# AIRHEADS LAS VEGAS 2012

> JOIN: community.arubanetworks.com FOLLOW: @arubanetworks DISCUSS: #airheadsconf

**Presented by Ken Peredia Aruba Networks March 2012** 

# **RF TROUBLESHOOTING**

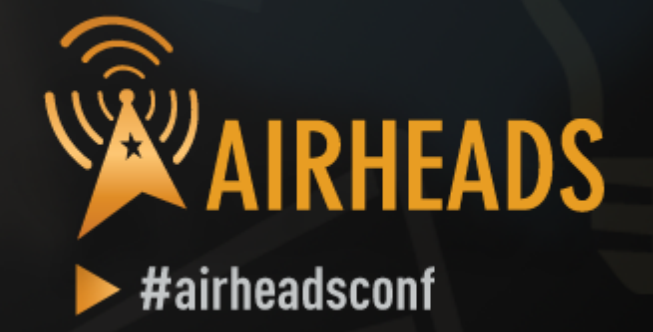

# Back to Basics

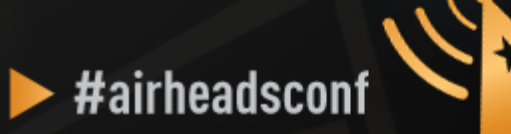

### **Essential Elements of Healthy RF**

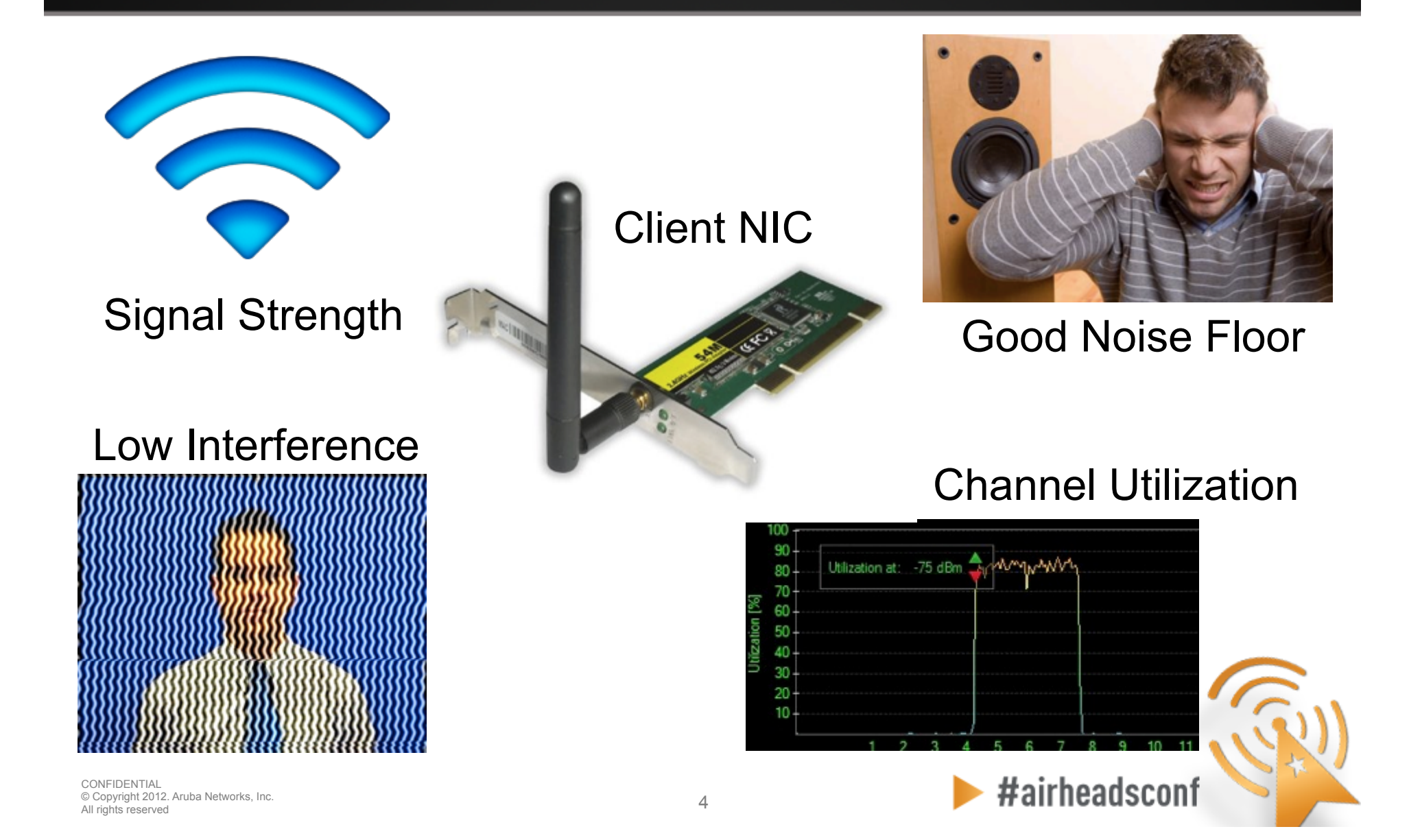

# **What Affects Signal Strength?**

### • **AP Characteristics**

- Number and type of Radios (a/b/g/n)
- Max Tx Power
- Receive Sensitivity
- Number of Spatial Streams
- Antenna Internal/External
- Antenna Pattern
- Number of clients supported

### **APs are not created equal Choose the right AP for the occasion**

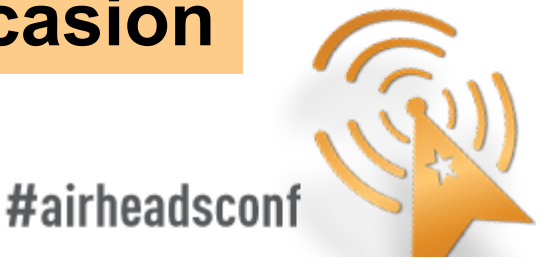

### **AP-93 Antenna Pattern, H-plane**

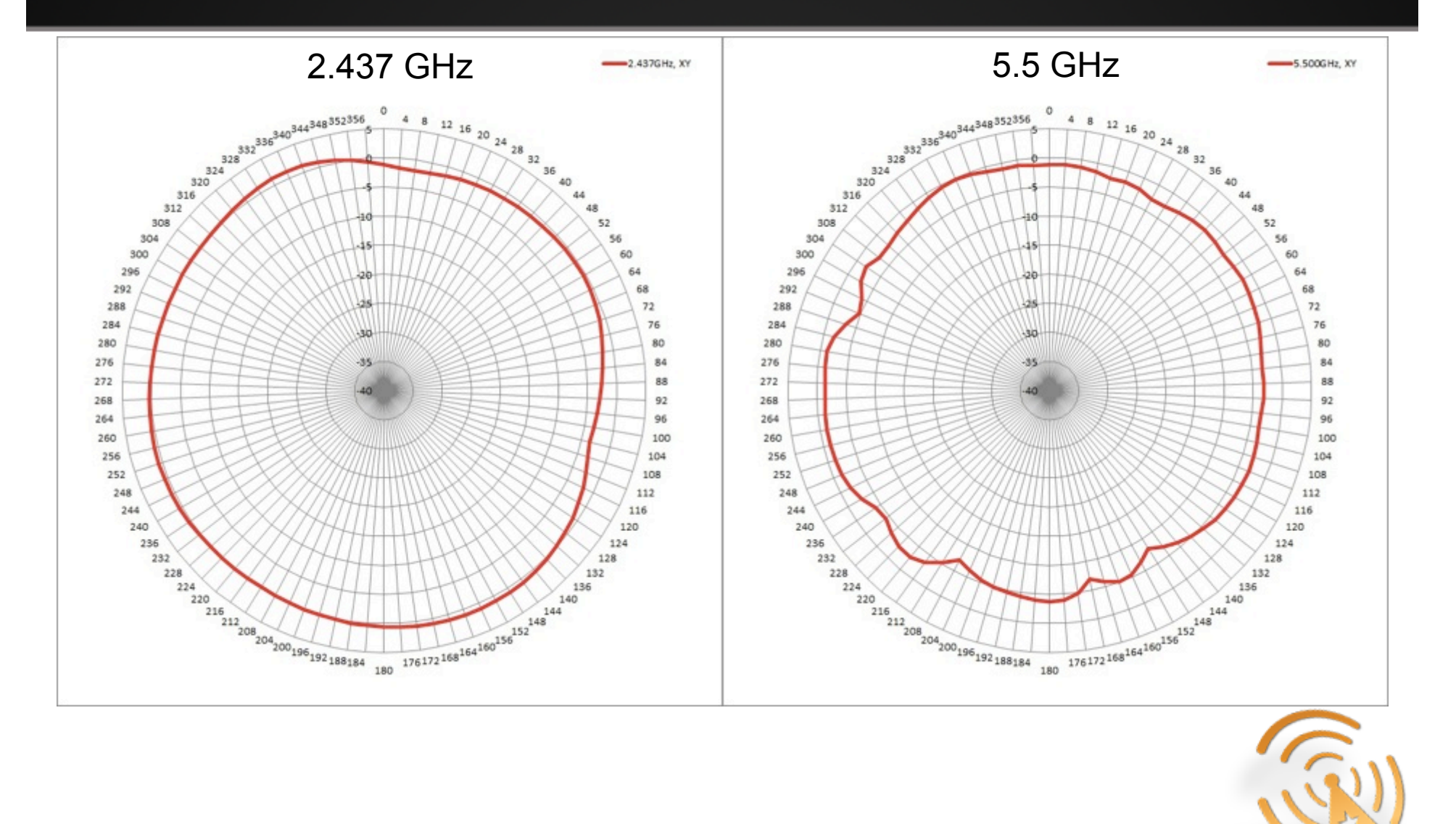

© Copyright 2012. Aruba Networks, Inc. 66 and the community of the community of the community of  $6$ CONFIDENTIAL All rights reserved

### **AP-93 Antenna Pattern, E-plane**

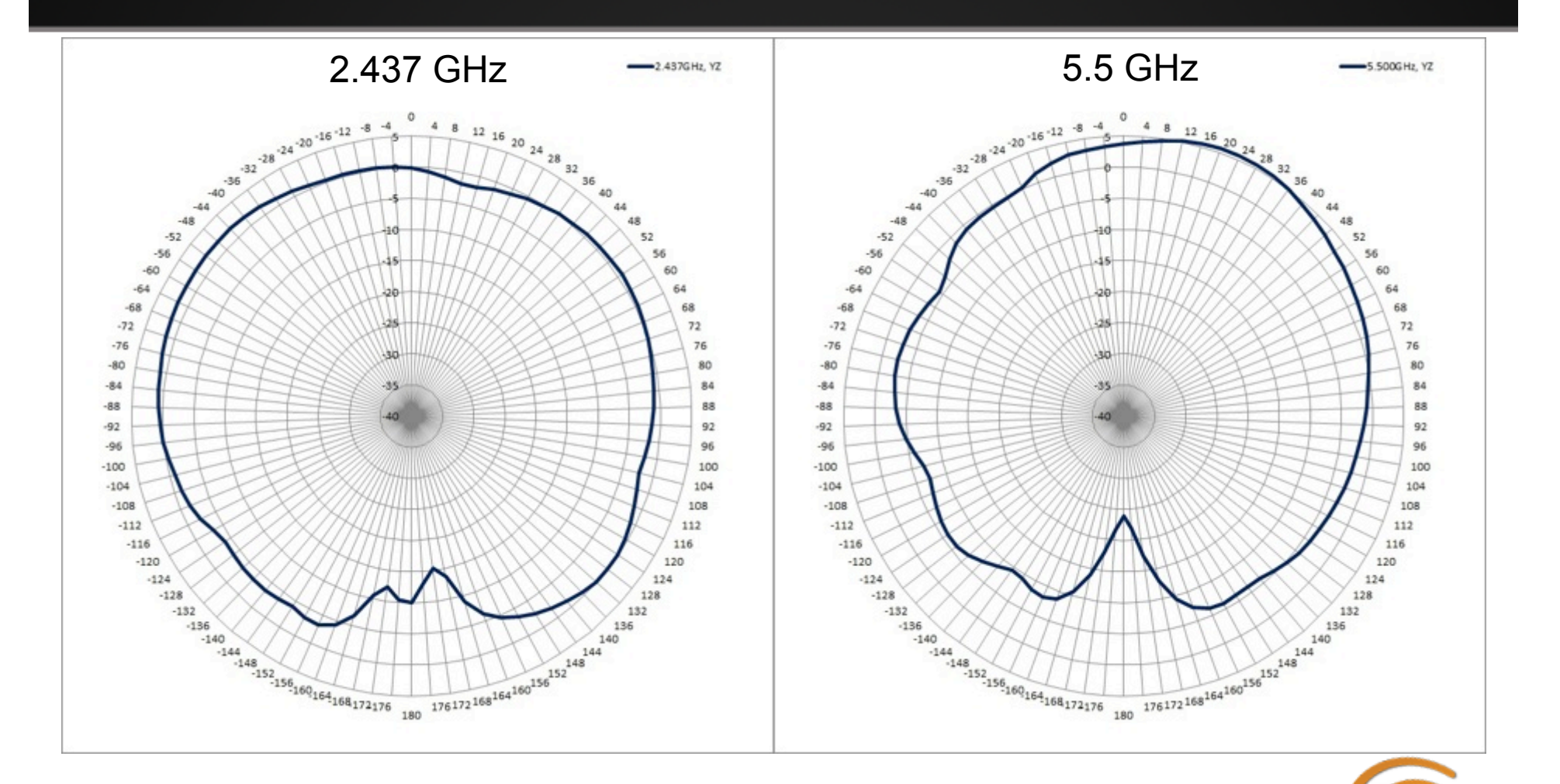

<sup>7</sup>7 © Copyright 2012. Aruba Networks, Inc. CONFIDENTIAL All rights reserved

### **AP-105 Antenna Pattern, H-plane**

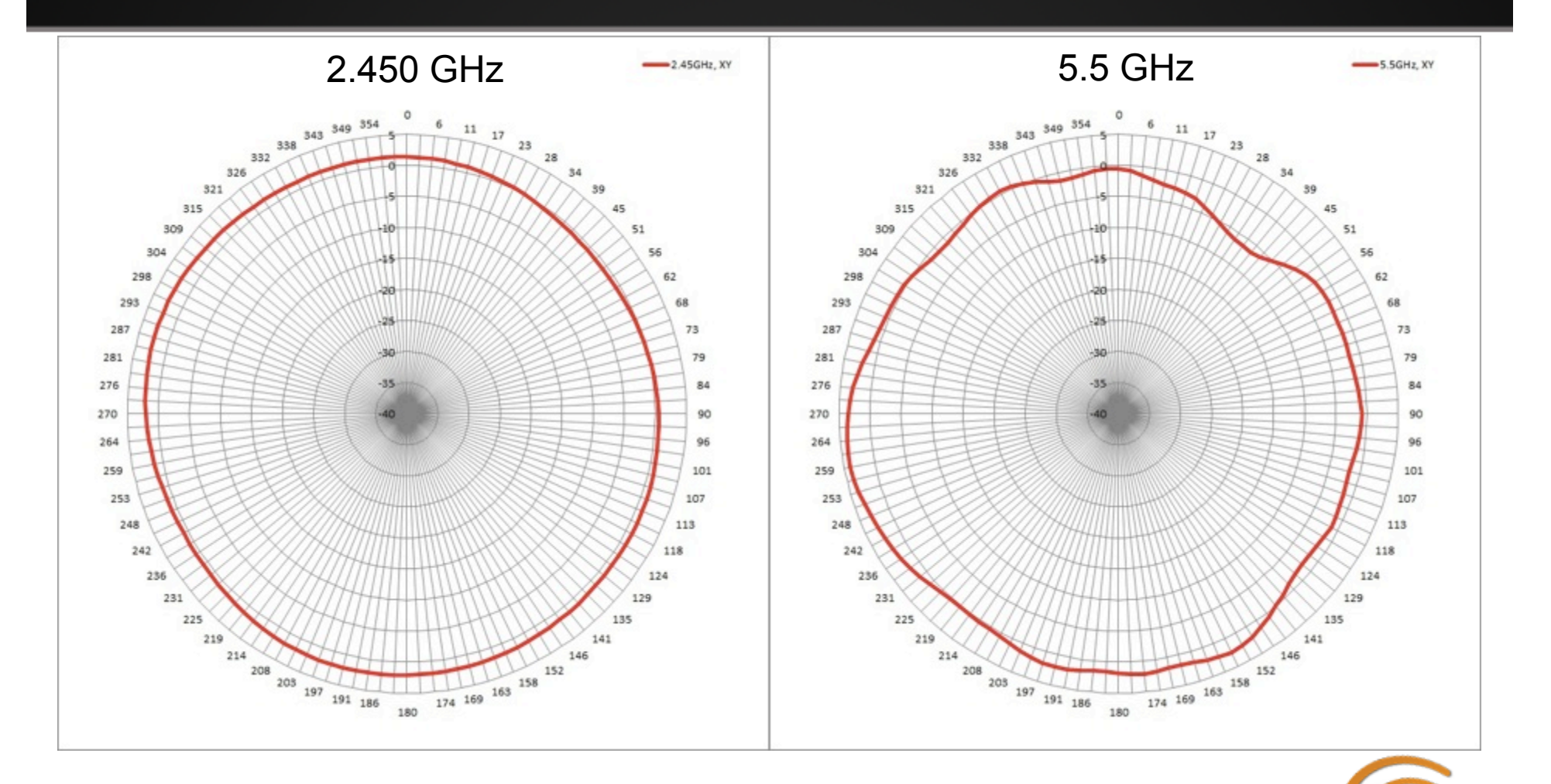

<sup>8</sup>8 © Copyright 2012. Aruba Networks, Inc. CONFIDENTIAL All rights reserved

### **AP-105 Antenna Pattern, E-plane**

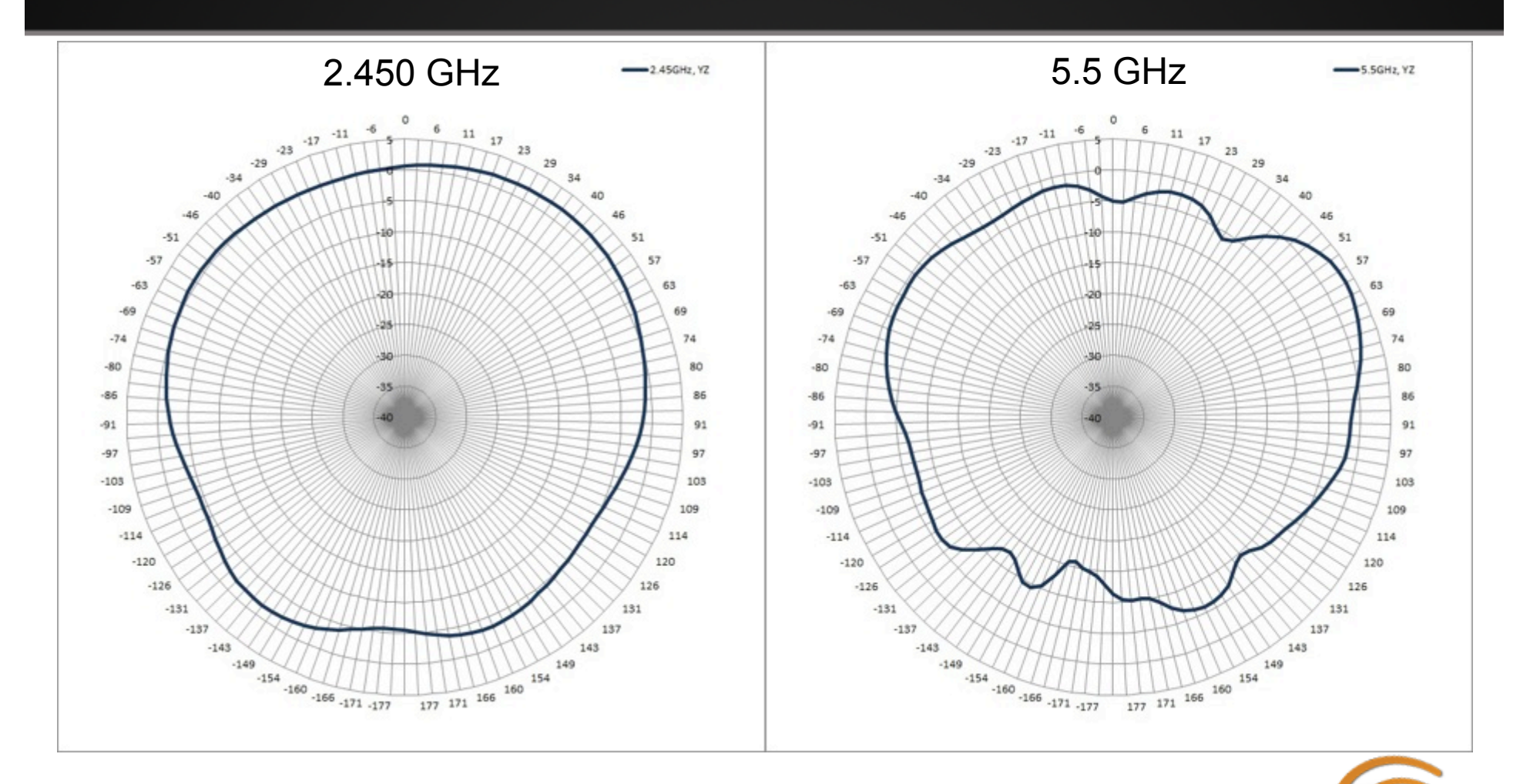

<sup>9</sup>9 © Copyright 2012. Aruba Networks, Inc. CONFIDENTIAL All rights reserved

### **AP-135 Antenna Pattern, H-plane**

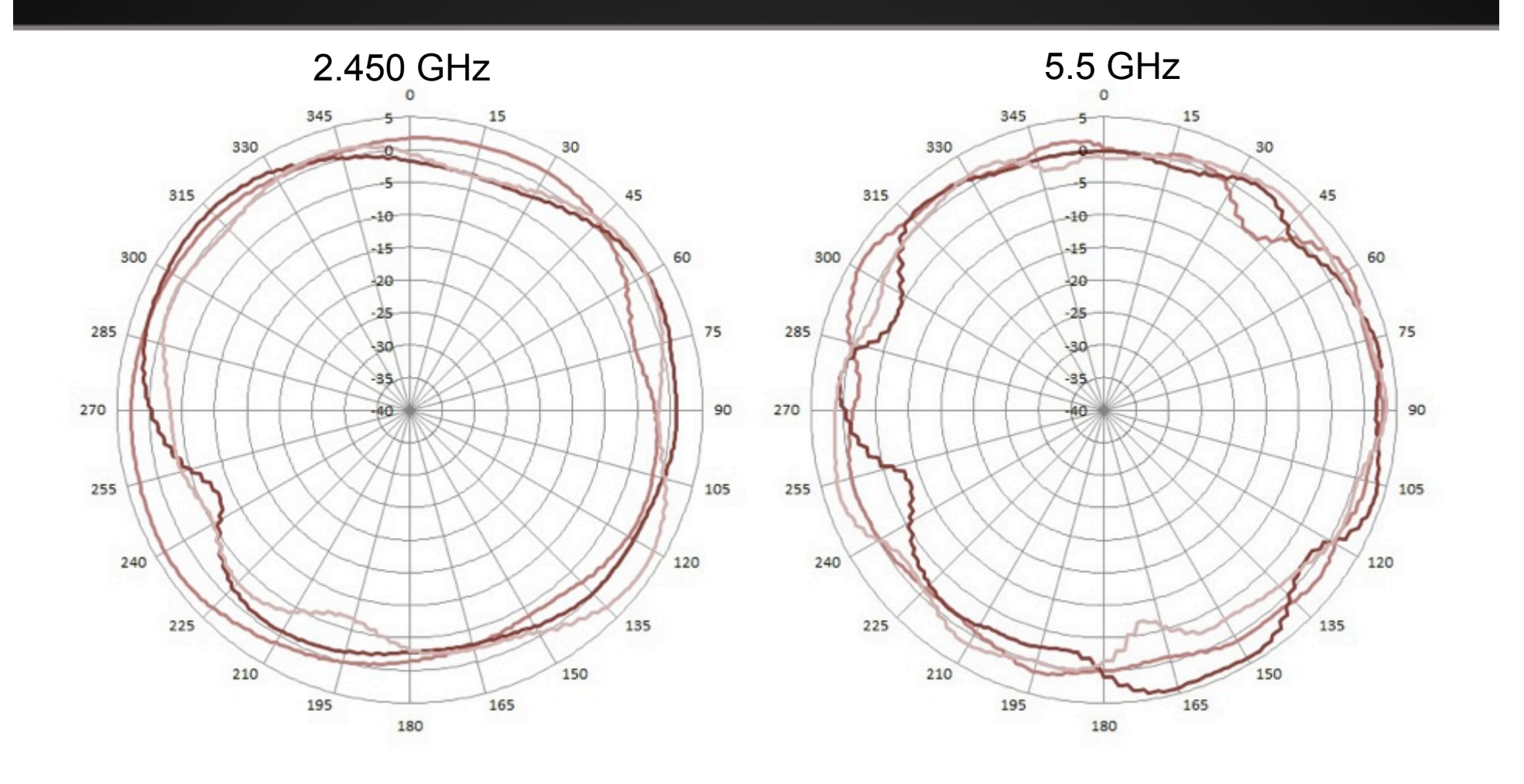

<sup>10</sup>10 © Copyright 2012. Aruba Networks, Inc. All rights reserved CONFIDENTIAL

### **AP-135 Antenna Pattern, E-plane**

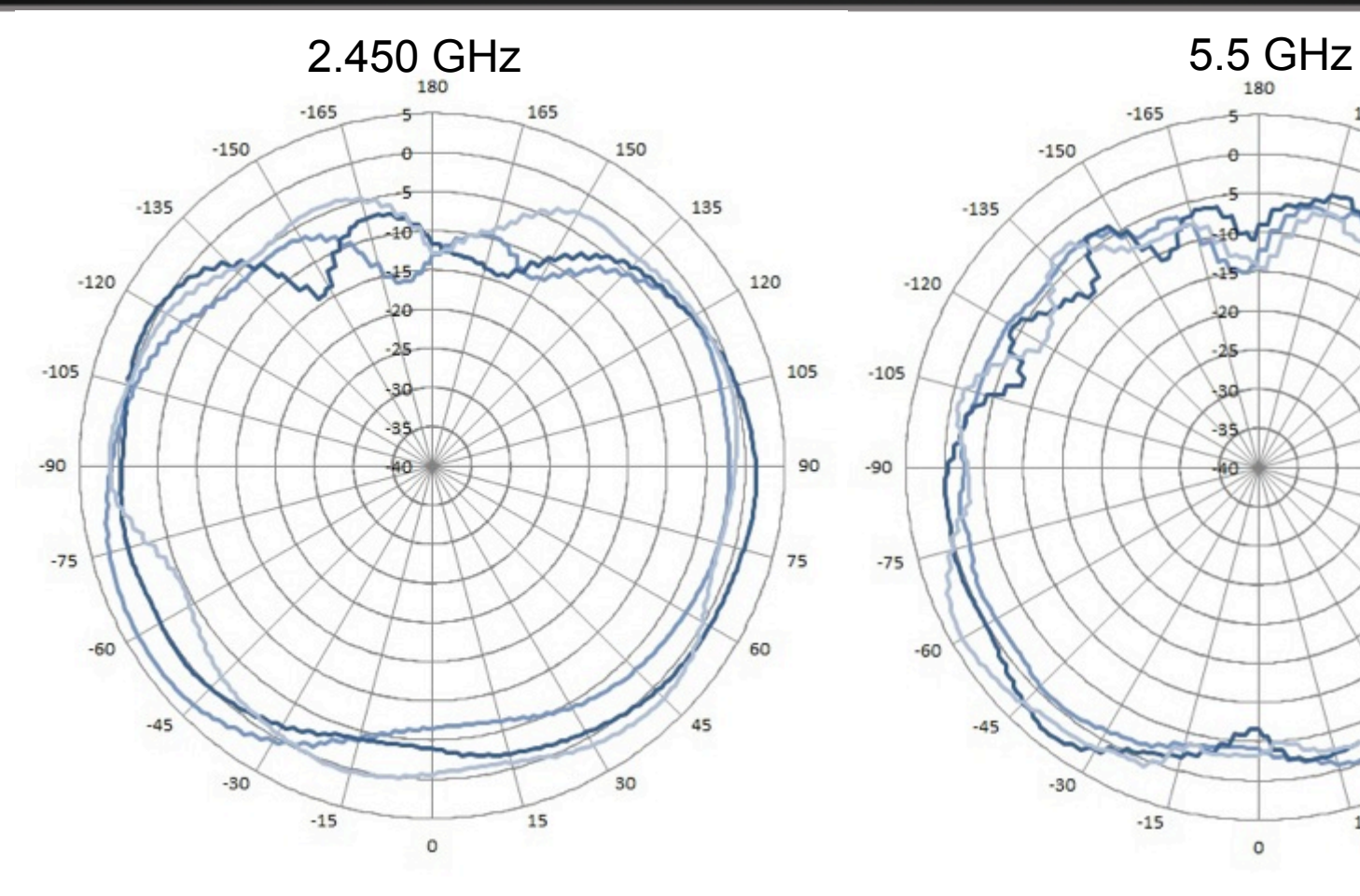

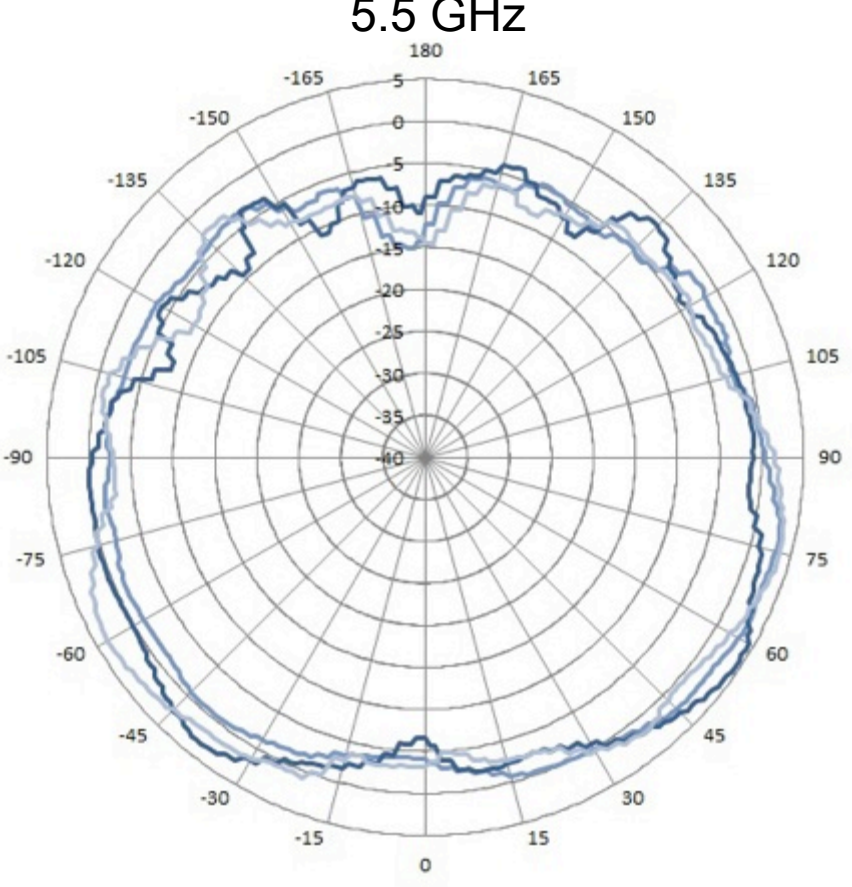

 $\blacktriangleright$ #airheadsconf

<sup>11</sup>11 © Copyright 2012. Aruba Networks, Inc. All rights reserved CONFIDENTIAL

# **What Affects Signal Strength?**

### **AP Radiated Power (EIRP)**

- = Radio Transmit Power (dBm)
- + Transmit Antenna Gain (dBi)

Antenna is **PASSIVE** – Does Not **ADD** energy Higher Gain just means energy more focused **Not always** a good thing

- AP Regulatory Domain
- **Country Code**
- Radio Band (2.4GHz/5GHz)
- Channel (different channel has different allowed Max EIRP)

<sup>12</sup>12 © Copyright 2012. Aruba Networks, Inc. CONFIDENTIAL All rights reserved

#airheadscon

# **What Affects Signal Strength?**

### • **Attenuation (Path Loss)**

- Distance from AP/Line-of-sight
- Building materials (walls, windows, partitions)
- Furniture
- People

### **Client Received Power (dBm)**

- = Radiated Power/EIRP (dBm)
- Path Loss (dB)
- + Receiver Antenna Gain (dBi)

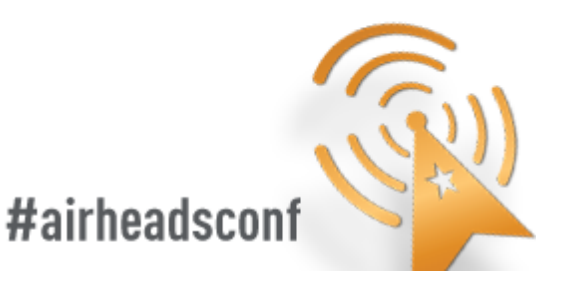

# **Attenuation of Common Building Material**

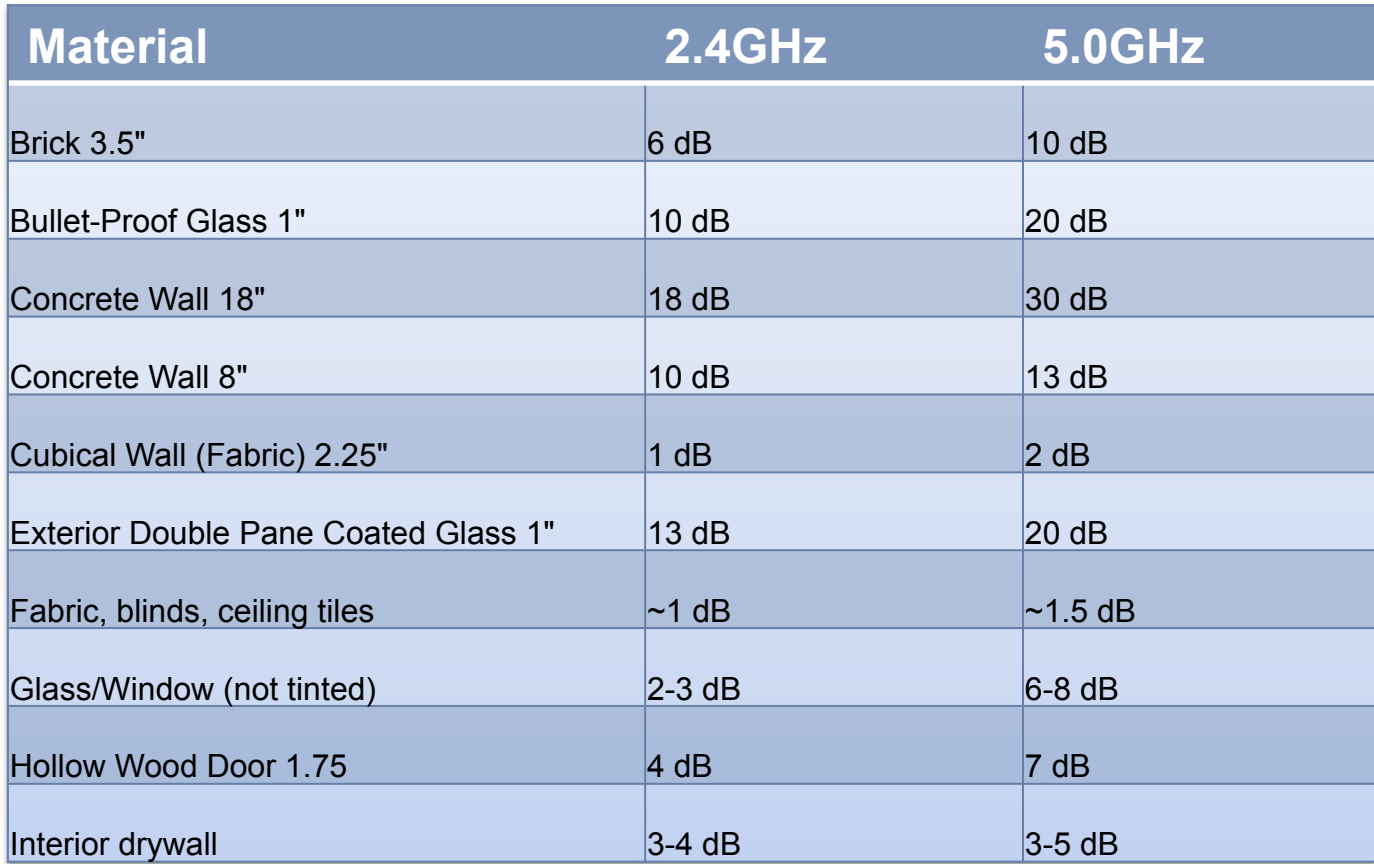

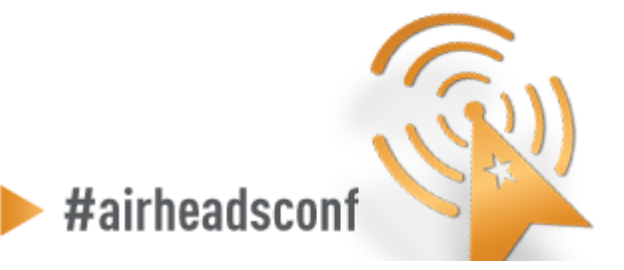

<sup>14</sup>14 © Copyright 2012. Aruba Networks, Inc. CONFIDENTIAL All rights reserved

# **Attenuation of Common Building Material**

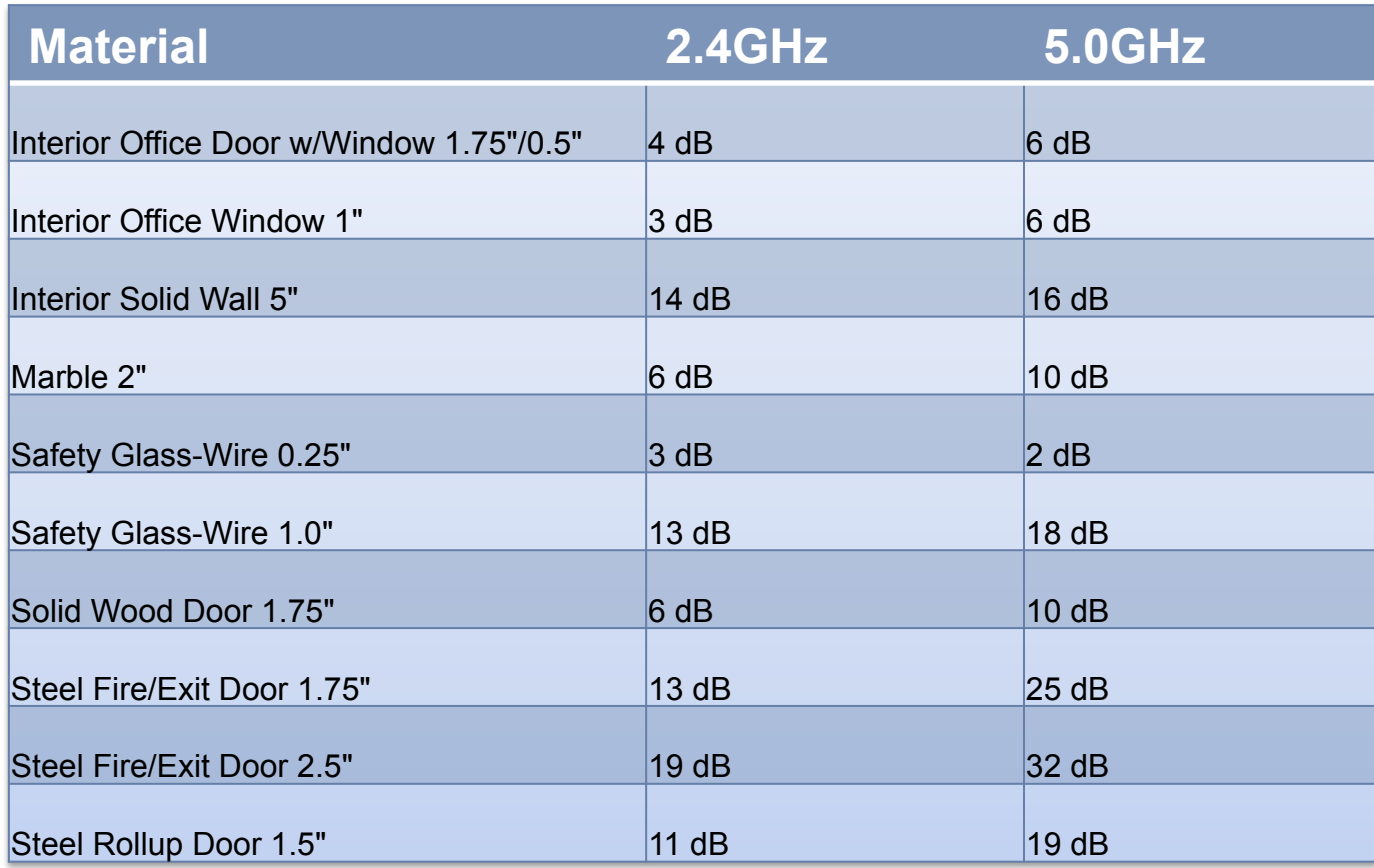

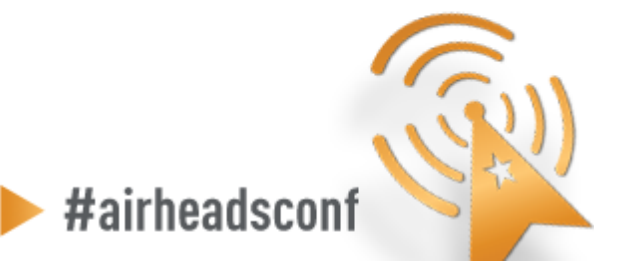

## Noise, Interference, and SNR

CONFIDENTIAL © Copyright 2012. Aruba Networks, Inc. All rights reserved 16

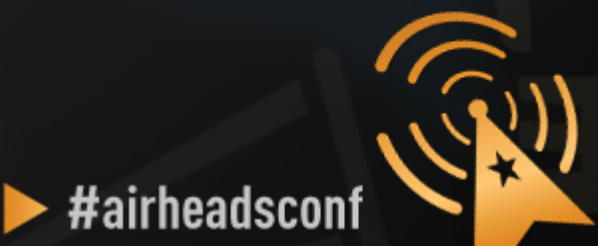

## **Noise & Interference**

### **…. Signals are corrupted so they don't make sense to the receiver …**

### • **Noise**

– **Random** 'background' that has got mixed up with your signal. Usually doesn't vary too much over time.

### • **Interference**

– **Additional** signals are added to the one you want. Can be intermittent or persistent.

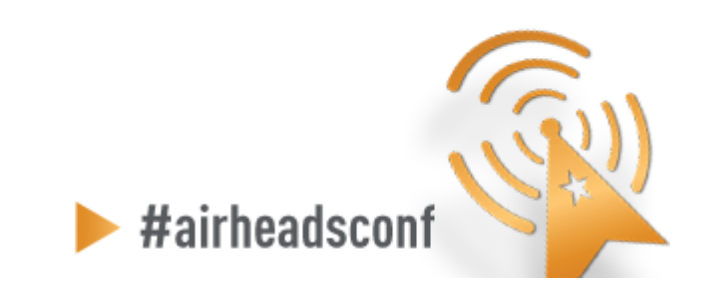

© Copyright 2012. Aruba Networks, Inc.<br>All rights reserved 17 CONFIDENTIAL All rights reserved

### **Source of Interference**

#### **802.11 Source Non 802.11 Source Non 802.11 Source**

- Your own APs (over-designed)
- Somebody else's APs (neighbor)
- Municipal Wi-Fi Network
- iPhone Personal Hotspots
- Clients connected to other's APs
- **Faulty Clients**
- Blue-tooth (headset, keyboards, mouse, modem)
- Microwave Oven
- Cordless phones, mouse
- Very strong out-of-band source (GSM tower)

#airheadscon

- **Baby monitor**
- WiMax (2.5GHz)
- ZigBee (802.15.4)
- Video or security cameras
- Faulty anything

### **Signal to Noise Ratio (SNR)**

### **SNR is not actually a ratio**

**SNR = Signal (Received Power) – Noise floor** 

**Assume:** 

**Signal received is -65 dB; Noise floor is -90 dB** 

**SNR = -65 – (-90) = 25** 

#### **A minimum of 25-30 is essential to decode high 11n data rate** #airheadscon

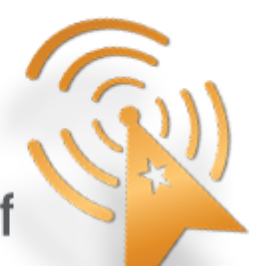

<sup>19</sup>19 © Copyright 2012. Aruba Networks, Inc. CONFIDENTIAL All rights reserved

### **Why SNR is Important**

### **SNR determines the ability of wireless devices to demodulate data rates**

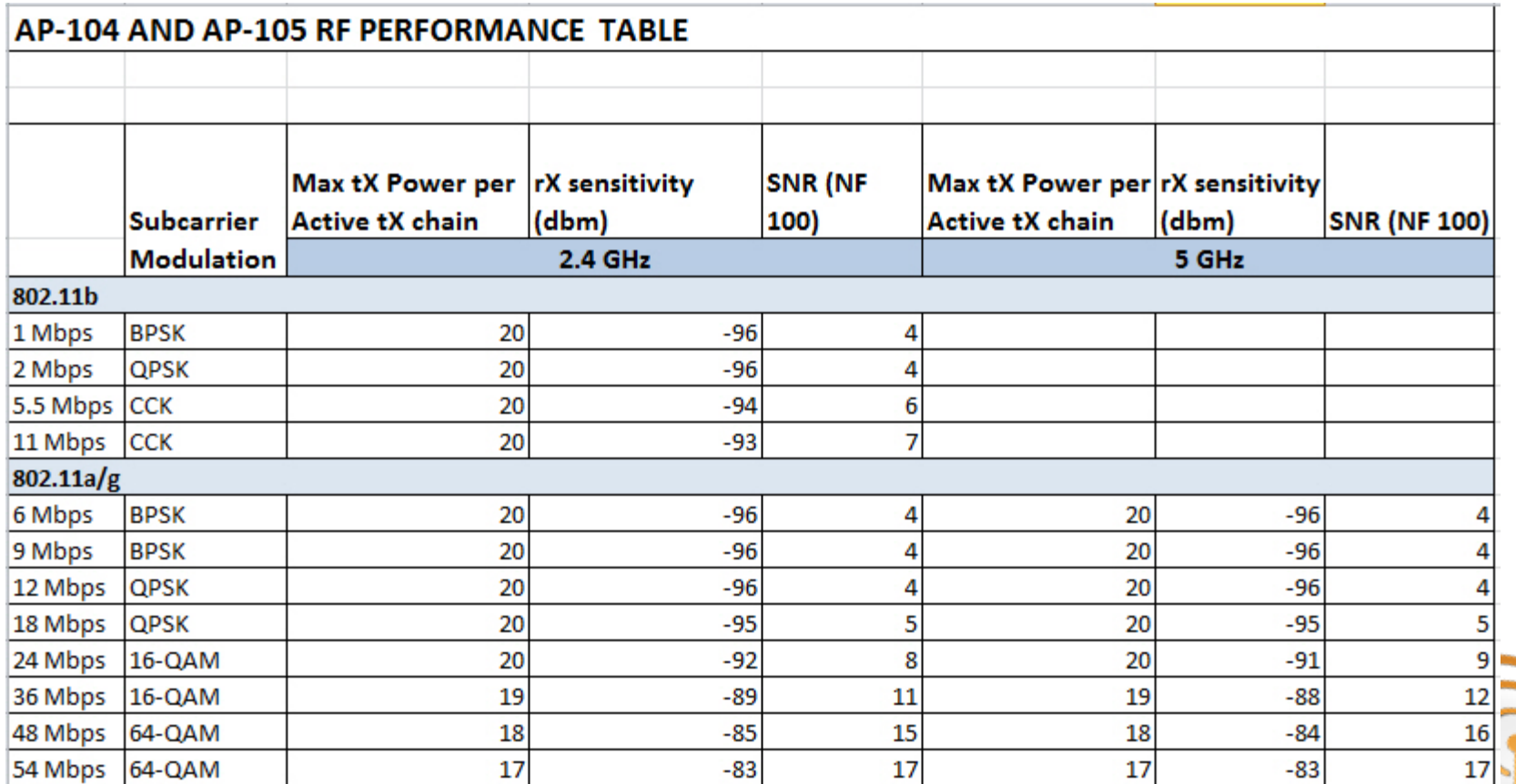

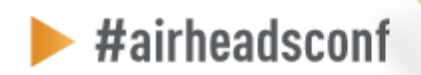

### **Why SNR is Important**

#### AP-104 AND AP-105 RF PERFORMANCE TARIF

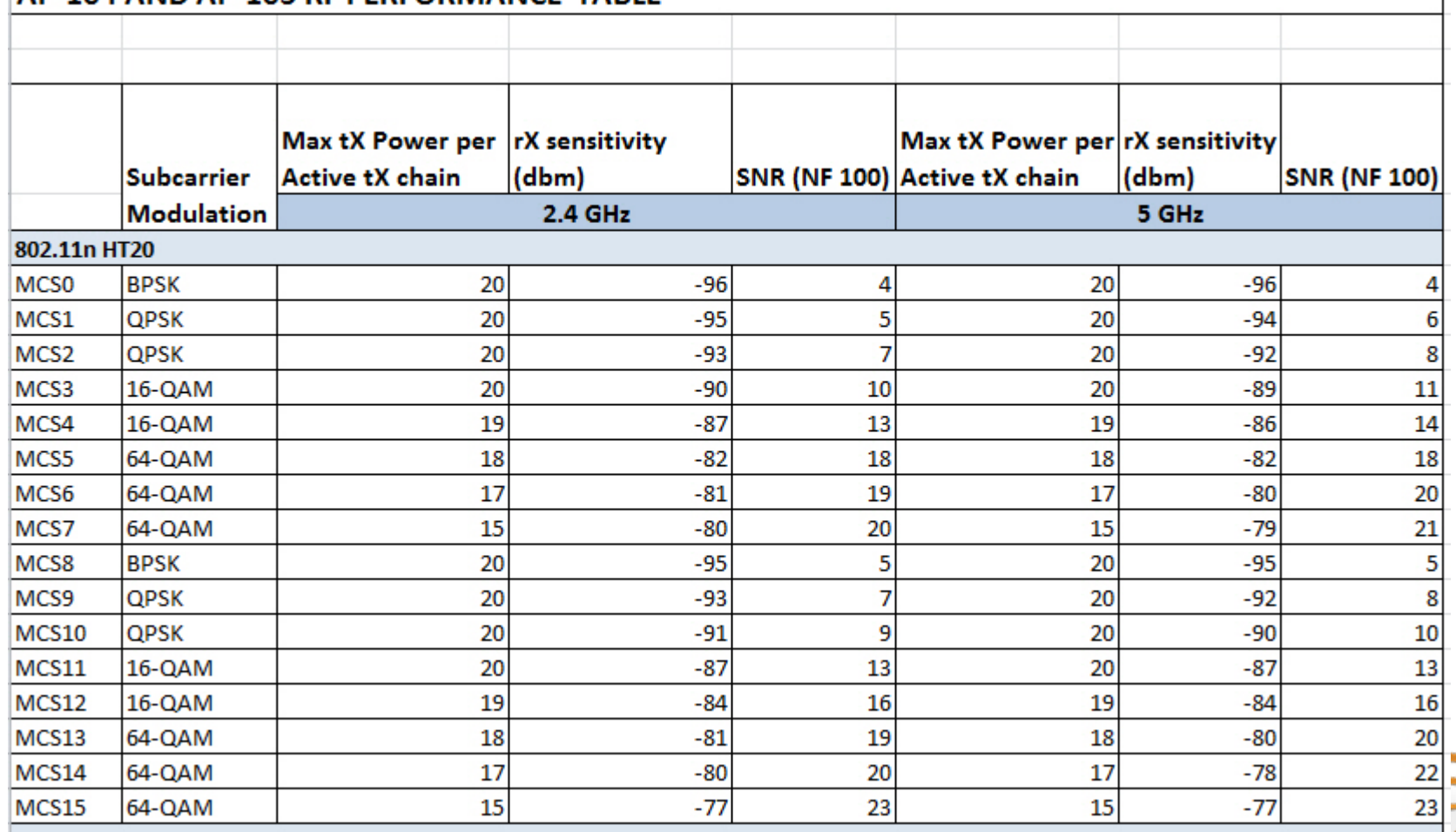

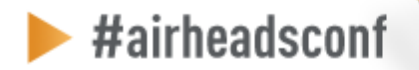

### **Why SNR is Important**

#### **AP-104 AND AP-105 RE PERFORMANCE TARLE**

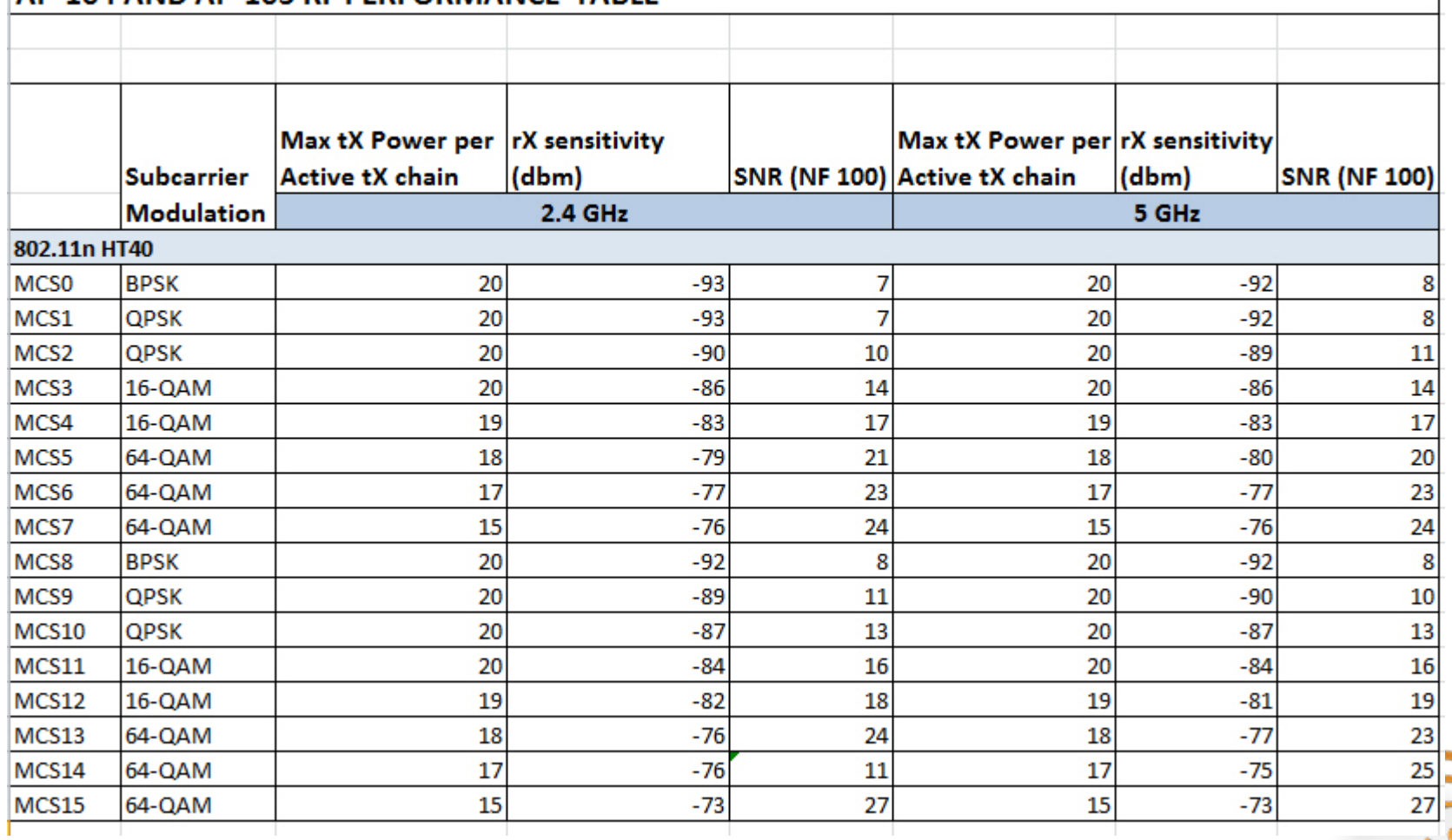

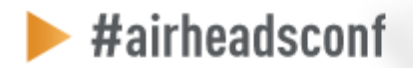

### **SNR and 11n**

**802.11n data rates are dependent not only on SNR, but on error rates and the ability to support multiple spatial streams in the environment** 

### **A rough guideline is that a minimum SNR of 25 dB is necessary to demodulate higher 802.11n data rates**

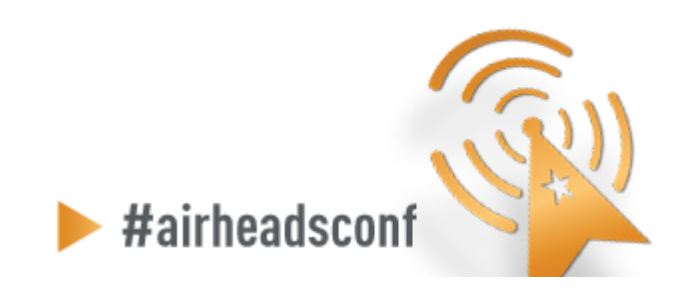

© Copyright 2012. Aruba Networks, Inc.<br>All rights reserved 23 CONFIDENTIAL © Copyright 2012. Aruba Networks, Inc. All rights reserved

### Tools of the Trade

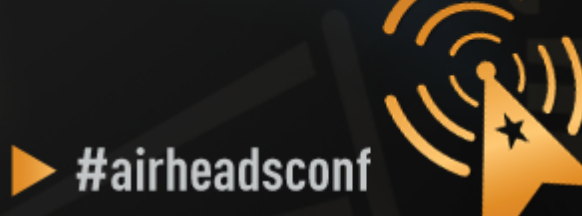

# **WLAN Engineer Toolkit**

- **Network Management/Monitoring Platform**
- **Spectrum Analysis**
- **Site-Survey**
- **Understanding Client NIC**
- **Performance Testing**
- **Packet Capture**
- **Command Line Interface (CLI)**

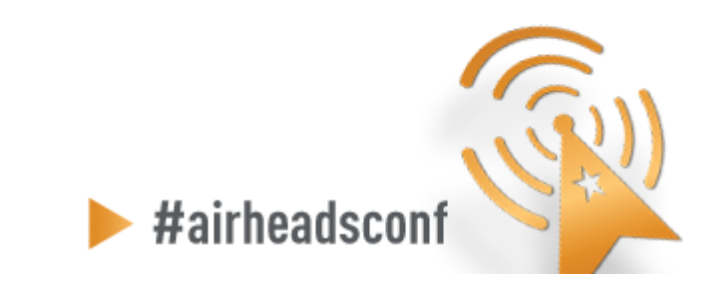

© Copyright 2012. Aruba Networks, Inc.  $25$ CONFIDENTIAL All rights reserved

### **ArubaOS Dashboard - Performance**

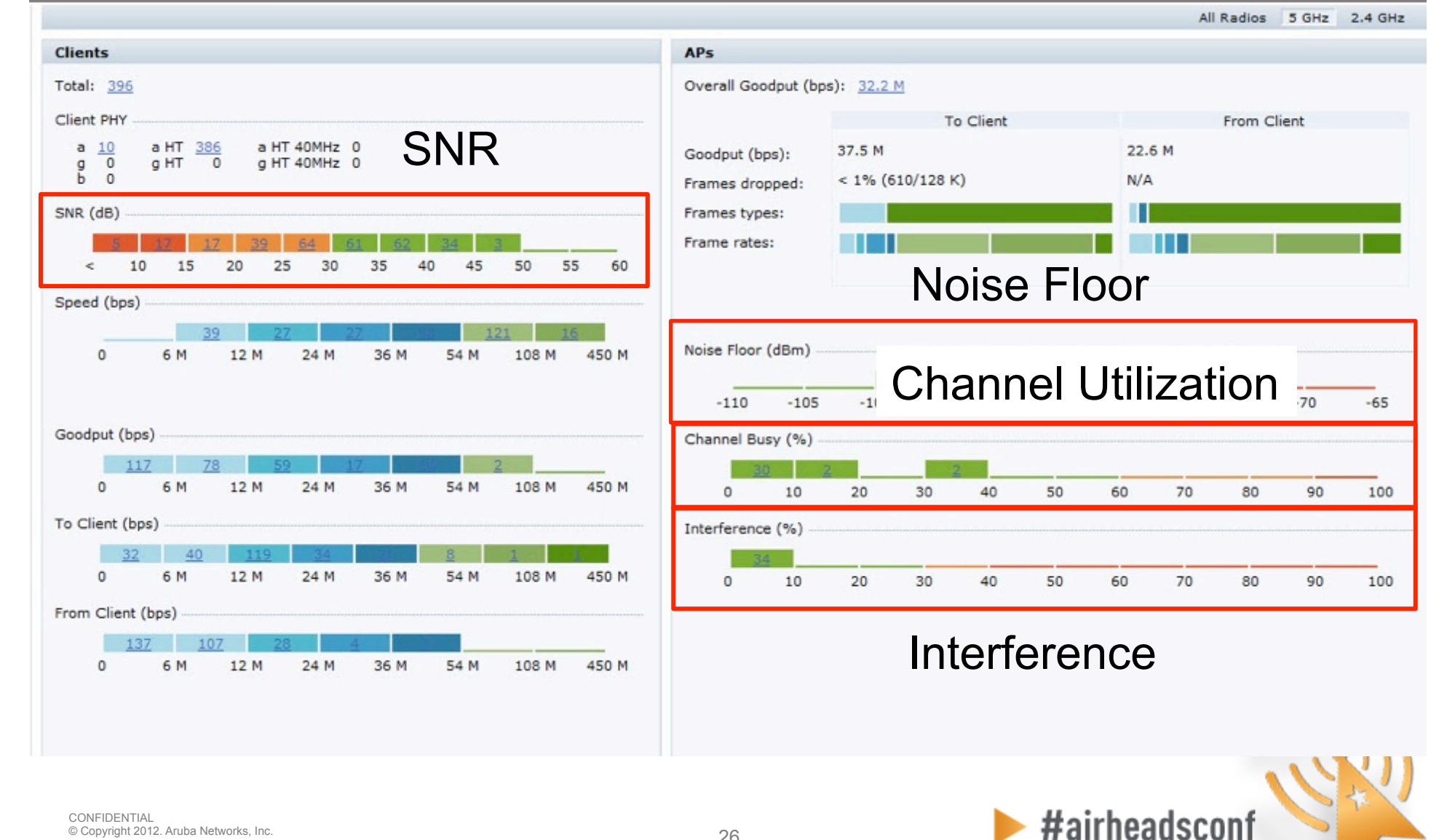

### **AOS RF Dashboard – Usage**

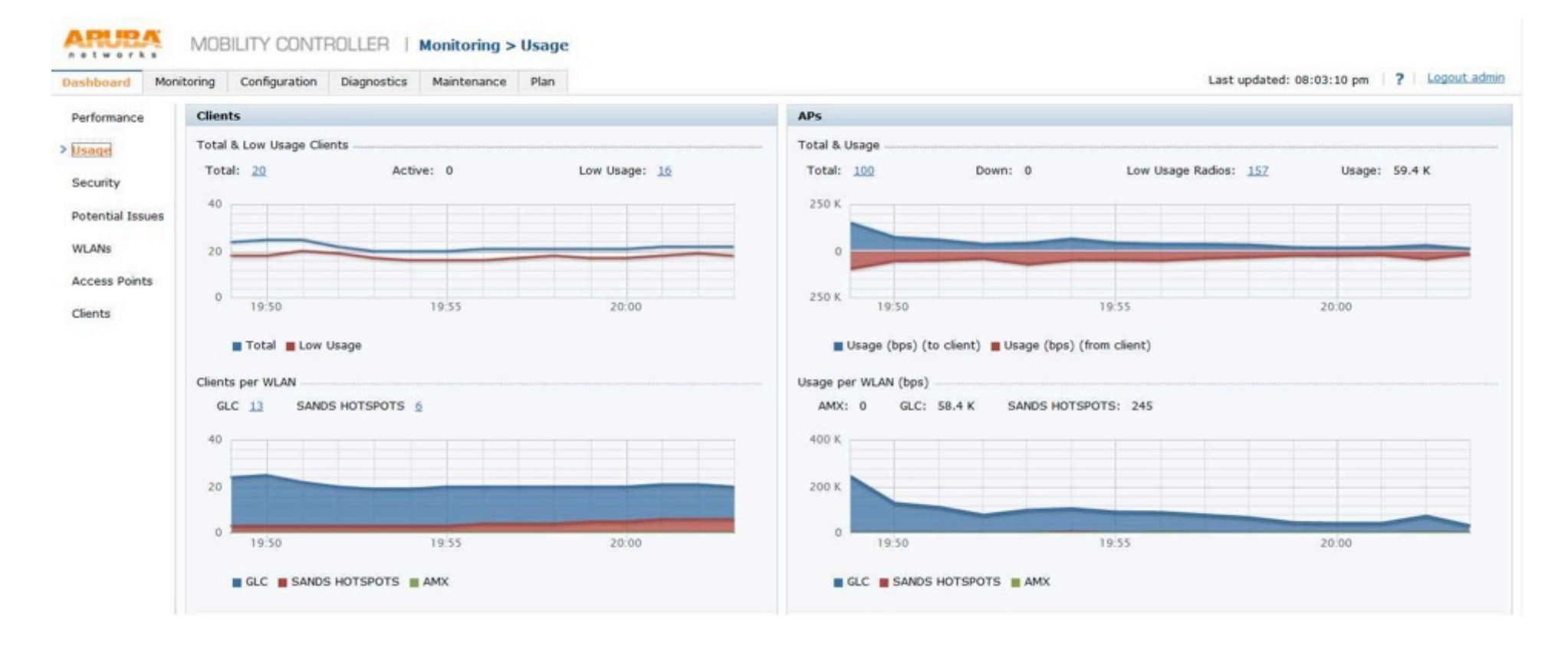

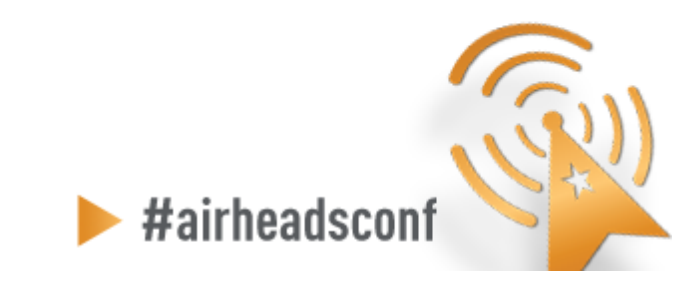

### **AOS RF Dashboard – Security**

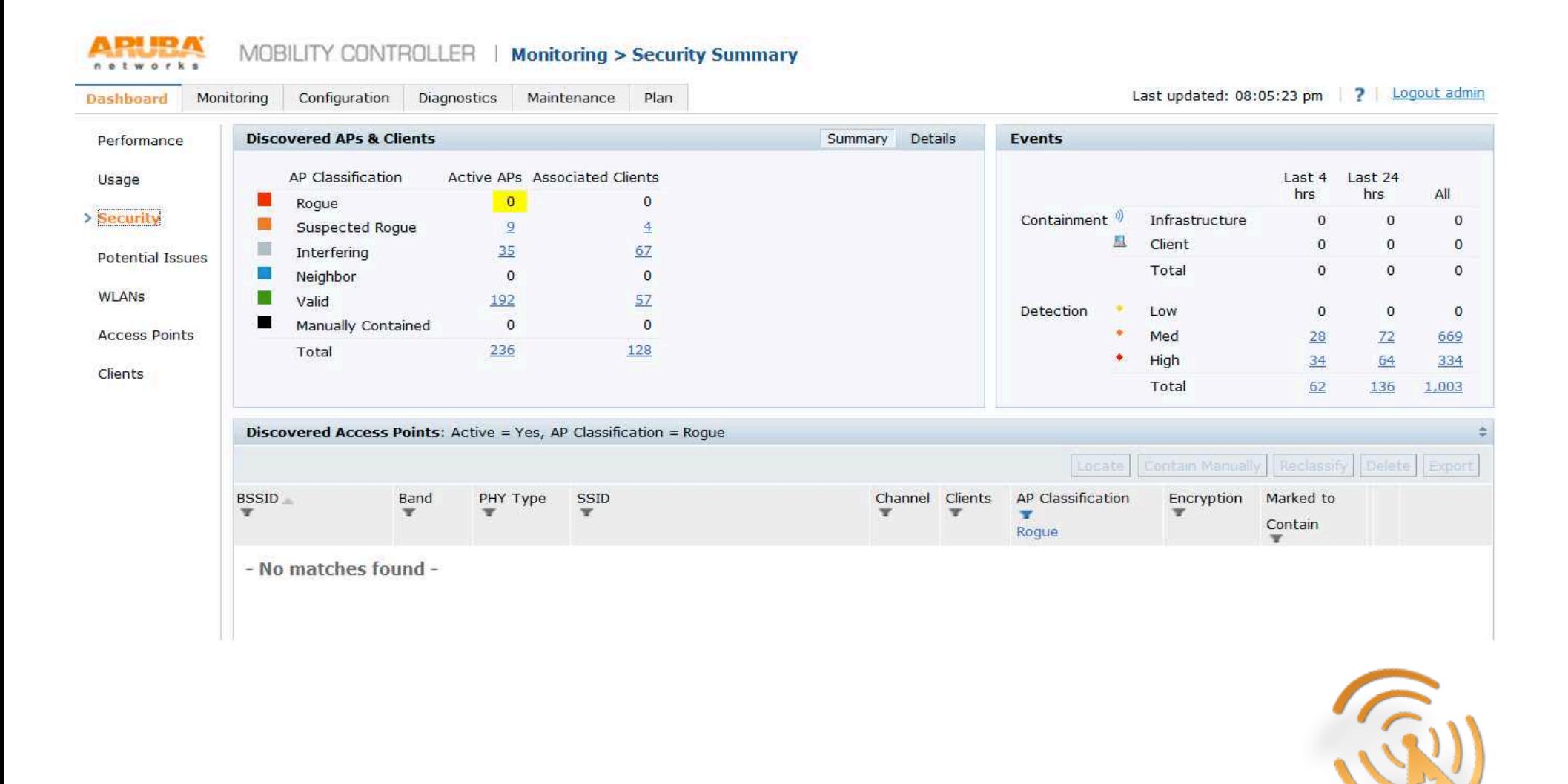

 $\rightarrow$ #airheadsconf

### **AOS RF Dashboard – Potential Issues**

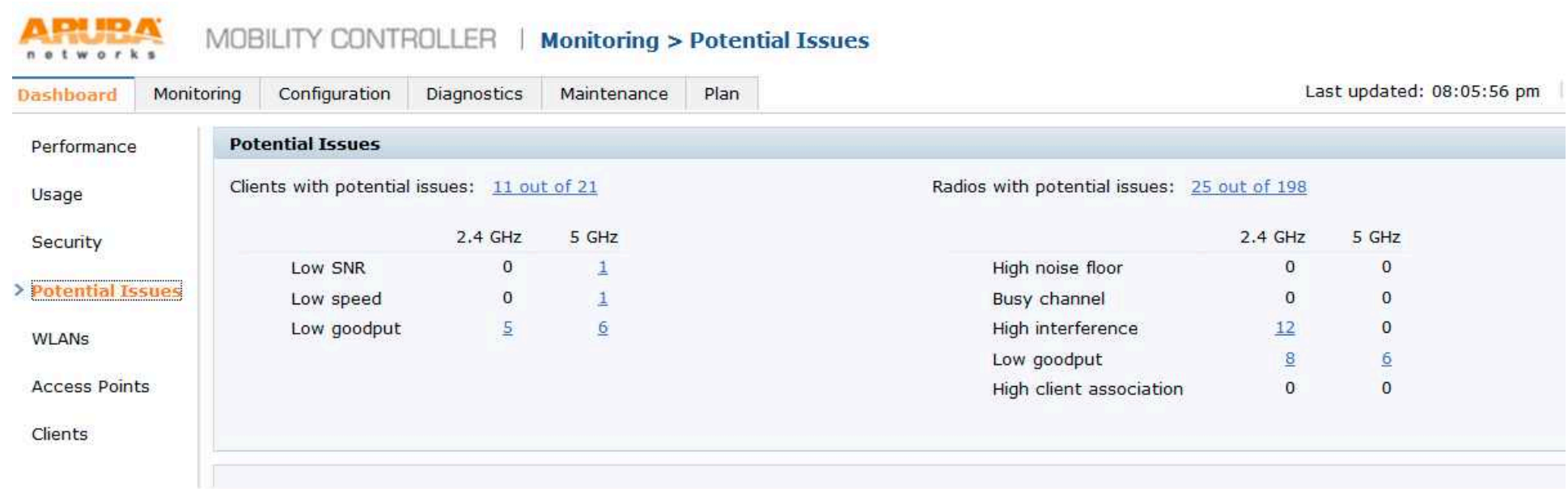

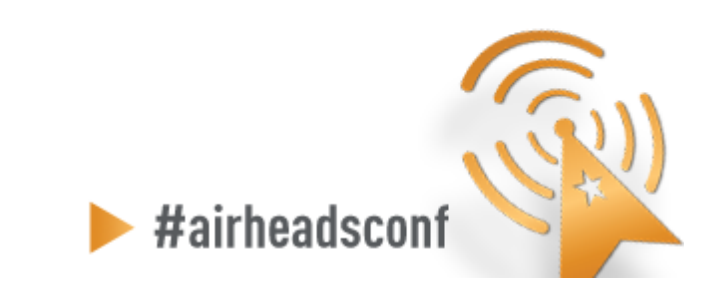

### **AOS RF Dashboard – WLAN**

 $\Delta$ 

٨

b

h

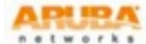

MOBILITY CONTROLLER | Monitoring > WLANs

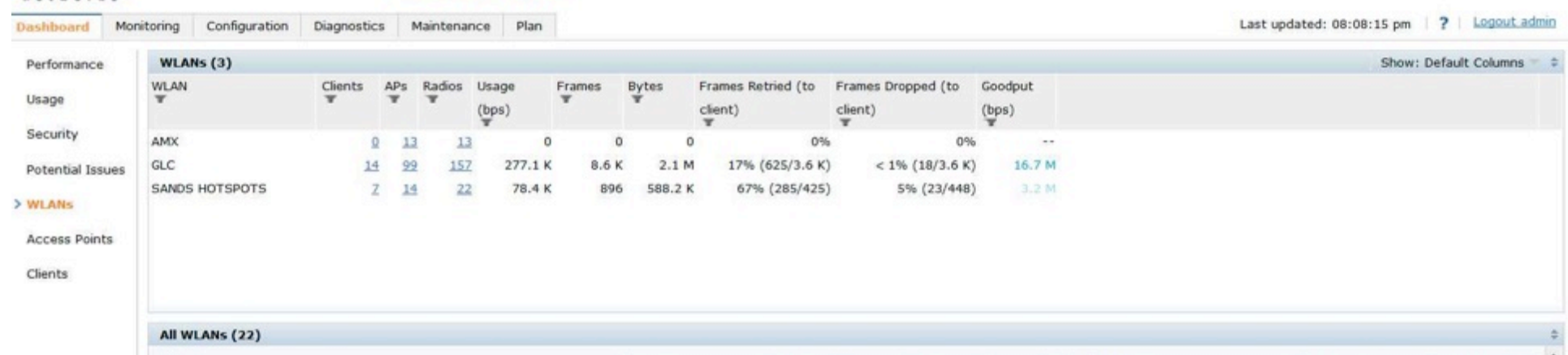

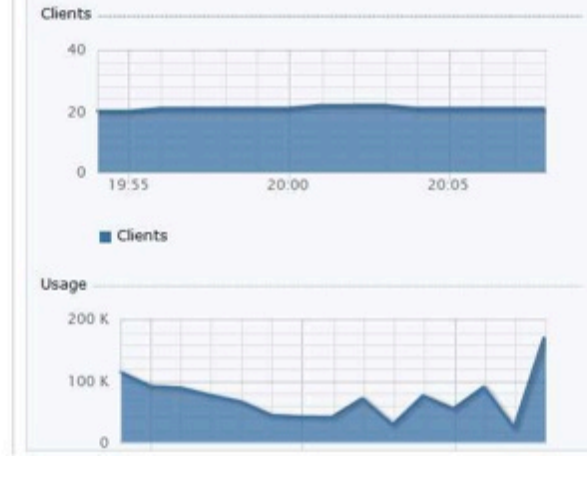

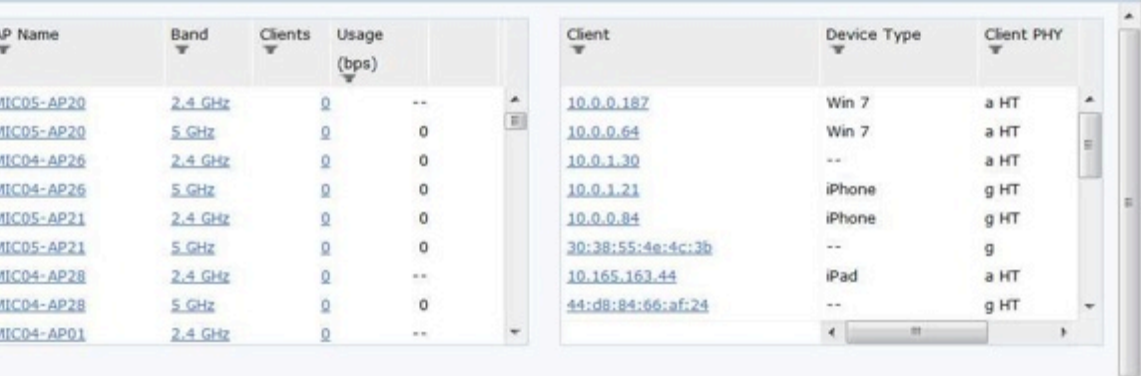

 $\blacktriangleright$  #airheadsconf

<sup>30</sup>30 © Copyright 2012. Aruba Networks, Inc. All rights reserved CONFIDENTIAL

### **AOS RF Dashboard – Access Points**

#### ARUBA networks

MOBILITY CONTROLLER | Monitoring > Radios

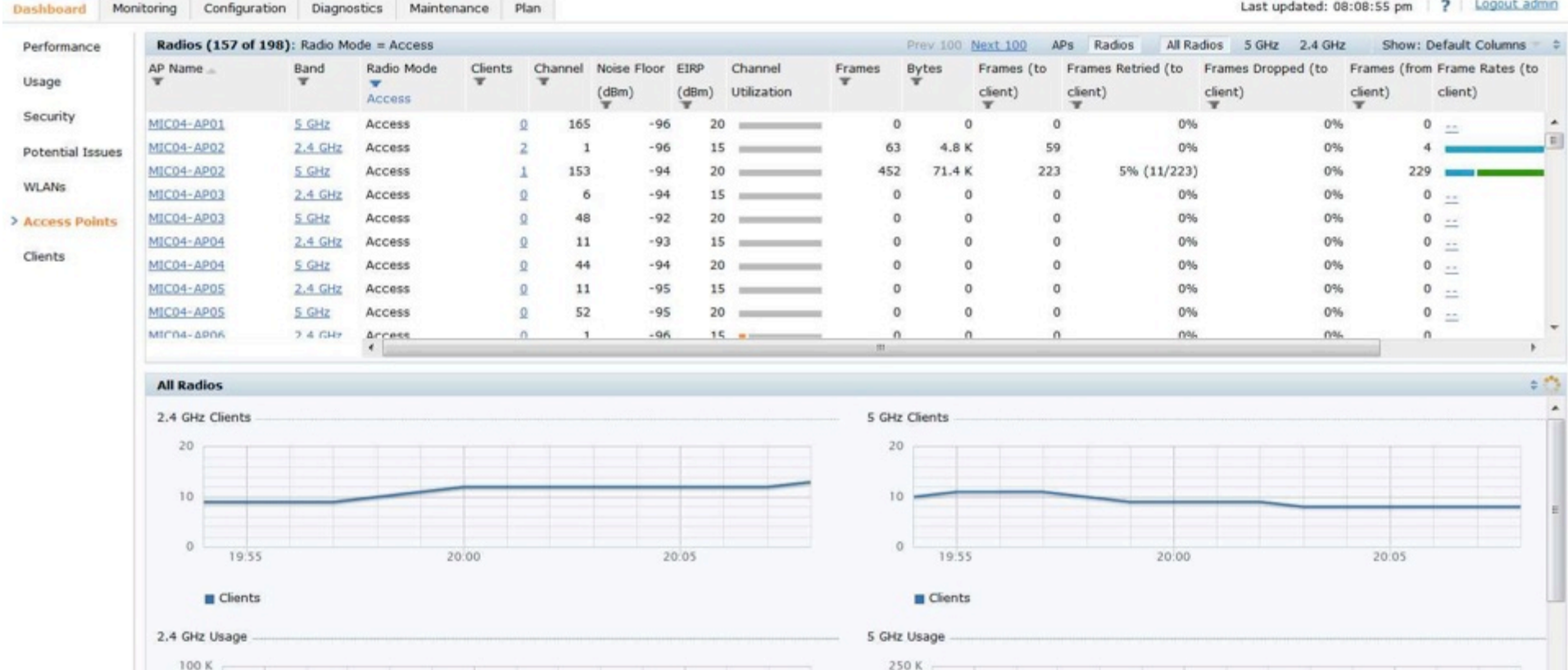

### **AOS RF Dashboard – Clients**

#### **ARURA** natworks

MOBILITY CONTROLLER | Monitoring > Clients

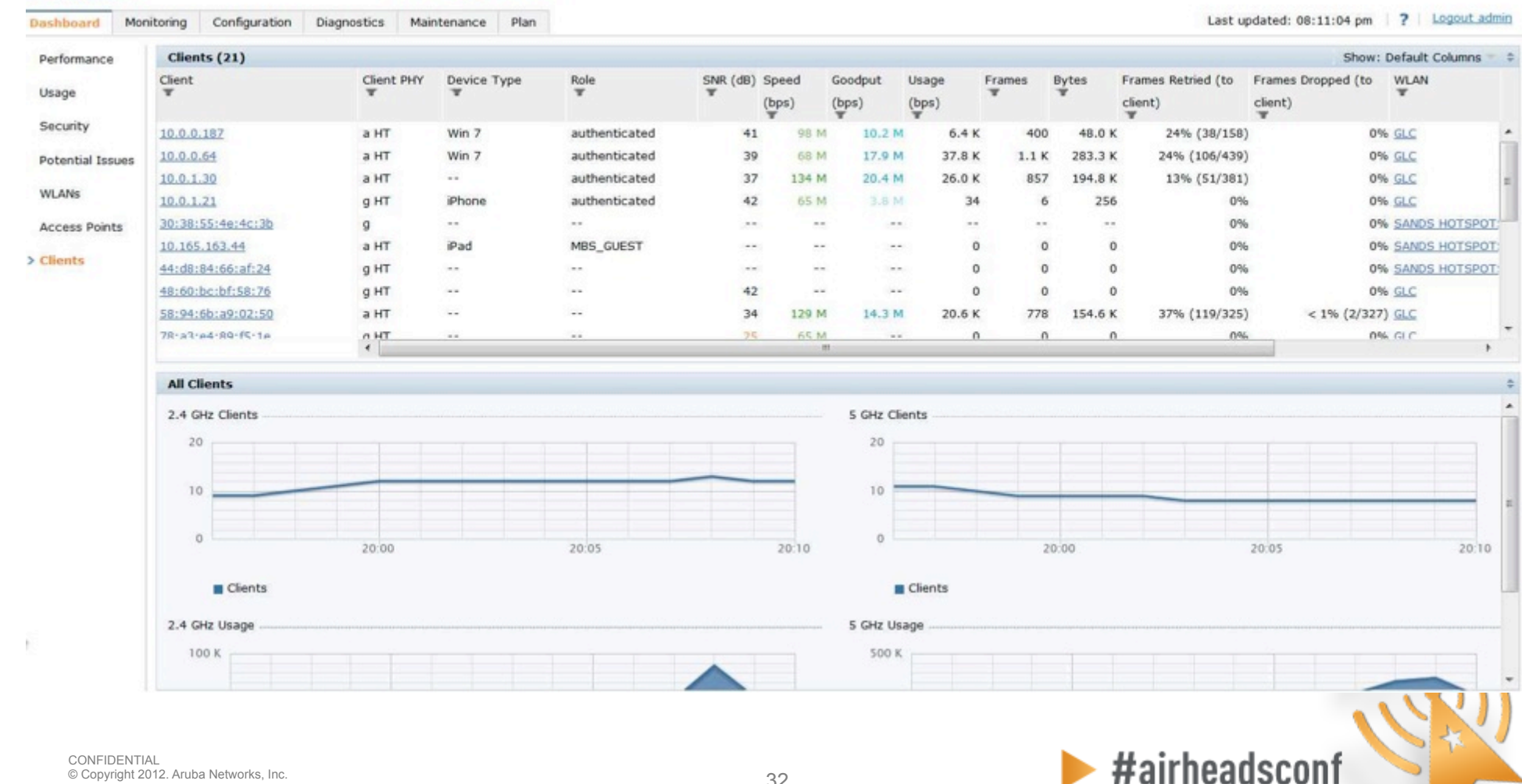

© Copyright 2012. Aruba Networks, Inc. 2003. 2012. 2013. 2014. 2012. 2013. 2014. 2012. 2013. 2014. 2012. 2013. 2014. 2014. 2015. 2016. 2017. 2018. 2019. 2014. 2018. 2019. 2014. 2019. 2014. 2014. 2015. 2016. 2016. 2017. 201 CONFIDENTIAL All rights reserved

### **RF Health report**

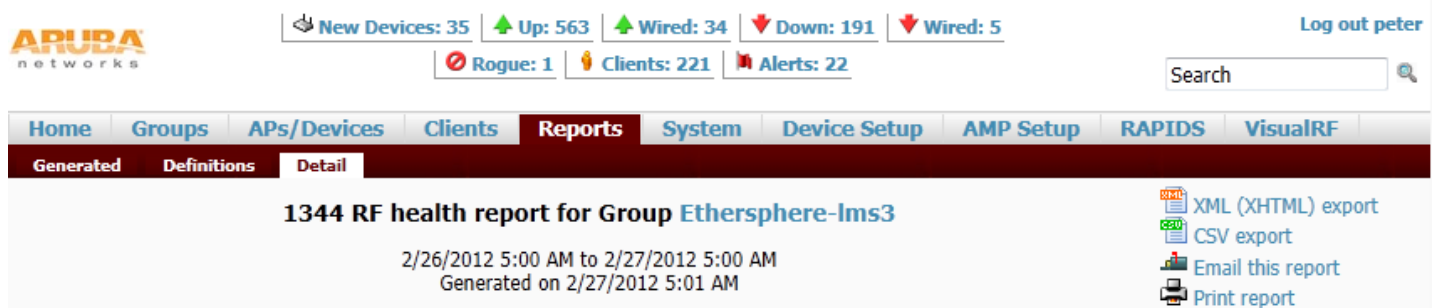

#### Most Noise (5 GHz)

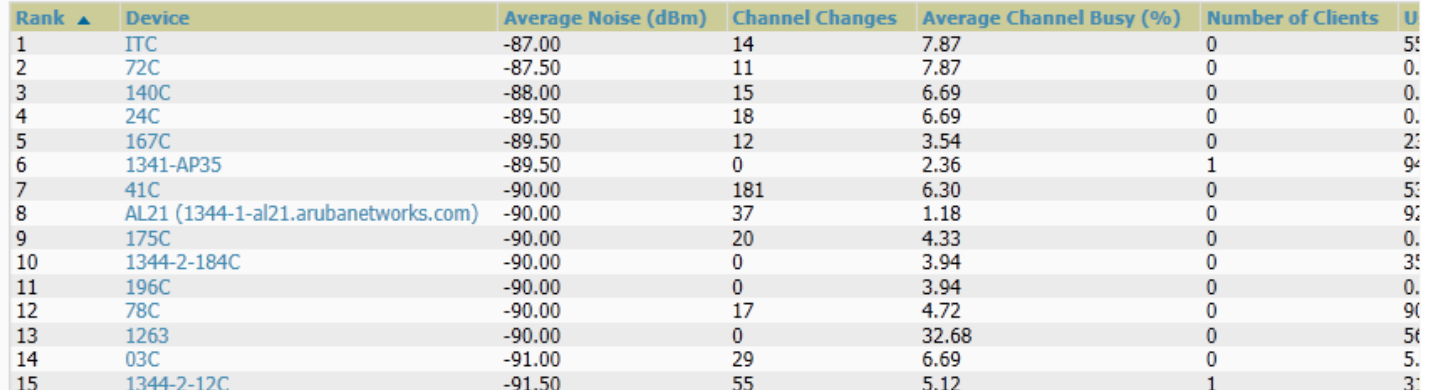

#### Most Noise (2.4 GHz)

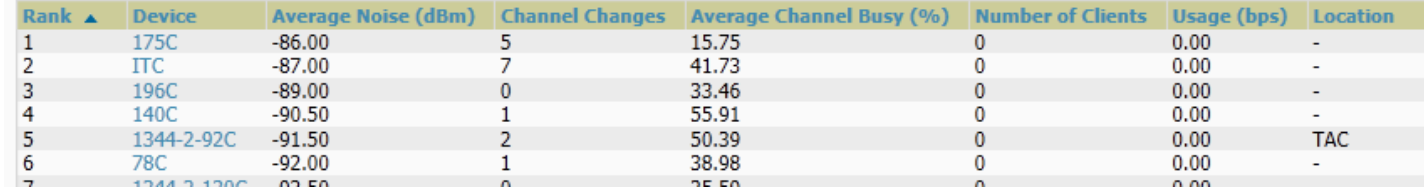

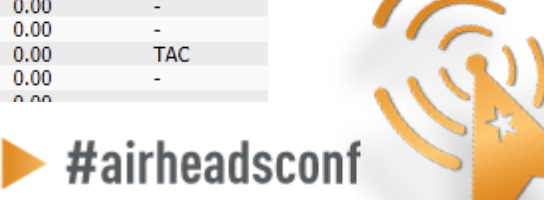

### **Channel utilization trigger**

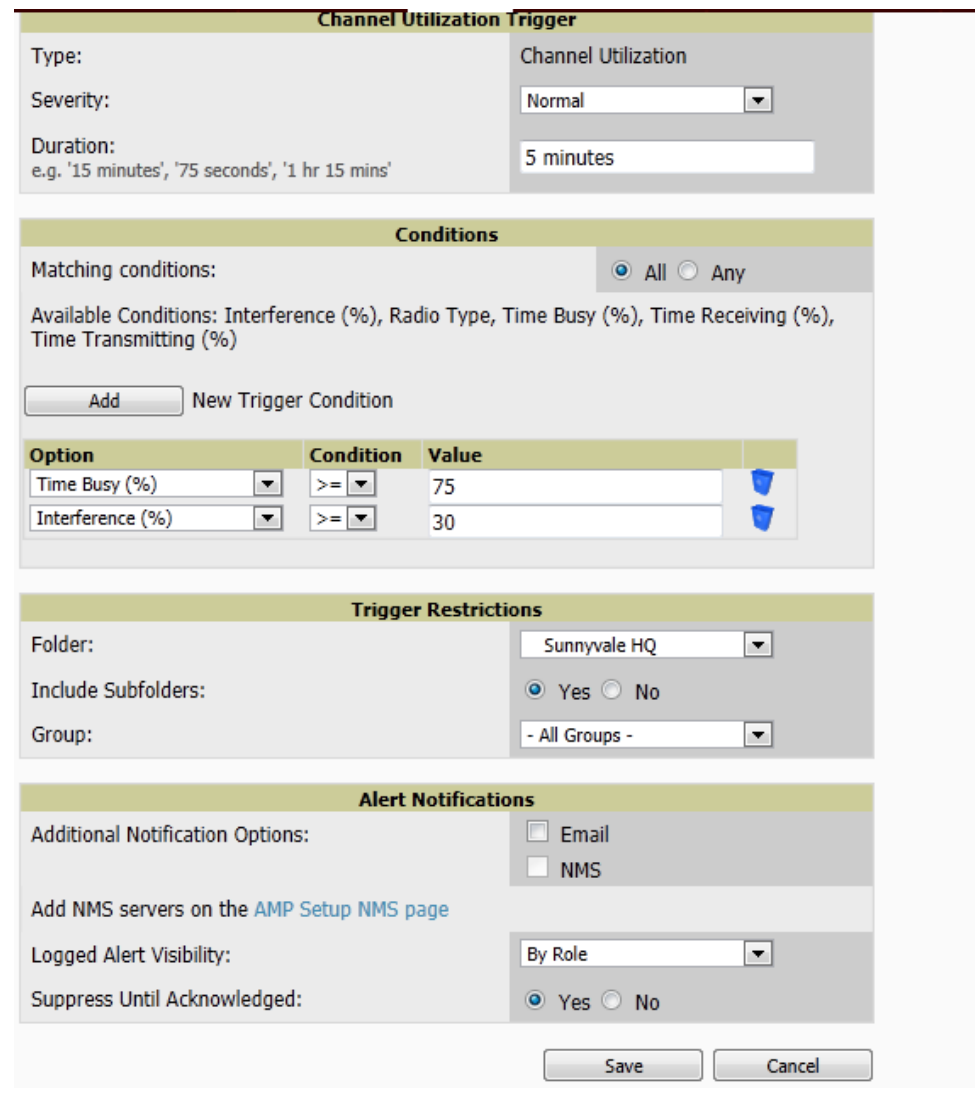

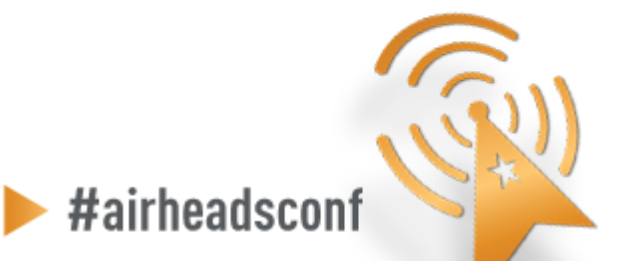

# **AirWave – AP Monitoring**

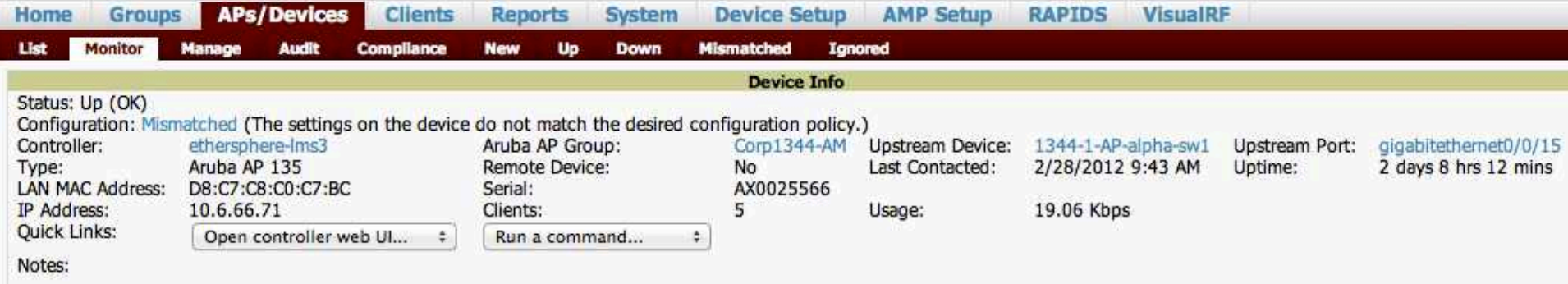

#### Radios

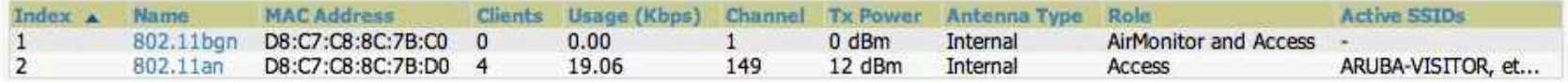

#### **Wired Interfaces**

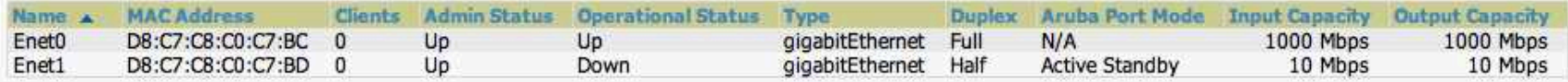

#### **View Device Events**

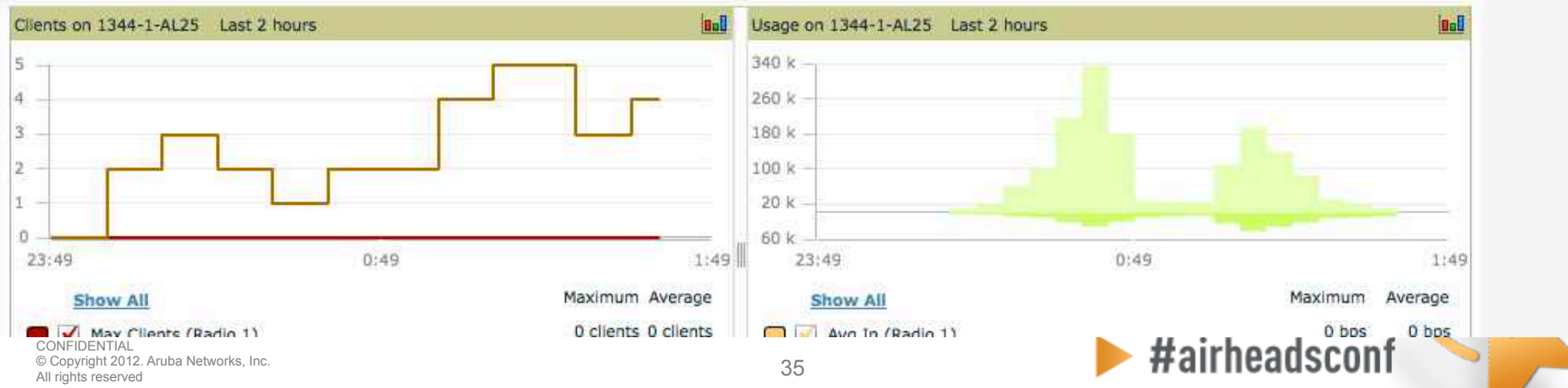

### **Radio Details**

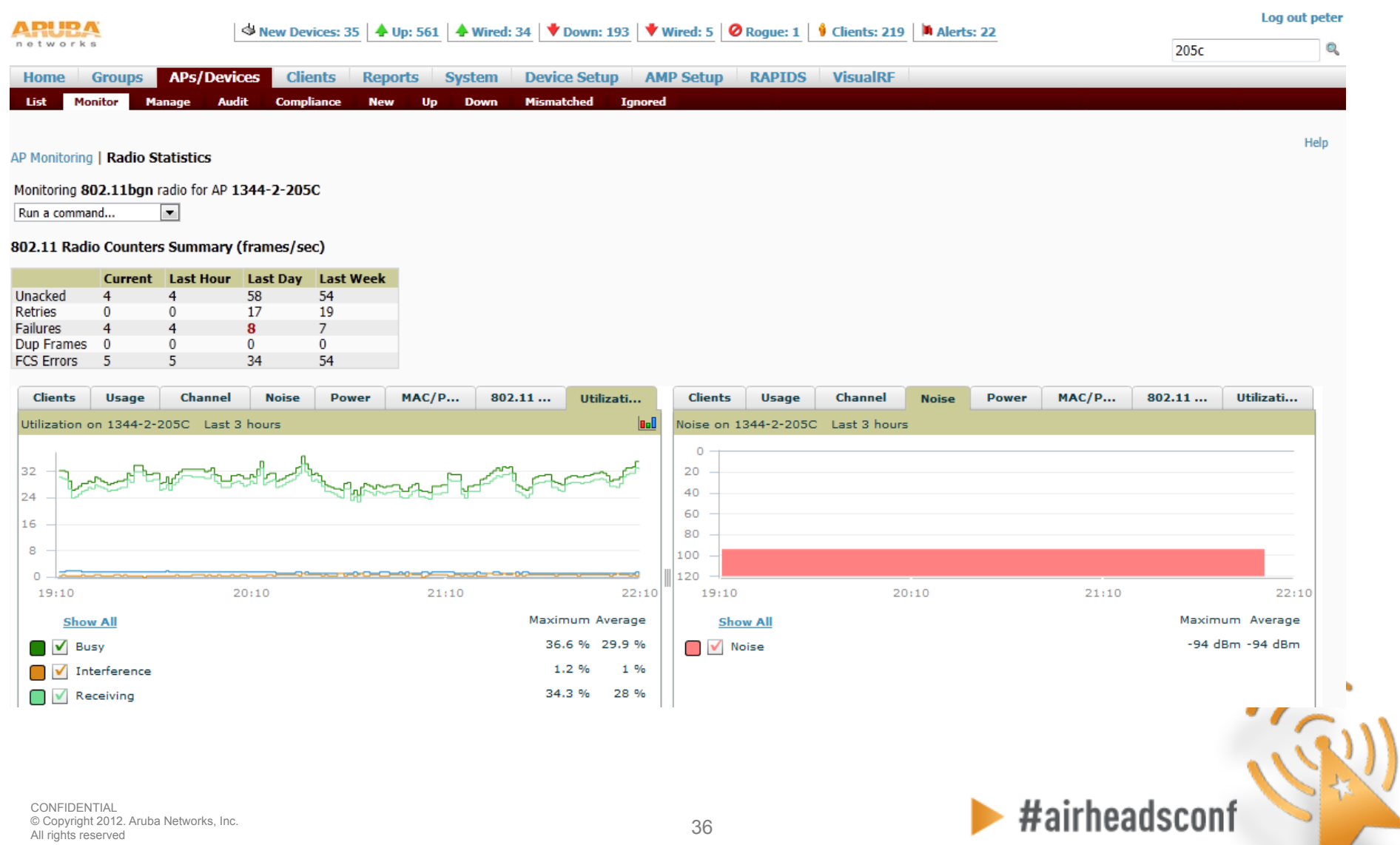
### **Client Diagnostics**

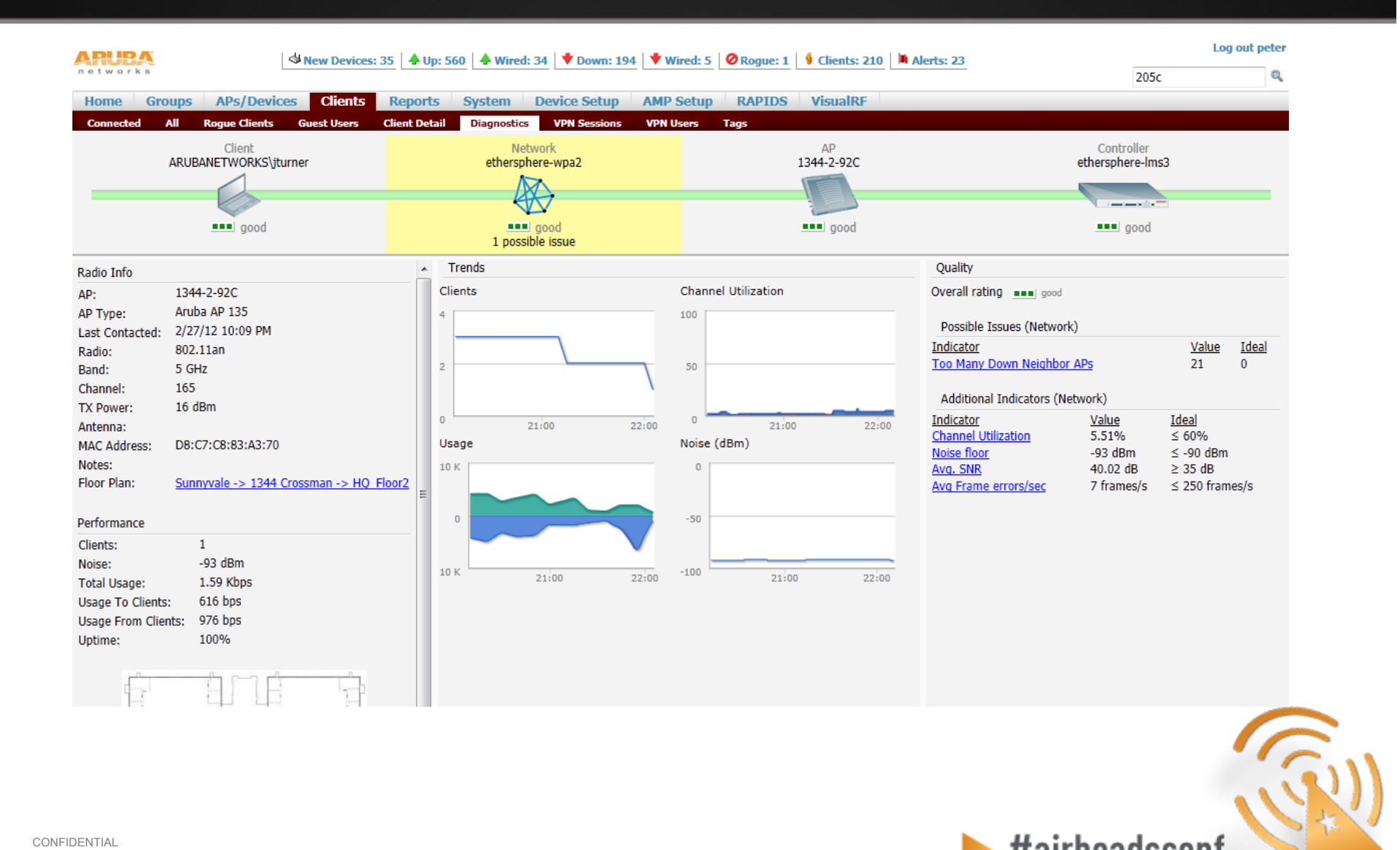

 $\blacktriangleright$ #airheadsconf

#### Spectrum Analysis

© Copyright 2012. Aruba Networks, Inc. All rights reserved 38

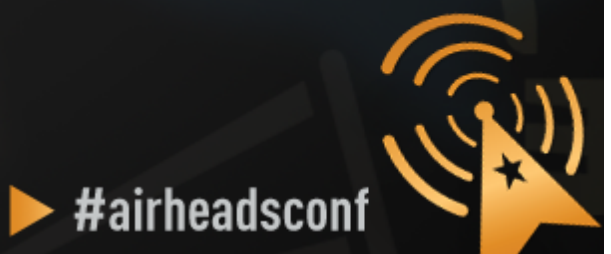

### **Spectrum Analysis**

#### • **Aruba AP in Spectrum Mode**

#### • **Aruba AP in Hybrid Spectrum Mode**

- AP-9x/10x/13x
- Software configurable

#### • **Dedicated Spectrum Analysers**

- Fluke Networks AirMagnet Spectrum XT
- Metageek Wi-Spy
- Others
- **Airwave VisualRF**

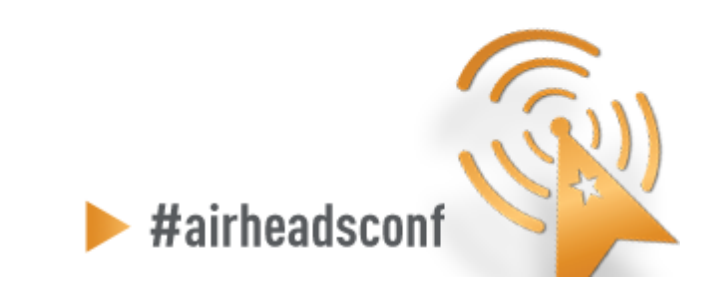

© Copyright 2012. Aruba Networks, Inc. 2003 2003 2003 2004 2012 2013 2014 2012 2013 2014 2012 2013 2014 2012 20<br>All rights reserved CONFIDENTIAL All rights reserved

#### **Wireless Tools – Spectrum Analysis** # - Windows Internet Explorer

10.8.7.92 Certificate Error a **ARLIBA** MOBILITY CONTROLLER | SF\_Spectrum > Spectrum Analysis networks Logout admin Spectrum Monitors **Spectrum Dashboards** View 1 View 2 Save Spectrum View  $\overline{?}$ **back** MaxHold Real-time FFT Exec\_conf 2416.0625 MHz ò. FFT Duty Cycle Exec\_conf\_room\_AP : 2.4GHz v  $5$  dBm 100% **MM**  $-20$ Center Frequency: 2412 MHz 80% Device **BSSID** dBm Last Seen Chan.  $-40$ 60% Fixed Freq (Video)  $-29$ 11:04:26 AM  $1 - 4$ Freq Hopper (Cordless Base)  $-37$ 11:44:48 AM  $1 - 14$ F  $-60$ WIFI (AP) 00:08:86:86:09:90 -33 11:19:14 AM  $1 - 4$ WiFi (AP) 00:08:86:86:09:91 -32 11:28:18 AM  $1 - 4$ 40%  $-80$ 20%  $-100$  $-120$ 0%  $ch1$  $ch6$  $ch11$  $ch14$  $<sub>ch1</sub>$ </sub> ch6  $ch11$  $ch14$ Duty Cycle - Max Hold Average Max - MaxHold Active Devices Table (68) Exec\_conf\_room\_AP : 2.4GHz v Swept Spectrogram (FFT Max) Exec conf room AP : 2.4GHz v  $z = \rightarrow$ Activity Chant<sup>\*</sup> Signal Duty  $-50$  dBm  $-245$ **BSSID** Device Type SSID Discovered Duration Affect  $(dBm)$ Cycle Microwave 9-24 11:40:41 AM  $-61$ 50% 7m 37s 10 -Fixed Freq (Video)  $-29$ 99% 9-24 11:04:26 AM  $43m5...1 - 4$ Freq Hopper (Others)  $-60$  $5%$ 9-24 11:14:12 AM  $34m 4s 1 - 1$ Freq Hopper (Others)  $-26$ 5% 9-24 11:24:02 AM  $24m1...1-1$ Freq Hopper (Cordless Base)  $-41$ 5% 9-24 11:38:29 AM  $9m 43s 1 - 1$  $-123$ Freq Hopper (Cordless Base)  $-46$ 5% 9-24 11:39:59 AM  $8m$   $14s$  $1 - 1$ Freq Hopper (Cordless Base)  $-37$ 5% 9-24 11:44:48 AM  $3m 25s 1 -$ WiFi (AP) 00:08:86:85:E1:00 home-gn  $-66$  $1%$ 9-24 11:04:26 AM  $43m5...3-9$ 00:1A:1E:50:17:D0 aruba-ap WiFi (AP)  $-38$  $1%$ 9-24 11:04:26 AM  $43m5...3-9$ 00:1A:1E:50:17:D1 alap WIFI (AP)  $-46$  $2%$ 9-24 11:04:31 AM  $43m 4...3 - 9$ WiFi (AP) 00:1A:1E:50:17:D2 guest22  $-39$ 1% 9-24 11:04:31 AM  $43m 4...3 - 9$  $-90$  dBm Os 00:1A:1E:50:17:D3 alap-cp WiFi (AP)  $9-24$  11:04:27 AM 43m 4... 3 - 9  $<sub>ch1</sub>$ </sub>  $ch11$  $-36$  $1%$ ch6  $ch14$  $\blacksquare$ 

© Copyright 2012. Aruba Networks, Inc.<br>All rights reserved CONFIDENTIAL All rights reserved

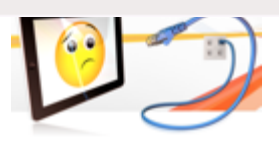

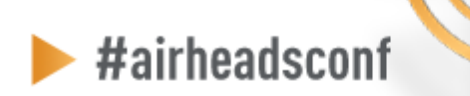

Internet | Protected Mode: On

 $x$ 

**△ ■ 电95%** 

# **Wireless Tools – Spectrum Analysis**

2 https://10.8.7.92-4343/screens/switch/spectrum.html?warning=ok#

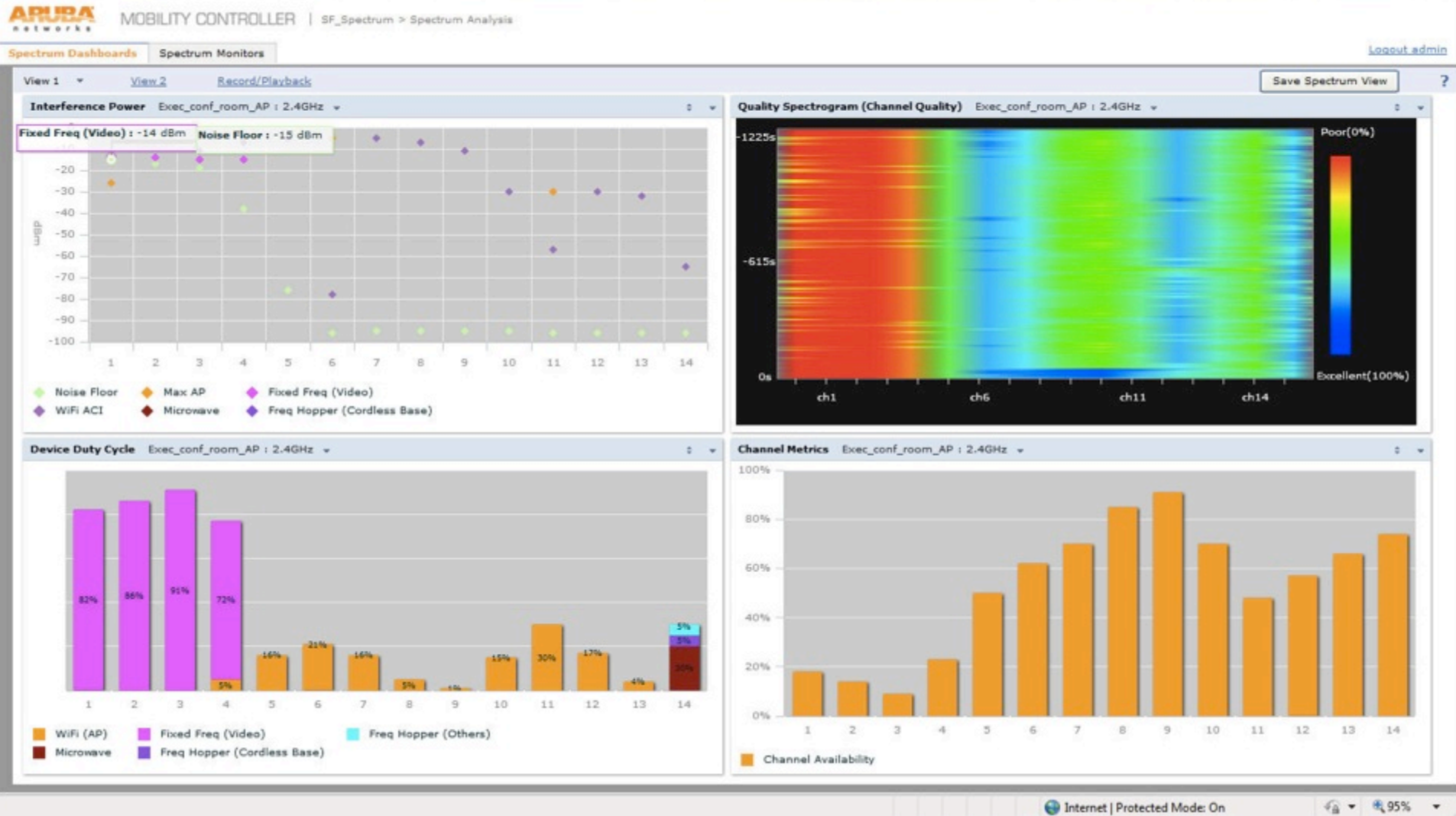

© Copyright 2012. Aruba Networks, Inc.<br>All rights reserved CONFIDENTIAL All rights reserved

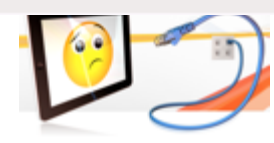

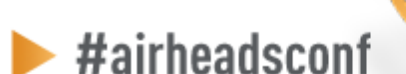

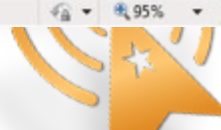

 $-0-x$ 

Certificate Error

#### **Wireless Tools – Visual RF**

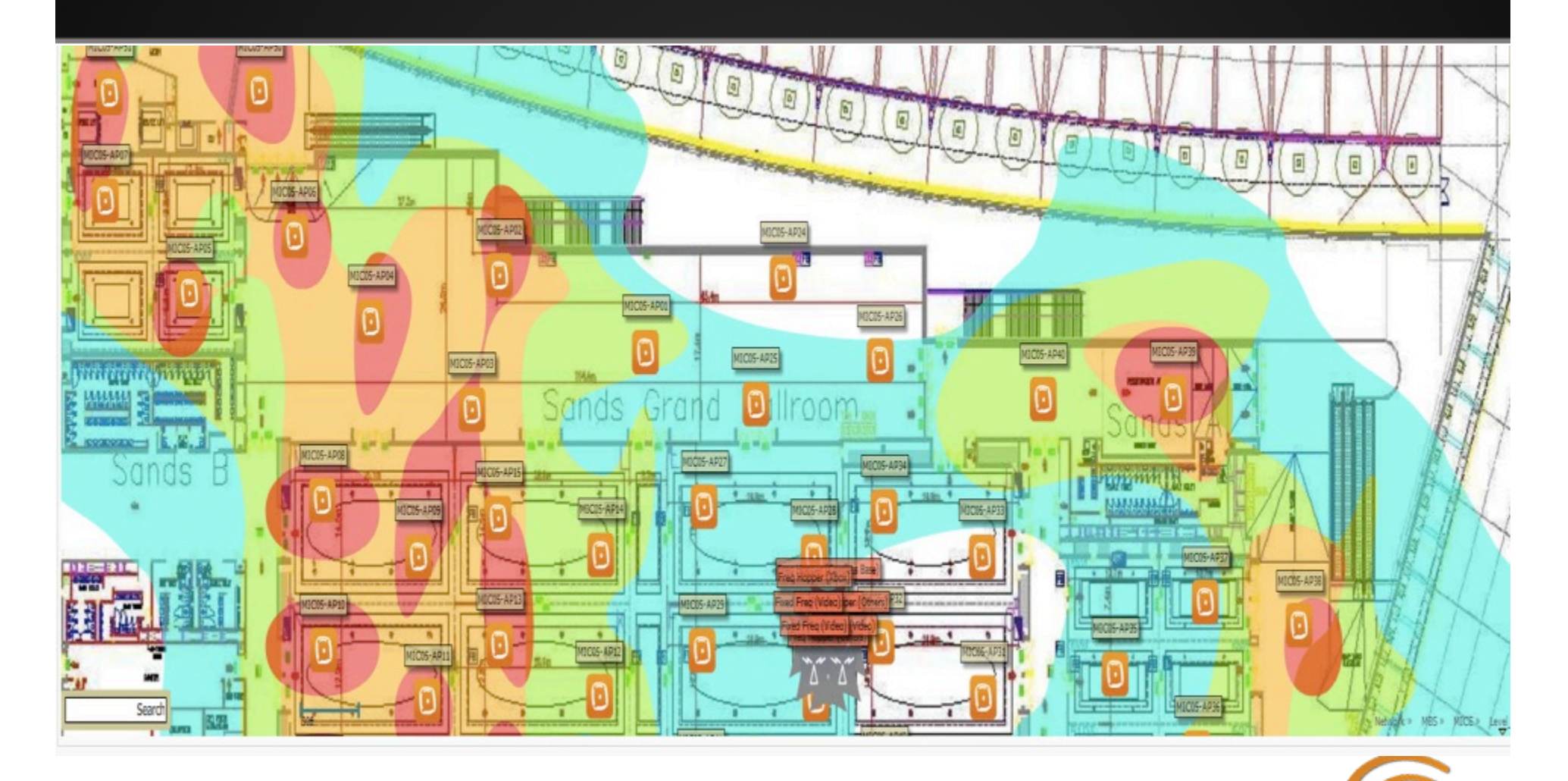

© Copyright 2012. Aruba Networks, Inc. and the comparation of the control of the control of the control of the control of the control of the control of the control of the control of the control of the control of the contro CONFIDENTIAL

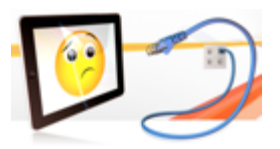

 $\blacktriangleright$ #airheadsconf

#### Wi-Fi Heatmap & Site-Survey

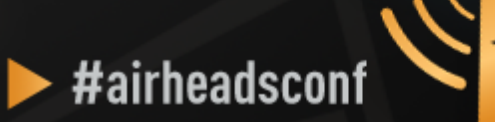

### **Heatmap (AirWave VisualRF)**

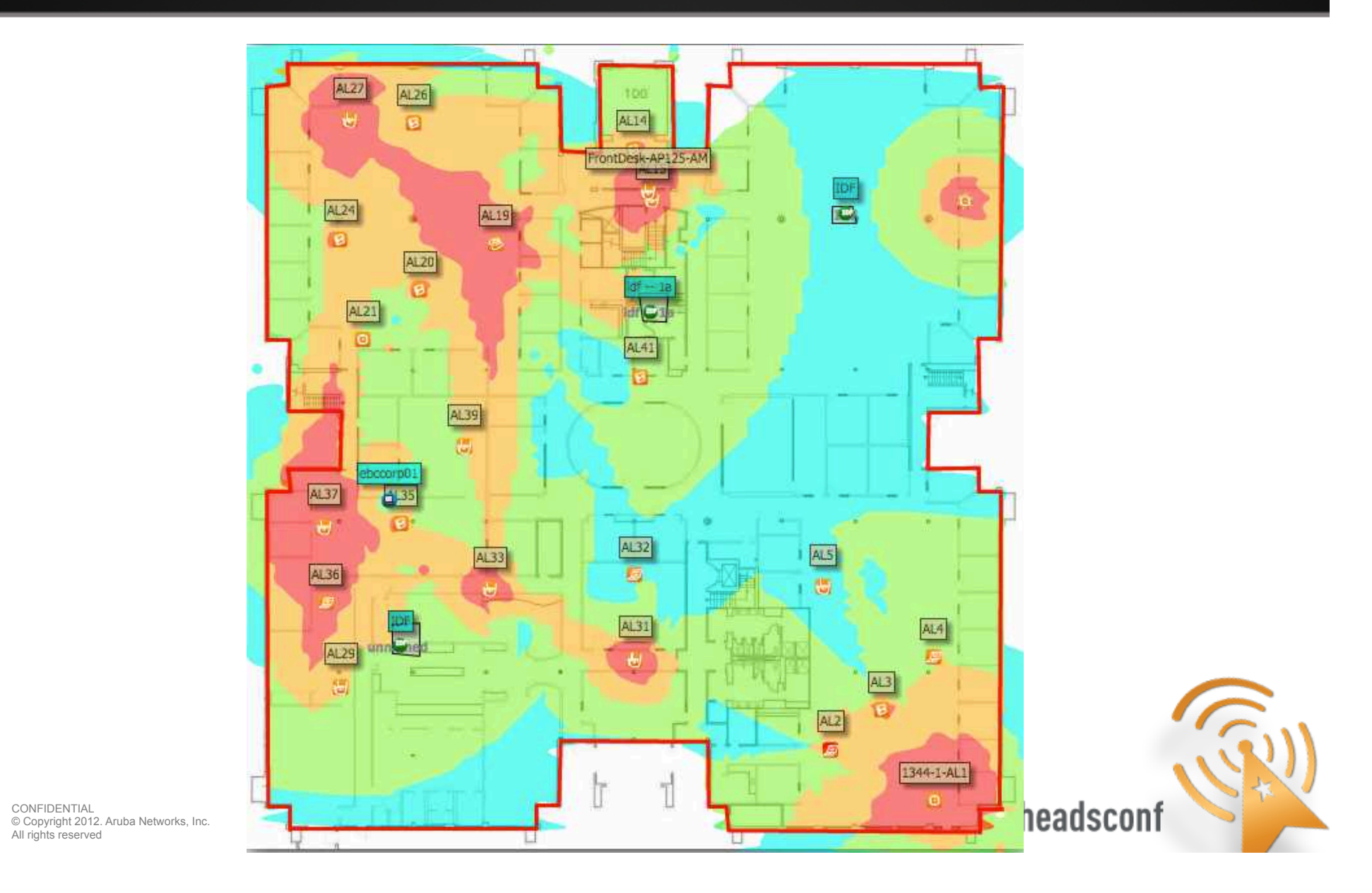

CONFIDENTIAL

#### **Airwave (Client Association)**

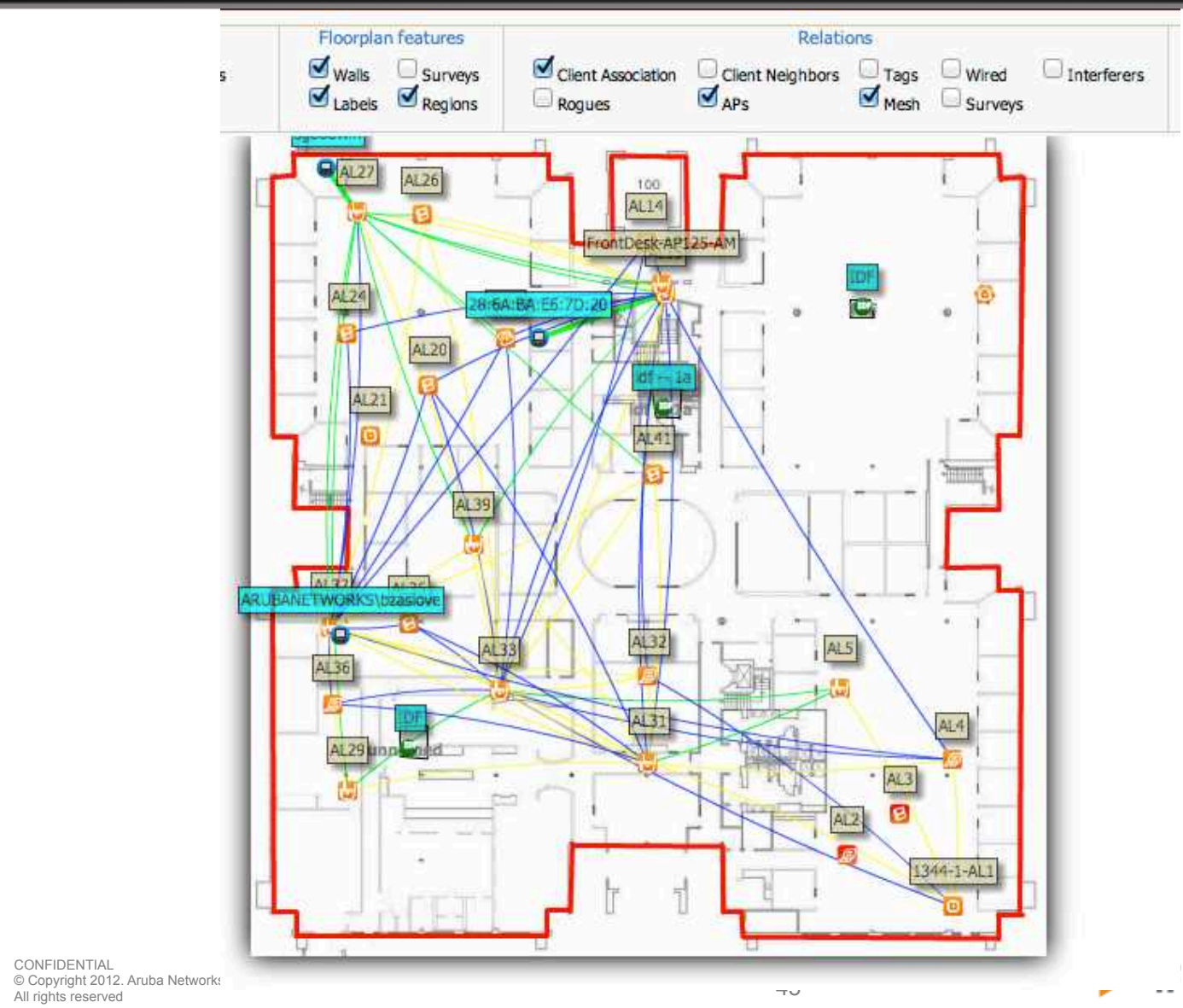

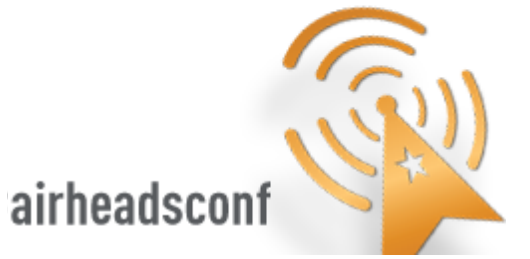

CONFIDENTIAL

### **Site-Survey (AirMagnet Survey Pro)**

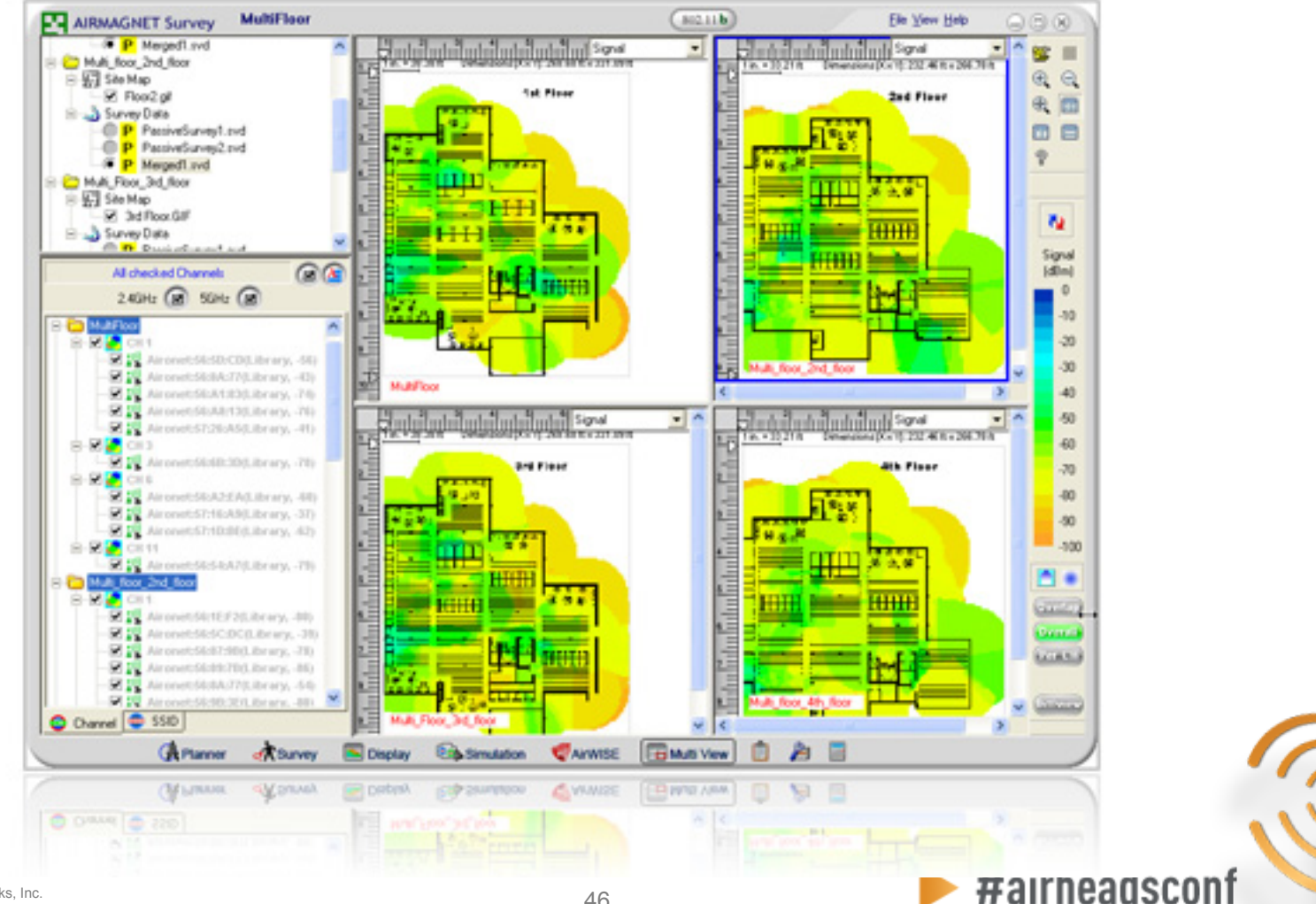

© Copyright 2012. Aruba Networks, Inc.  $46$ <br>All rights reserved CONFIDENTIAL All rights reserved

Takes two to Tango

#### Understanding the client NIC

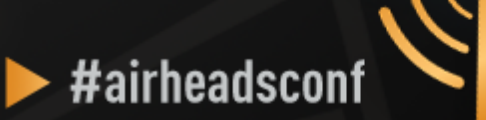

## **Understanding the Client NIC**

- **Client devices have different characteristics and capabilities** 
	- Is it 802.11a, 802.11g, b/g/n, a/b/g/n?
	- If the client supports 11n, is it one spatial stream, 2 spatial streams, or 3 spatial streams?
	- Is the wireless NIC using the latest driver?
	- Smartphones often use lower transmit power to save battery
	- SNR works in **both directions**—the client needs sufficient SNR to demodulate 802.11 data rates—noise close to the client can hurt performance
	- Sometimes, the client can hear the AP, but the AP cannot hear the client

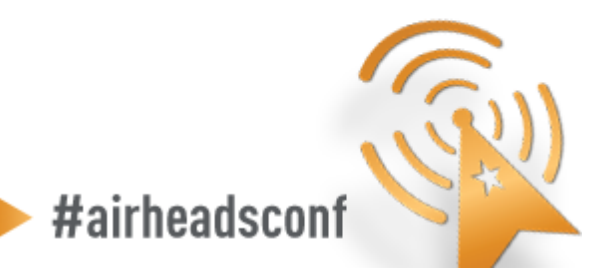

© Copyright 2012. Aruba Networks, Inc.<br>All rights reserved 48 CONFIDENTIAL © Copyright 2012. Aruba Networks, Inc. All rights reserved

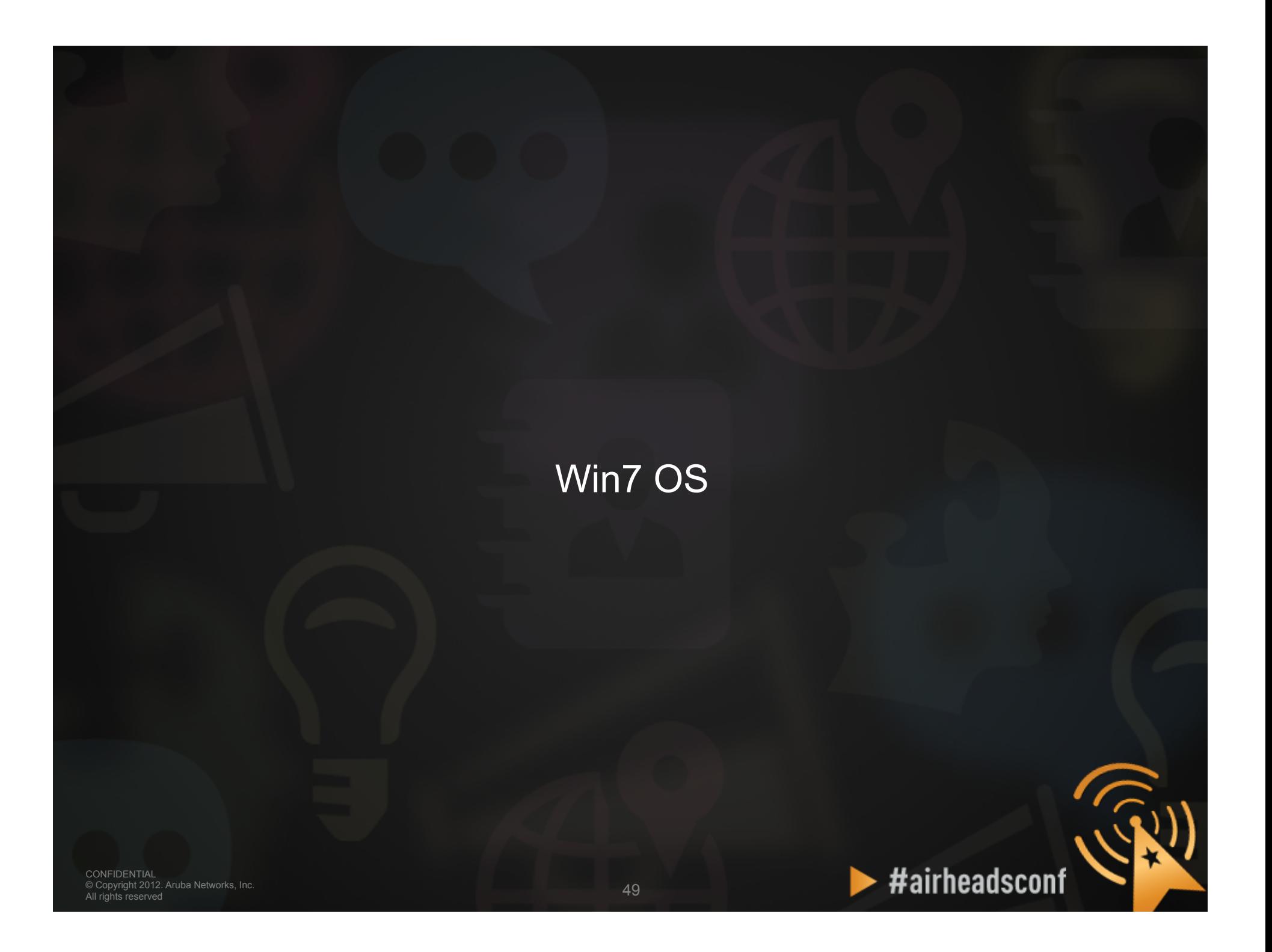

#### **Wireless NIC Details**

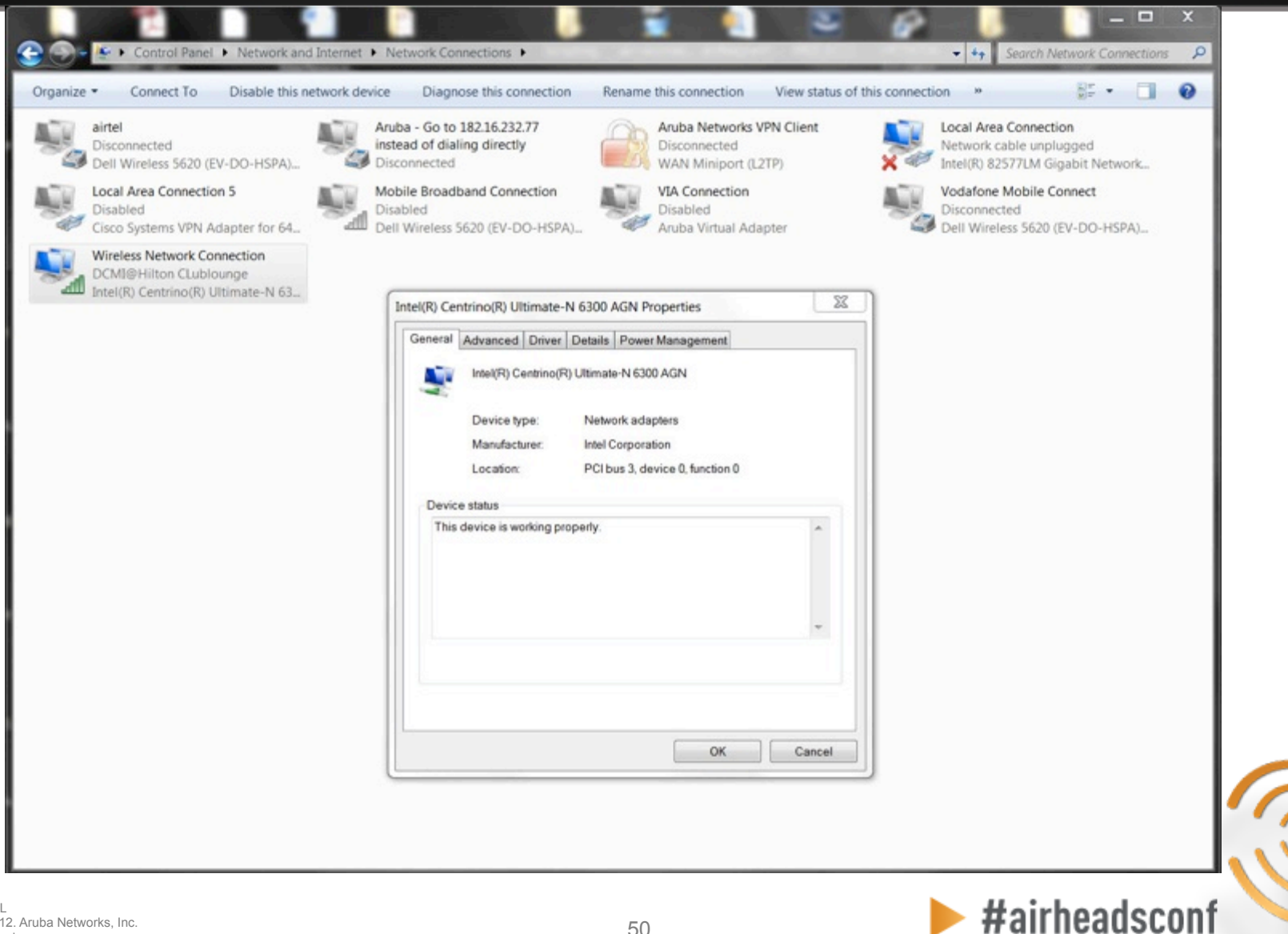

#### **Wireless NIC Details Cont.**

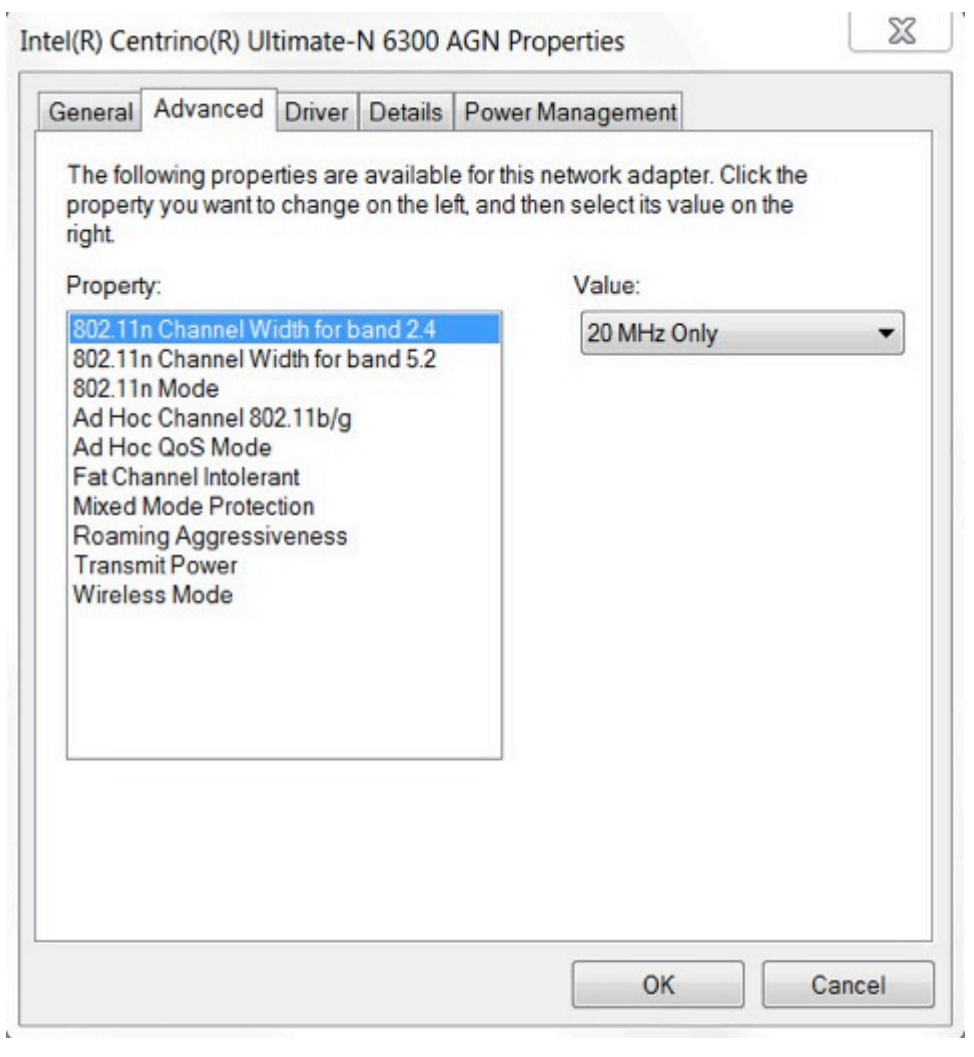

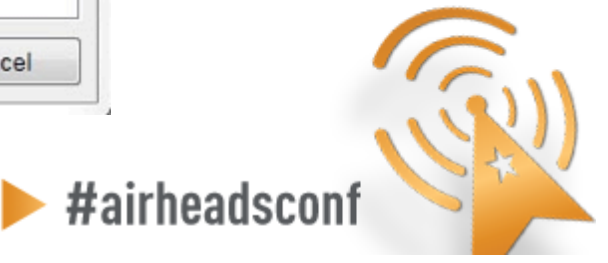

<sup>51</sup>51 © Copyright 2012. Aruba Networks, Inc. All rights reserved CONFIDENTIAL

### **Wireless NIC Details Cont.**

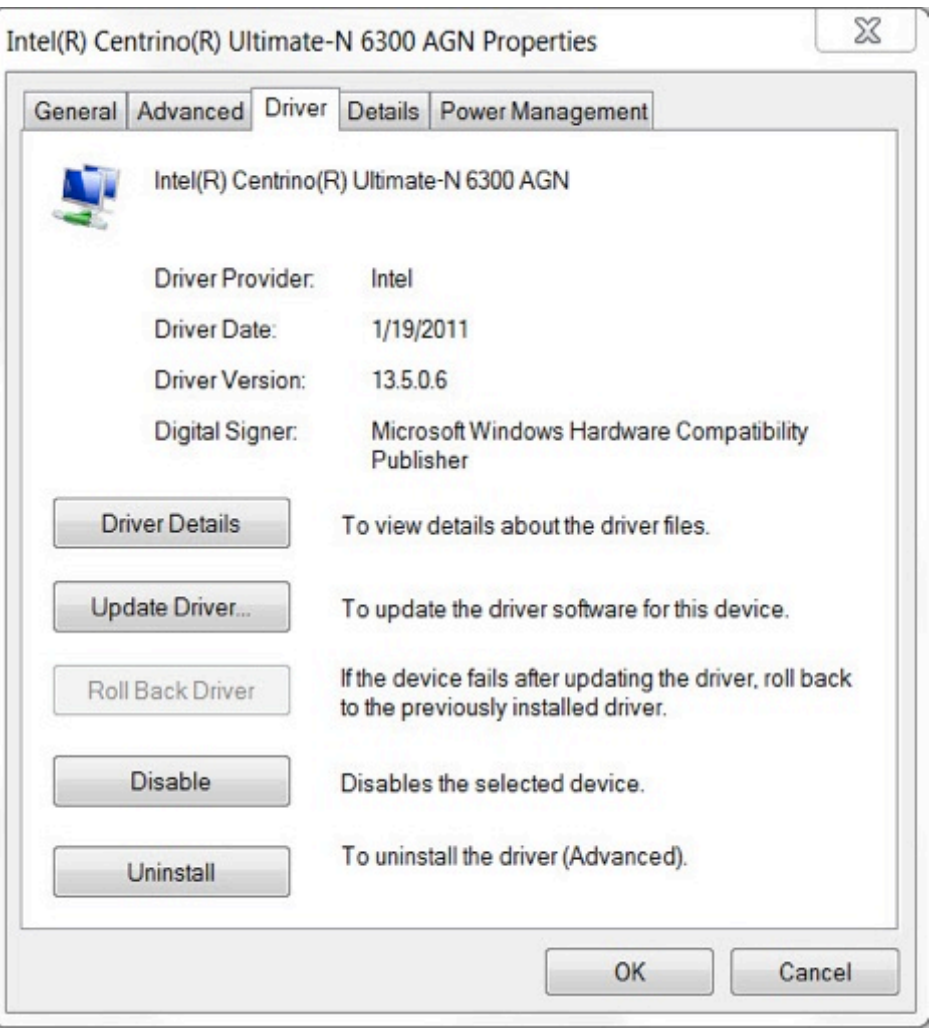

<sup>52</sup>52 © Copyright 2012. Aruba Networks, Inc. All rights reserved CONFIDENTIAL

#### **Wireless NIC Details Cont.**

C:\Users\kperedia.ARUBANETWORKS>netsh wlan show driver

Interface name: Wireless Network Connection

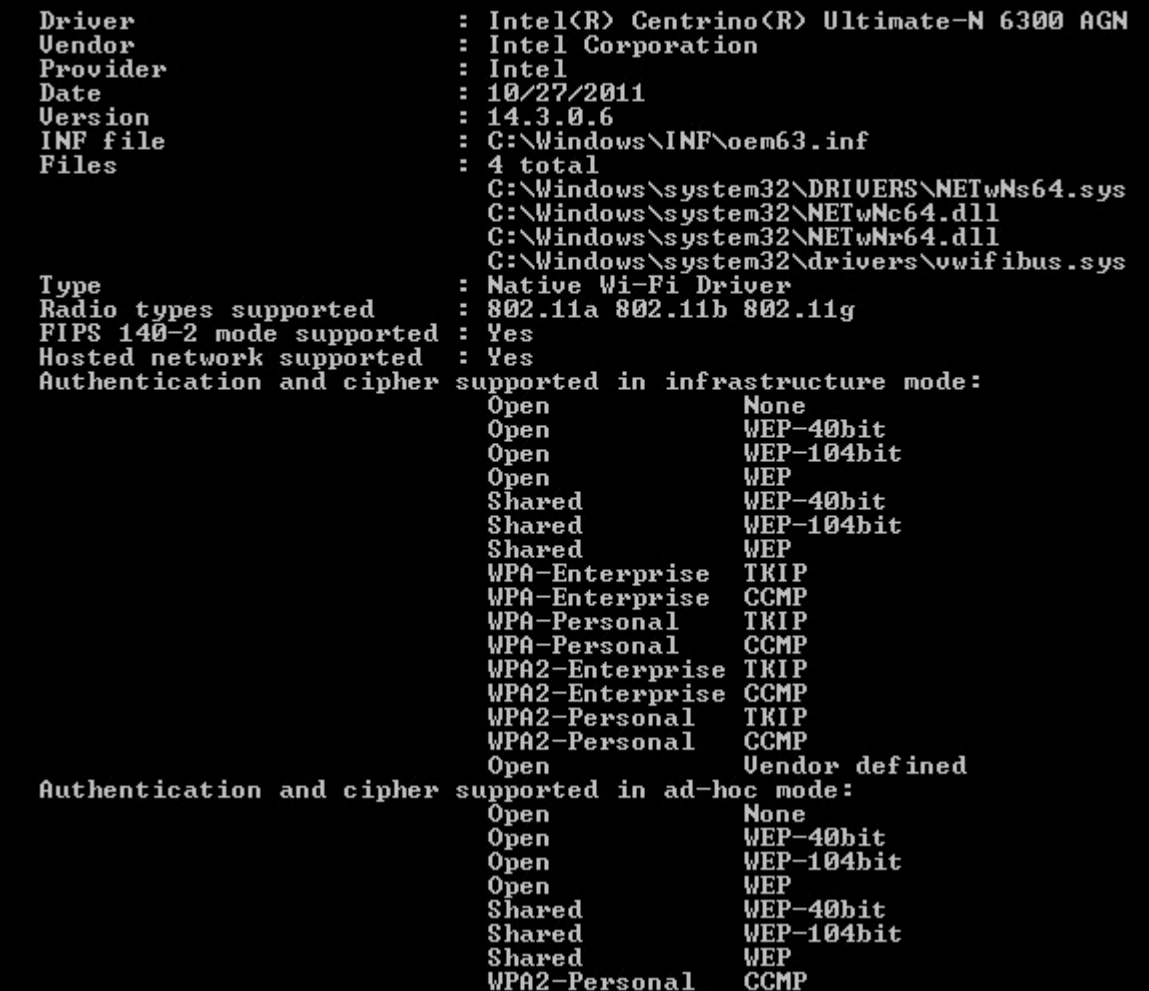

© Copyright 2012. Aruba Networks, Inc. example 2012 and the served of the SS of All rights reserved to  $53$ CONFIDENTIAL

 $\Omega$ .

#airheadsconf

### **Wireless NIC Connectivity (Windows 7)**

#### C:\Users\kperedia.ARUBANETWORKS>netsh wlan show interface

There is 1 interface on the system:

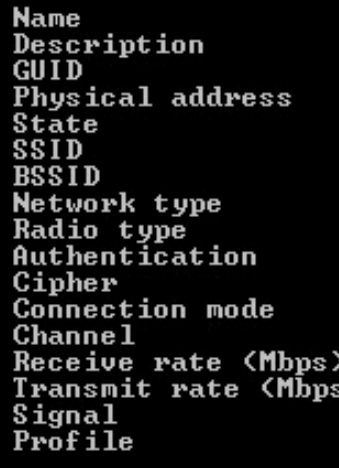

: Wireless Network Connection Intel(R) Centrino(R) Ultimate-N 6300 AGN Ŧ. 988c7779-aeb4-41d1-af4f-c9af8d2d92b9 Ŧ 24:77:03:3b:aa:d0 н connected т Roppongi Des н 00:07:ab:77:a7:9f ×. н Infrastructure 802.11g ı. WPA2-Personal т ı. **CCMP** Profile н  $\overline{4}$ н  $\frac{72}{72}$ т ٠ н 99% Roppongi Des ÷ Hosted network status : Not available

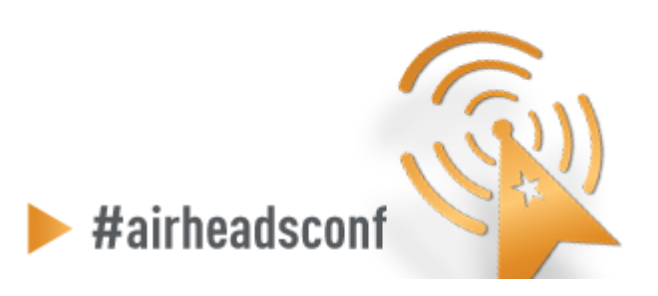

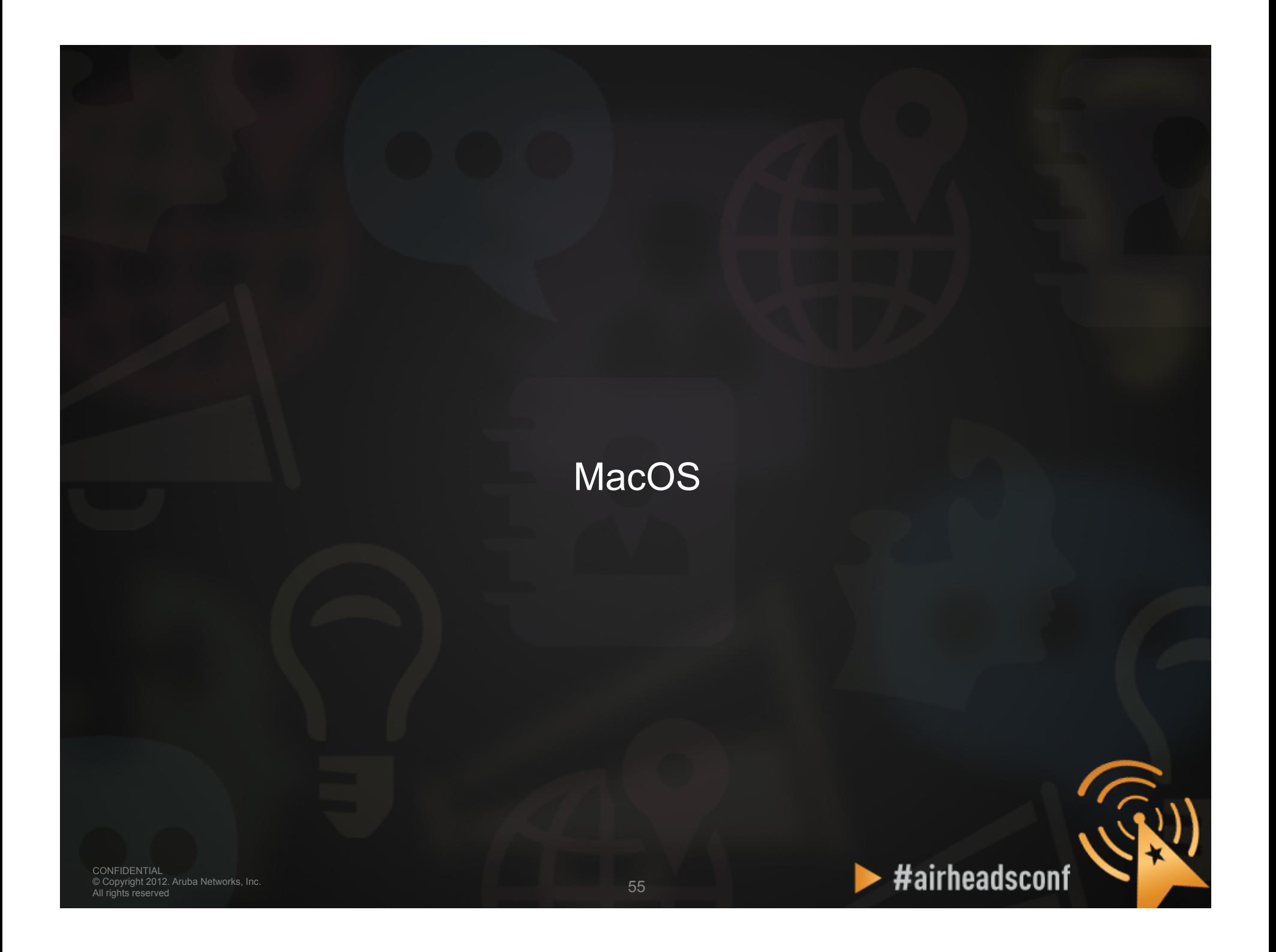

### **Wireless NIC Connectivity (MacOS)**

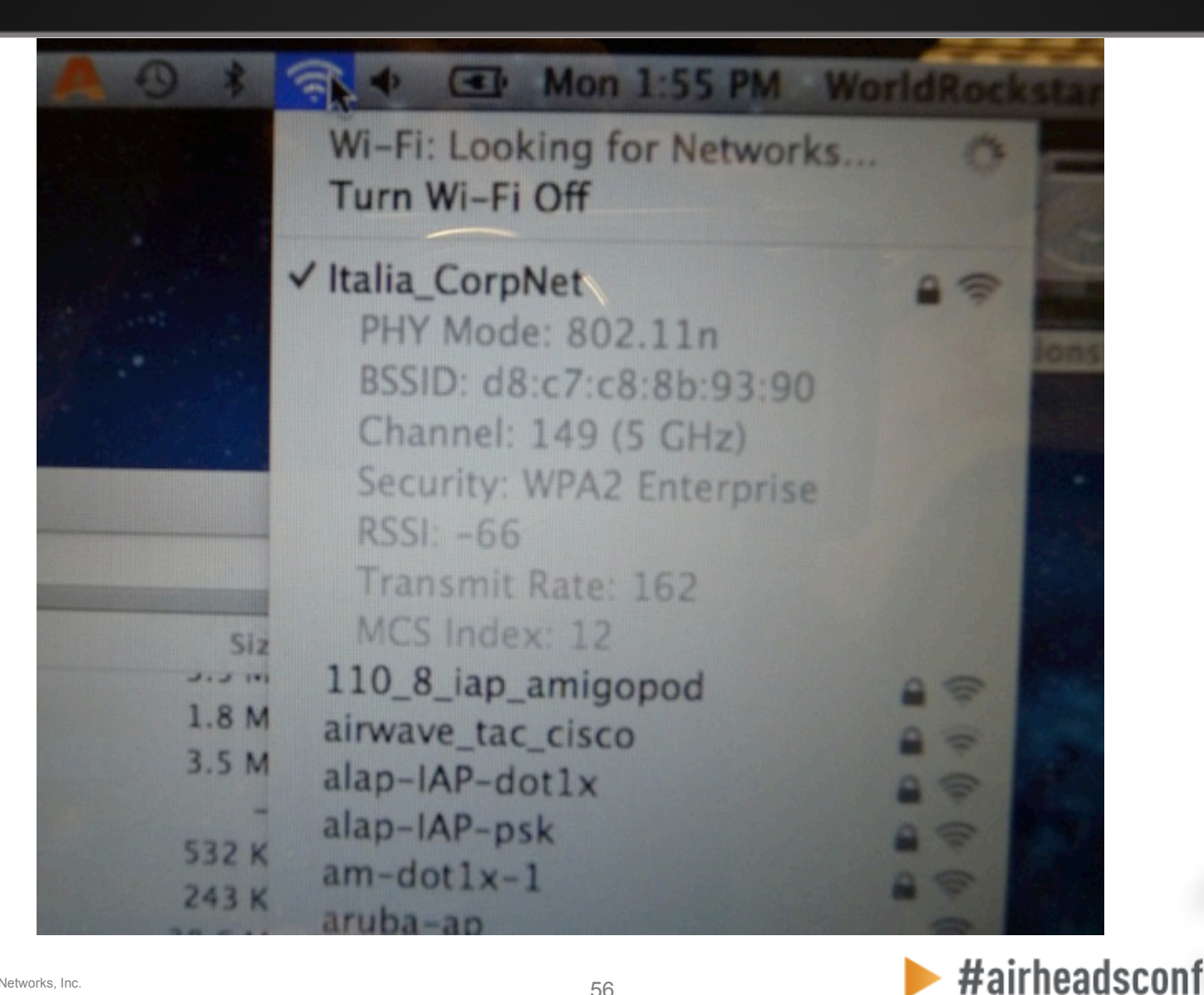

### **Wireless NIC Connectivity (MacOS)**

- **\$ sudo ln -sf /System/Library/ PrivateFrameworks/Apple80211.framework/ Versions/A/Resources/airport /usr/sbin/airport** 
	- \$ airport -I
	- agrCtlRSSI: -57
	- agrExtRSSI: 0
	- agrCtlNoise: -89
	- agrExtNoise: 0
	- state: running
	- op mode: station
	- lastTxRate: 243
	- maxRate: 300
	- lastAssocStatus: 0
	- 802.11 auth: open
	- link auth: wpa2
	- BSSID: d8:c7:c8:80:1d:f0
	- SSID: Italia\_CorpNet
	- MCS: 14
	- channel: 44,1

<sup>57</sup>57 © Copyright 2012. Aruba Networks, Inc. CONFIDENTIAL All rights reserved

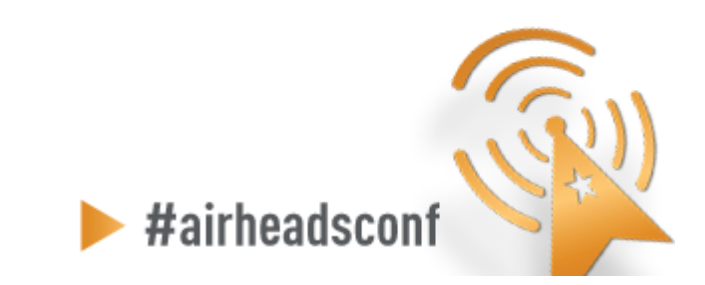

## **Wireless Diagnostics (MacOS)**

#### • **Turn on logging**

- sudo /usr/libexec/airportd debug +alluserland +alldriver +allvendor
- When issue happens send the kernel.log file (that is located in /var/log directory) to TAC plus system profiler

#### • **Export System Profiler**

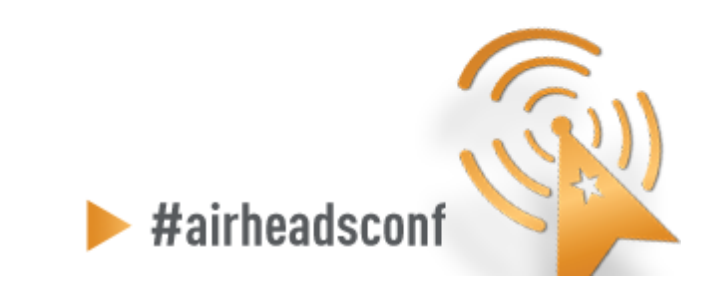

### **Wireless Diagnostics (MacOS Lion)**

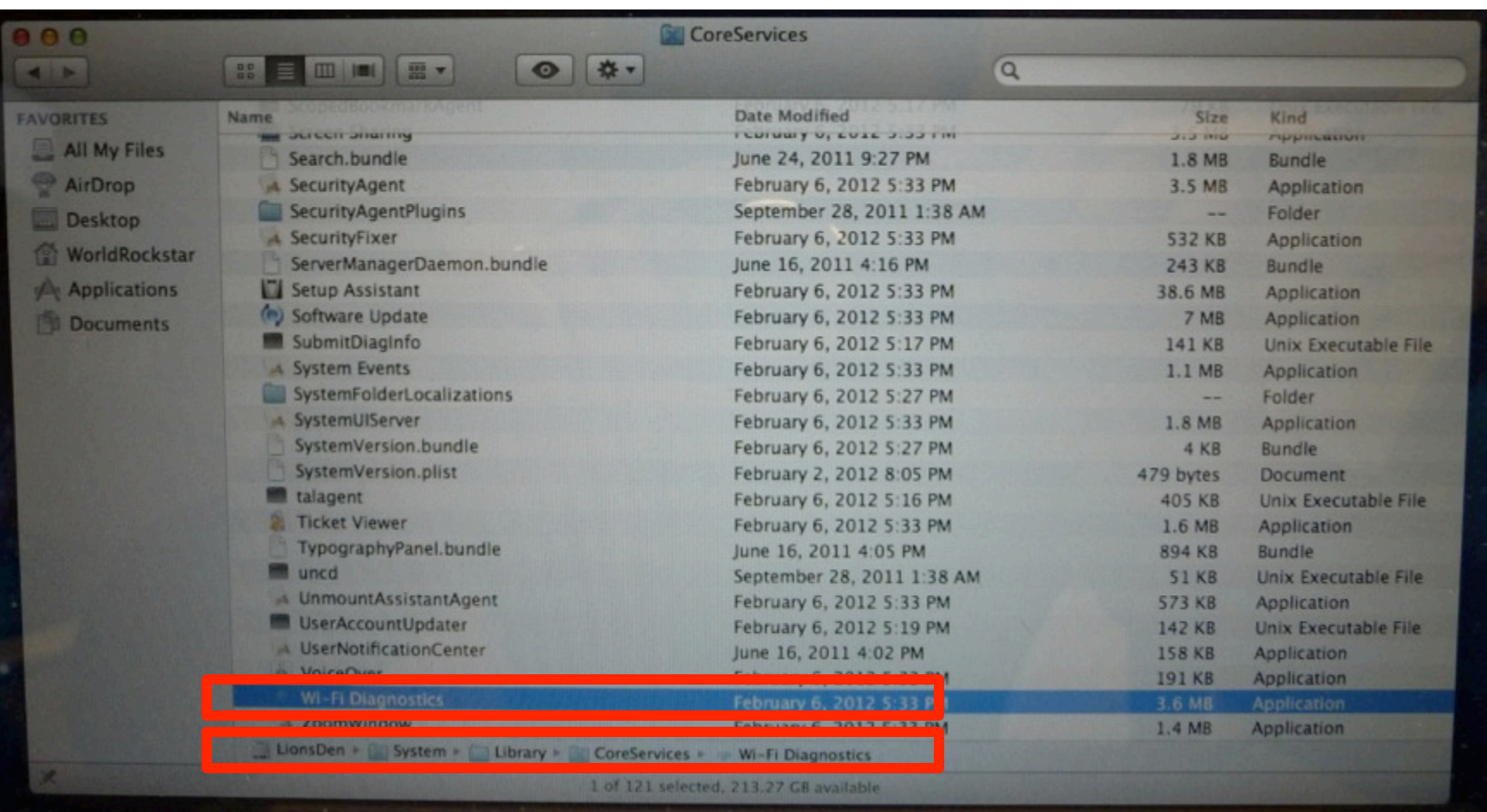

### **Wireless Diagnostics (MacOS Lion)**

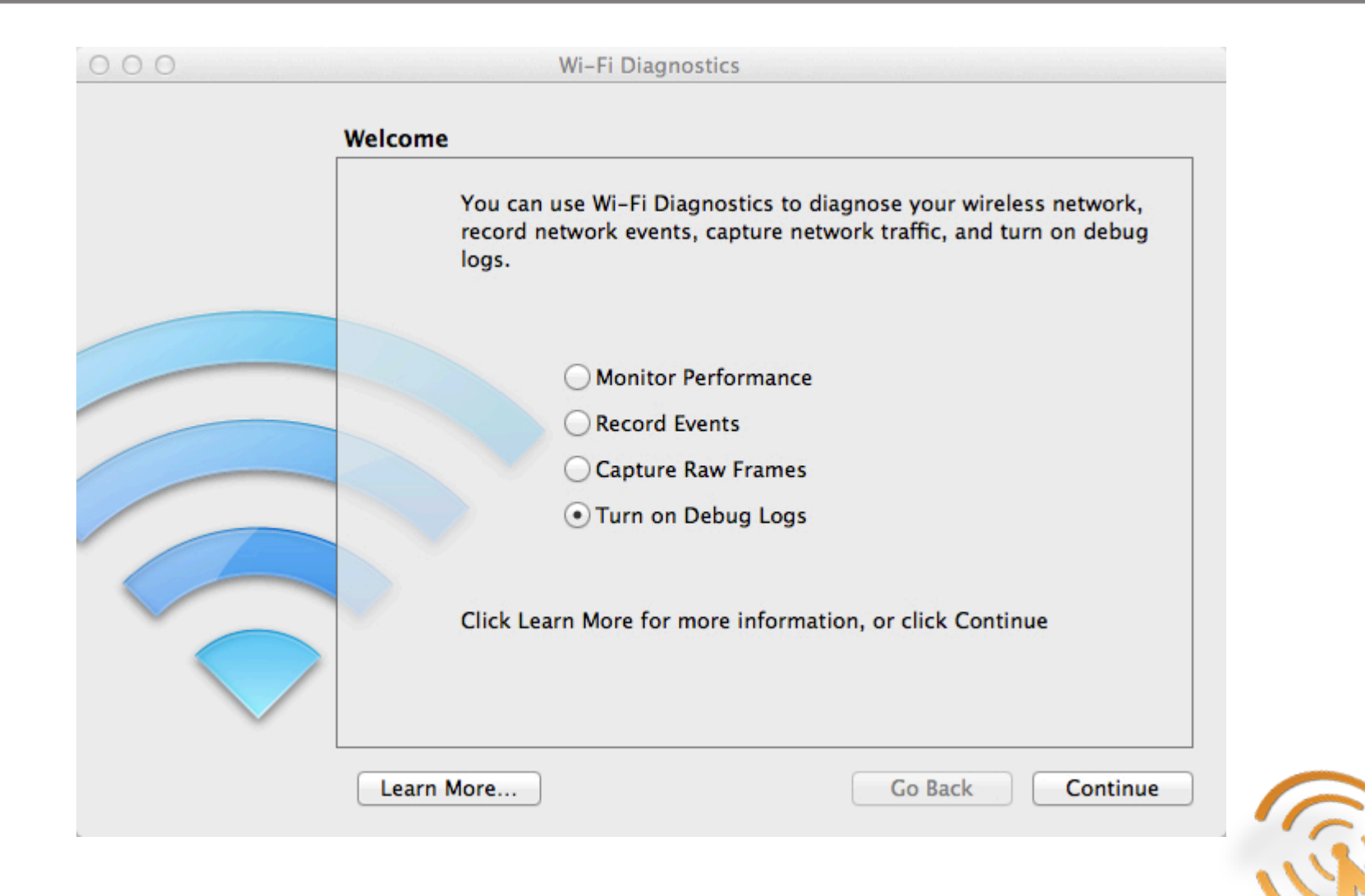

#airheadsconf

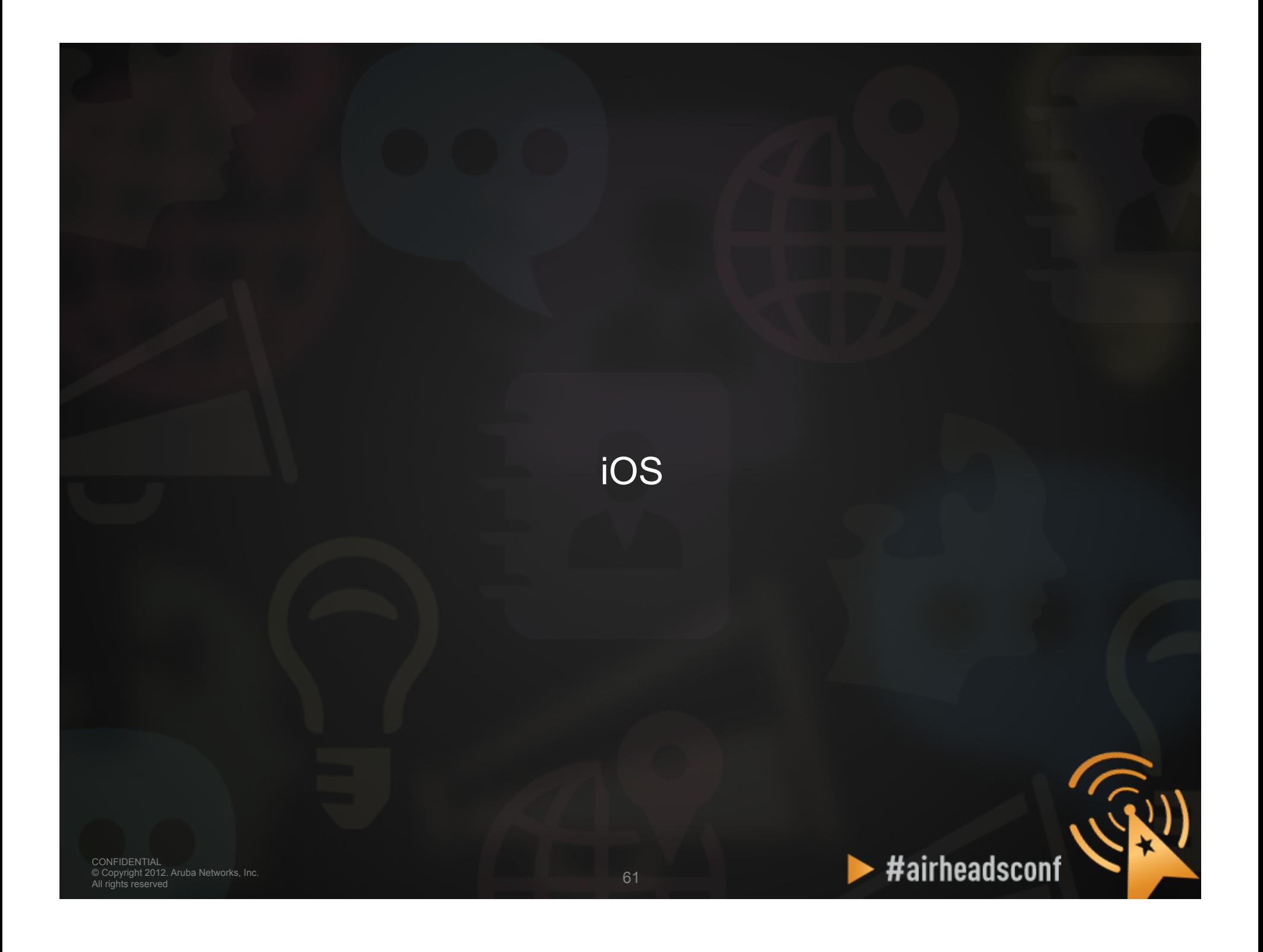

## **iOS Diagnostics (IPCU)**

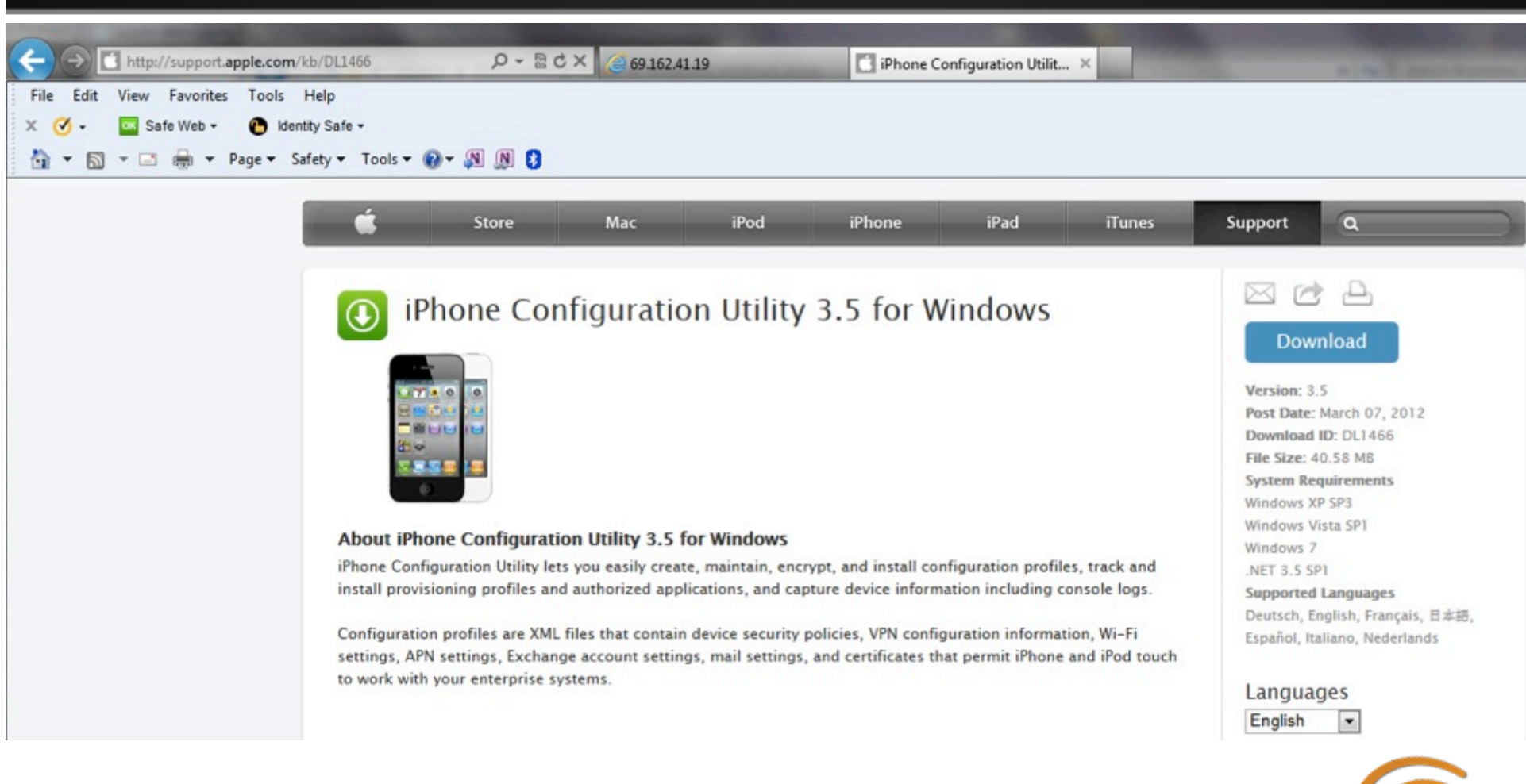

 $\blacktriangleright$  #airheadsconf

## **iOS Diagnostics (IPCU)**

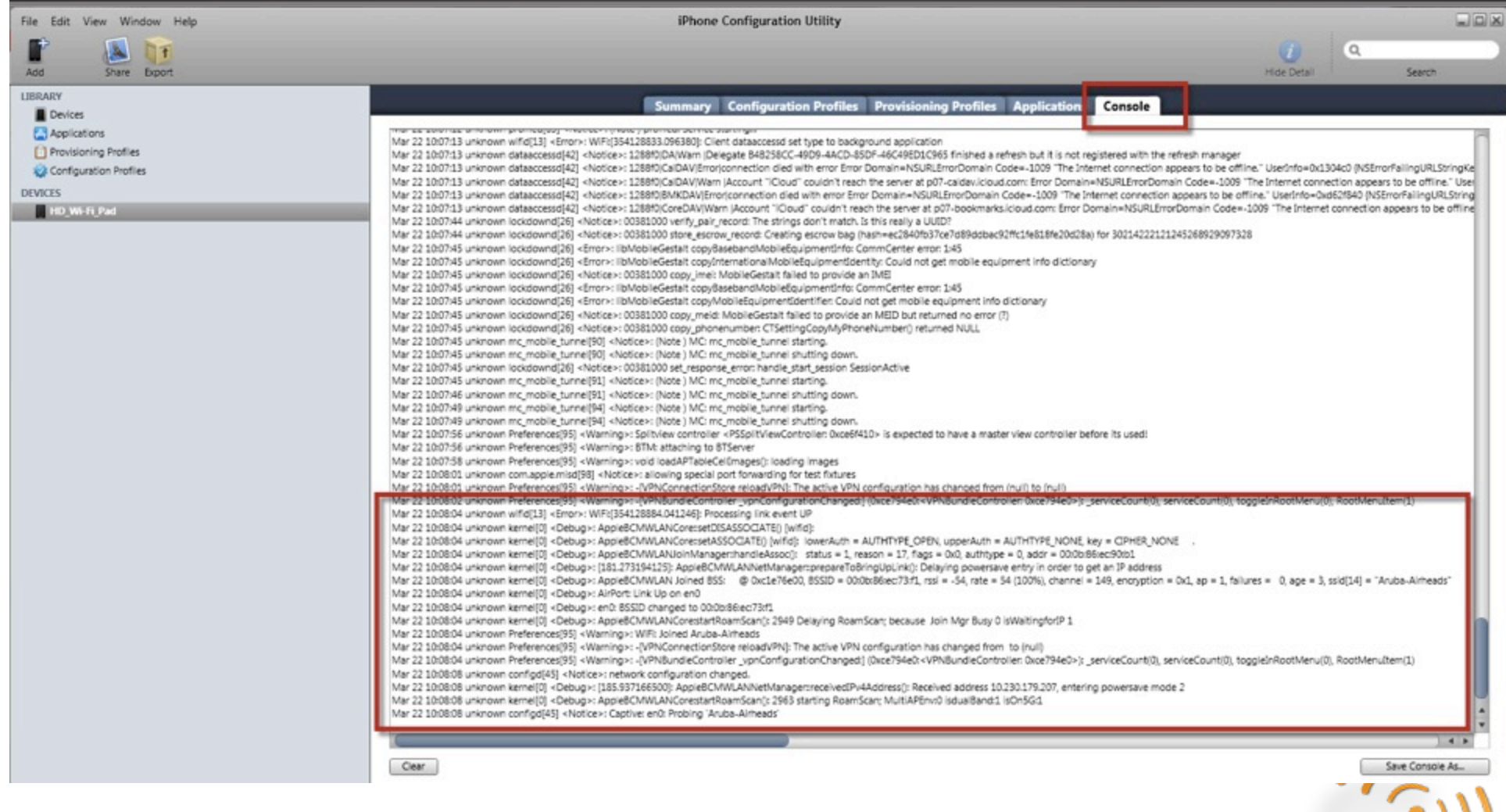

 $\blacktriangleright$  #airheadsconf

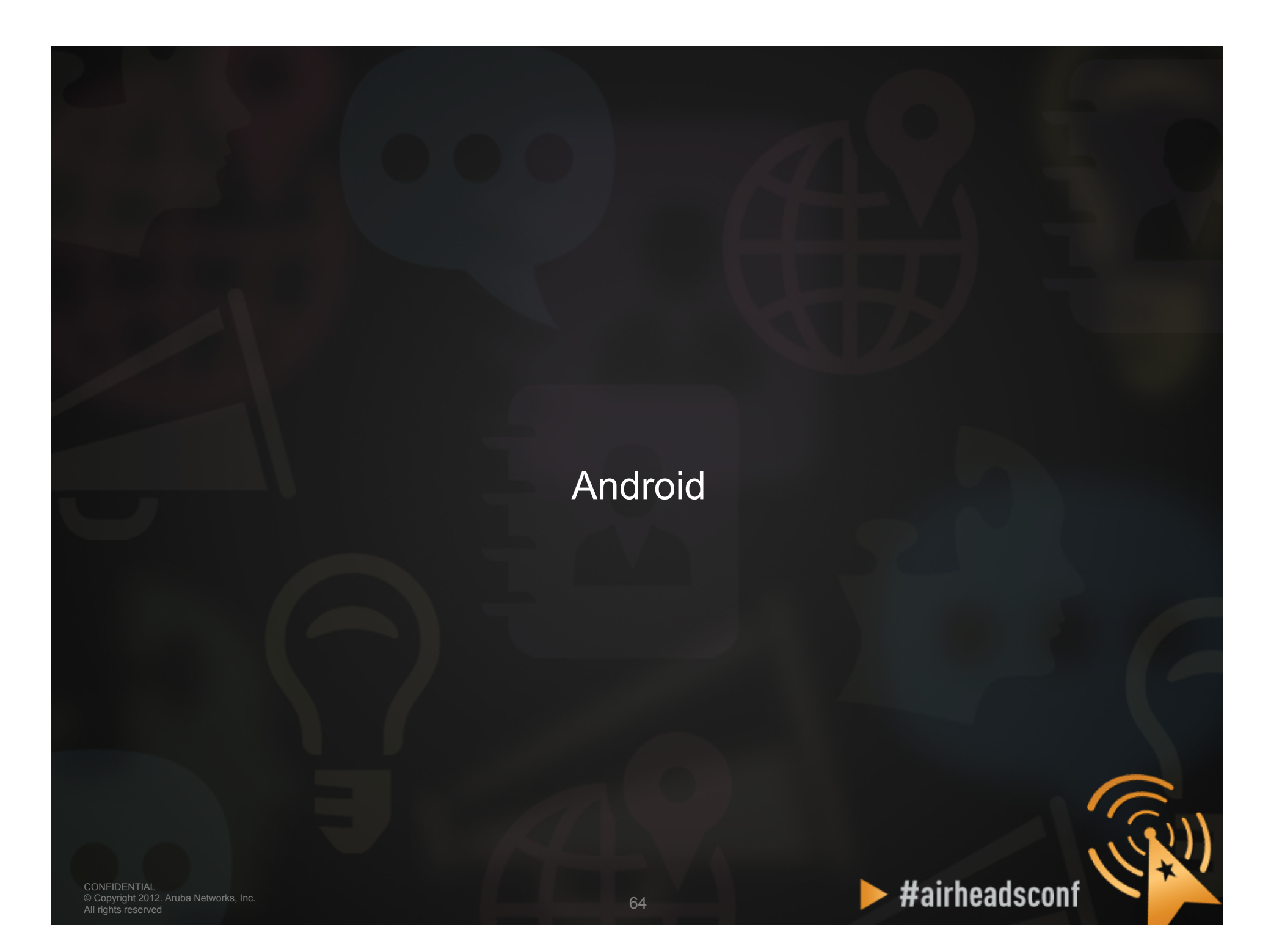

#### **Android Diagnostics (Aruba Utility)**

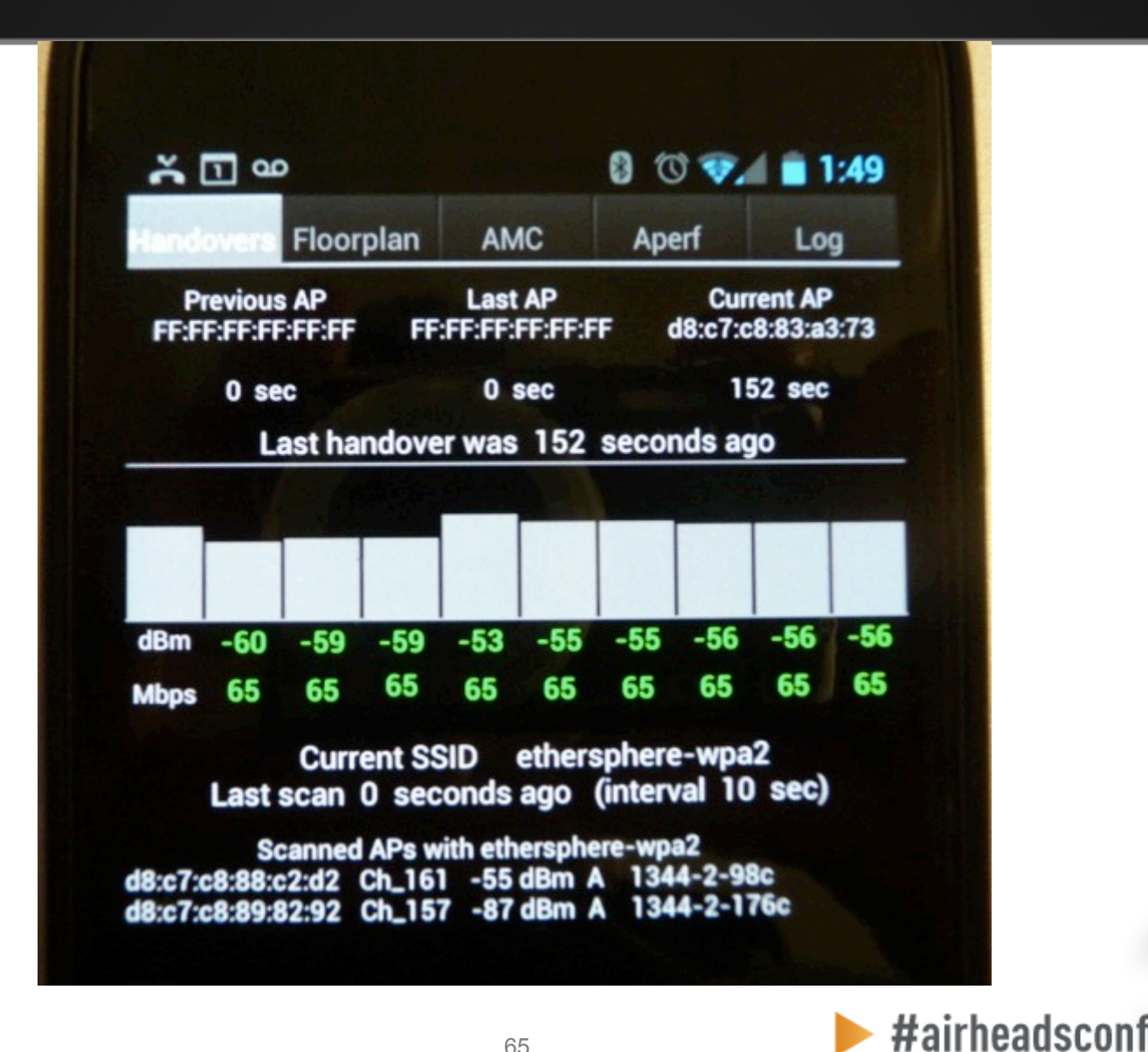

© Copyright 2012. Aruba Networks, Inc.  $65$ <br>All rights reserved CONFIDENTIAL All rights reserved

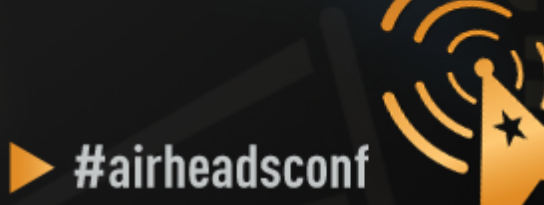

**When testing, it is best to do wired to wireless client testing.** 

**This allows testing the performance of the wireless LAN, and not depending on Internet access and limited bandwidth.** 

**Pure performance can be measured.** 

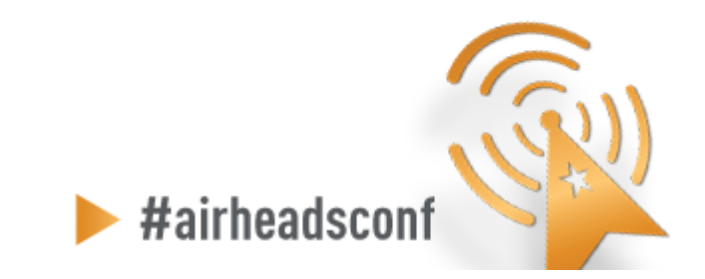

© Copyright 2012. Aruba Networks, Inc. 67<br>All rights reserved 67 CONFIDENTIAL All rights reserved

- **iperf/jperf**
- **ixChariot**
- **Veriwave WaveDeploy**

#### • **iperf (Traffic flow is from client to server)**

- Server (receiver)
	- iperf  $-s$  –w  $512k i 1$
- Client (sender)
	- iperf –c <Server IP> -w 512k –i 1 –t 60 –P 4

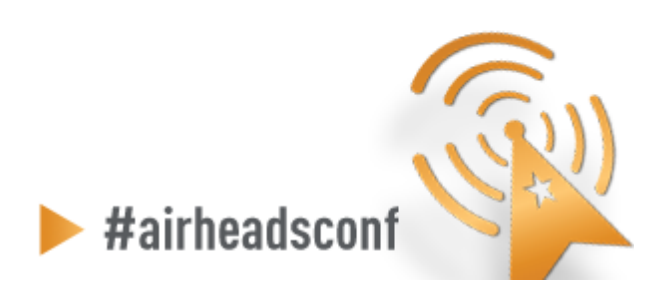

<sup>68</sup>68 © Copyright 2012. Aruba Networks, Inc. CONFIDENTIAL All rights reserved

- **Our Aruba QA team quickly ran chariot tcp performance test against an iPad1, iPad2 and iPad3 on our AP-135 inside a RF chamber.** 
	- The following are the results of that test. All ipads were running iOS 5.1 version. Please note they currently only support 20MHz 1ss and no sgi so maximum PHY data rate is 65 Mbps. Please note upstream is lower than expected on our system with this specific test.

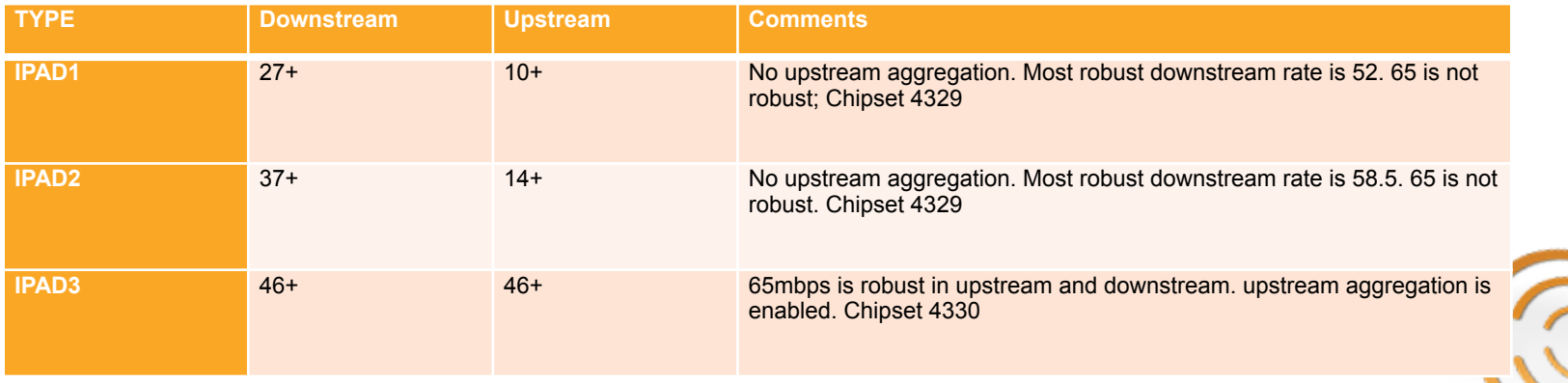

#airheadscon

#### Packet Capture

© Copyright 2012. Aruba Networks, Inc. All rights reserved 70

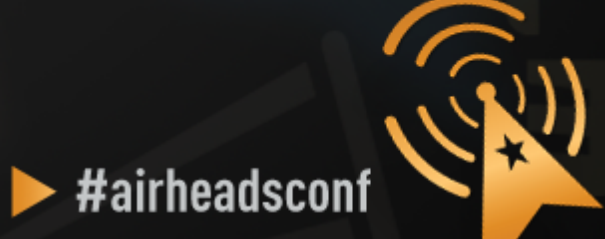

### **Packet Capture**

#### • **Local Packet Capture**

- Tools running on laptop (Omnipeek/Wireshark)
- You have to be where the problem is

#### • **Remote Packet Capture**

- Use Aruba AP as remote agent
- Anywhere with network access to AP
- **Session and port Mirroring**

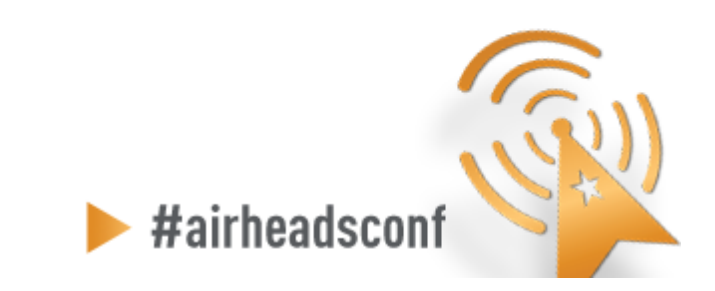

#### Advanced RF Troubleshooting with CLI

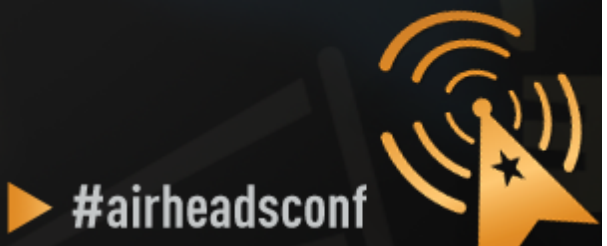

© Copyright 2012. Aruba Networks, Inc. All rights reserved 72
## **Running Controller CMD from AWMS**

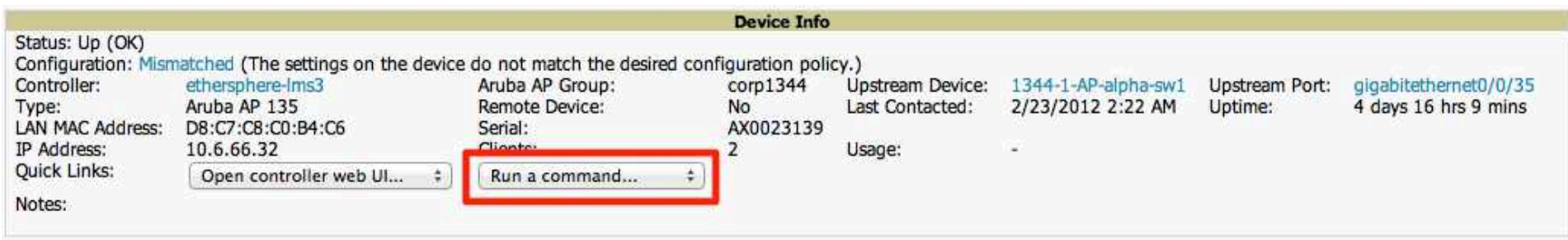

#### Radios

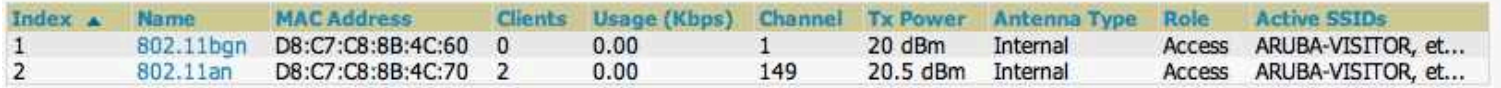

#### **Wired Interfaces**

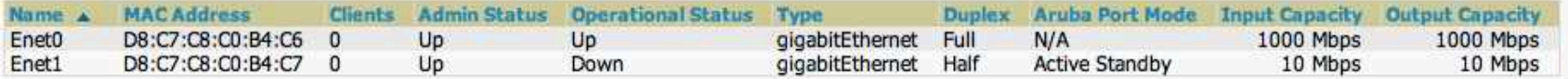

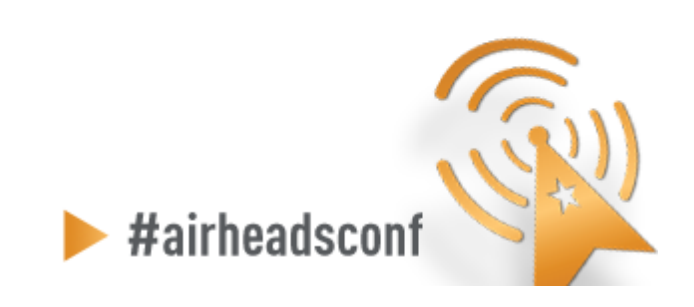

# **Useful AOS CLI (run from AirWave)**

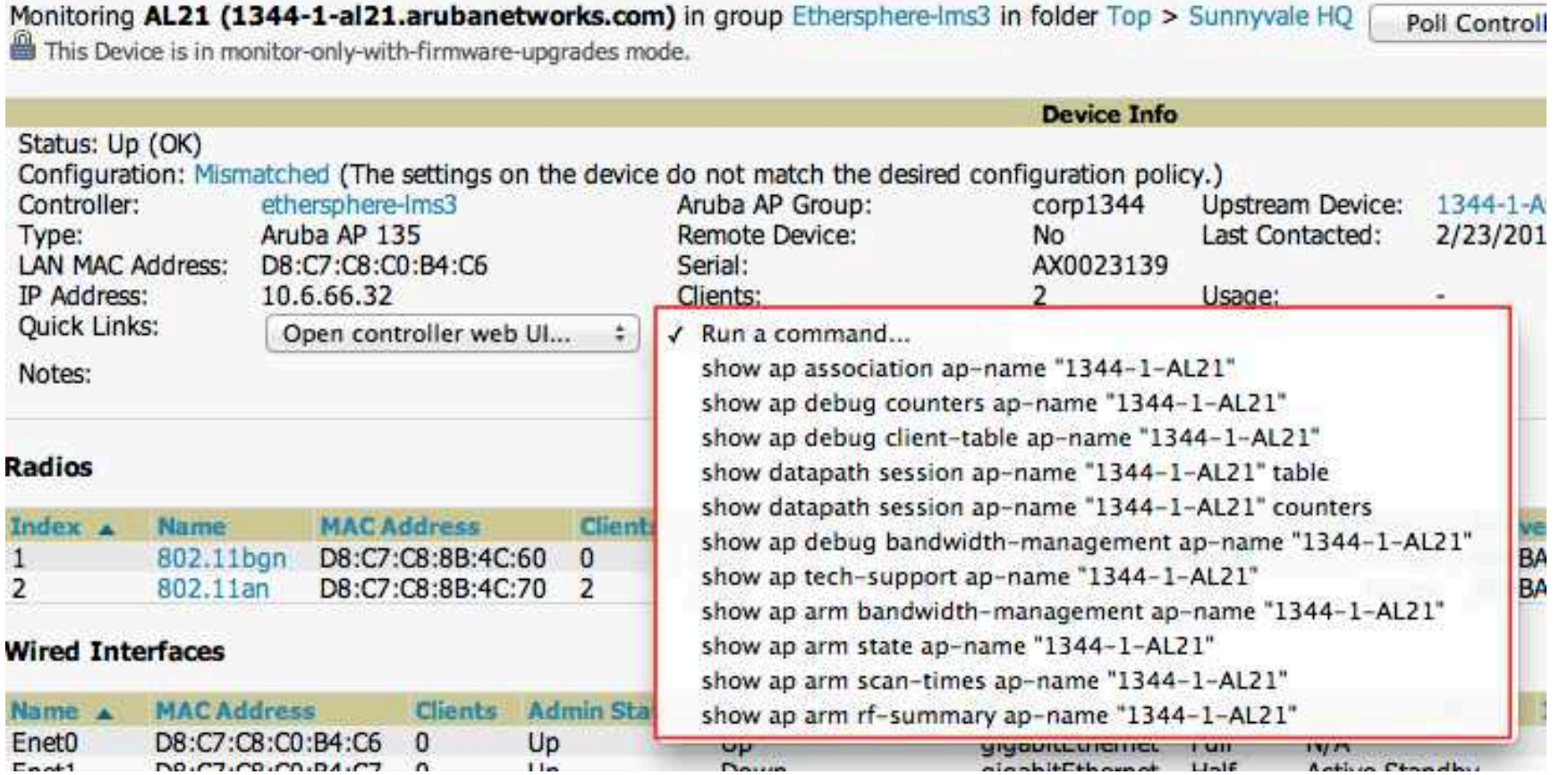

 $\blacktriangleright$  #airheadsconf

### Advanced CLI Examples

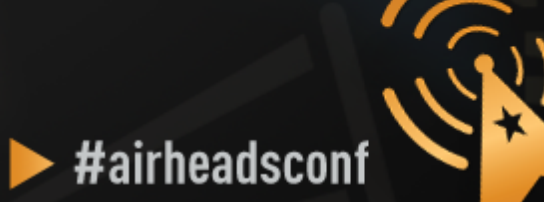

### **Verify All Known APs are UP**

(BANNAVVVV SIAAMIN) T (Aruba3600 Milano) # (Aruba3600 Milano) # (Aruba3600 Milano) # (Aruba3600 Milano) # (Aruba3600 Milano) # (Aruba3600 Milano) #show ap active Active AP Table ---------------Group IP Address 11g Clients 11g Ch/EIRP/MaxEIRP 11a Clients 11a Ch/EIRP/MaxEIRP AP Type Flags Uptime Outer IP Name  $--- \cdots$  $- - - - - - - -$ AP135-5 Castello\_APs 10.8.7.59 0 AP135-2 Castello APs 10.8.7.106 0 AP135-3 Castello APs 10.8.7.67 0  $10.8.7.115$  0 AP135-4 Castello APs AP135-1 Spectrum Monitors 10.8.7.70 0 AP135-6 Castello APs 10.8.7.73 0 Flags:  $a =$  Reduce ARP packets in the air;  $A =$  Enet1 in active/standby mode; B = Battery Boost On; C = Cellular; D = Disconn. Extra Calls On;

- d = Drop Mcast/Bcast On; E = Wired AP enabled; K = 802.11K Enabled; n = Don't convert IPv6 Mcast RA to Ucast
- L = Client Balancing Enabled; M = Mesh; N = 802.11b protection disabled;
- $P = PPPOE; R = Remote AP; X = Maintenance Mode;$
- $1 = 802.1x$  authenticated AP;  $F = AP$  failed 802.1x authentication; 2 = Using IKE version 2;

Channel followed by "\*" indicates channel selected due to unsupported configured channel. "Spectrum" followed by "^" indicates Local Spectrum Override in effect.

Num APs:6

(Aruba3600 Milano) #

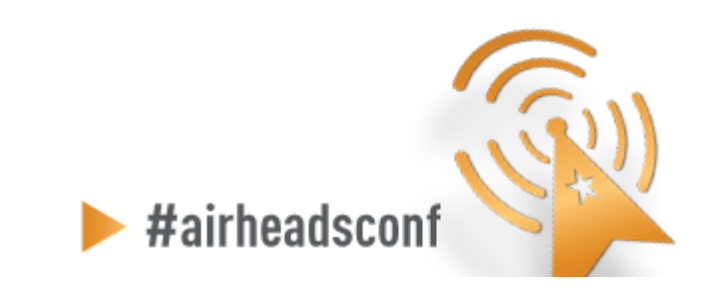

### **Verify All Known SSIDs are Broadcasting**

#### (Aruba3600 Milano) #show ap bss-table

fm (forward mode): T-Tunnel, S-Split, D-Decrypt Tunnel, B-Bridge (s-standard, p-persistent, b-backup, a-always)

Aruba AP BSS Table ------------------

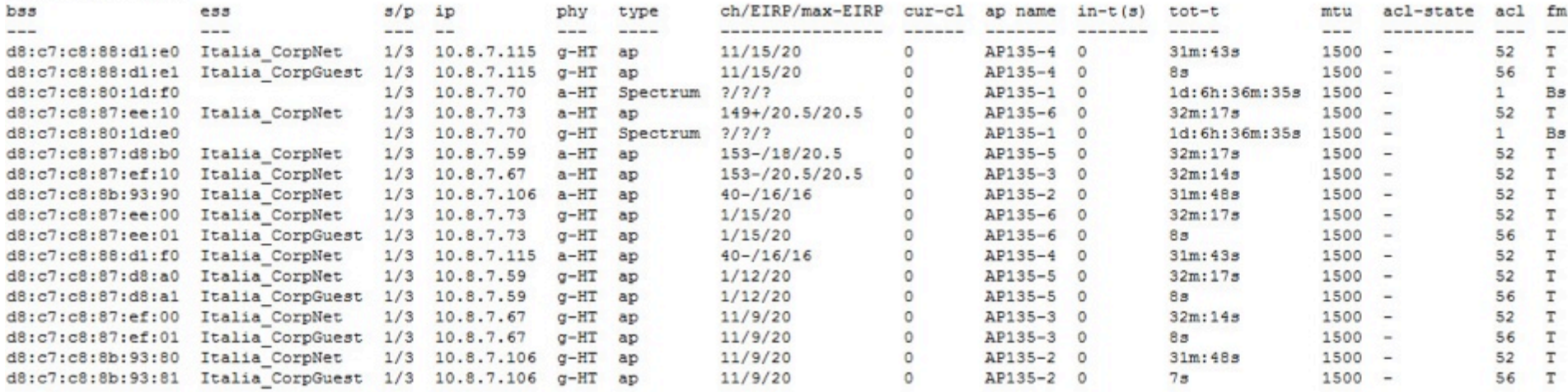

Channel followed by "\*" indicates channel selected due to unsupported configured channel. "Spectrum" followed by "^" indicates Local Spectrum Override in effect.

Num APs:17 Num Associations: 0

(Aruba3600 Milano) #

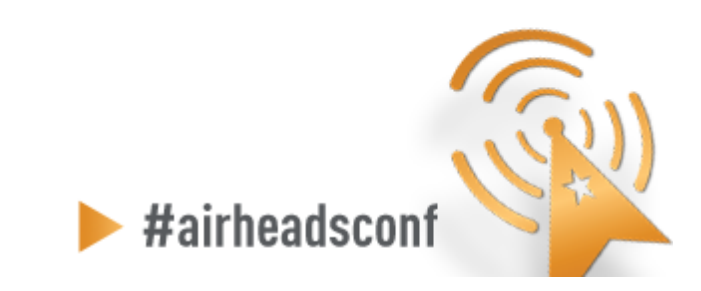

© Copyright 2012. Aruba Networks, Inc.<br>All rights reserved 2012. Aruba Networks, Inc. CONFIDENTIAL All rights reserved

### **Check Device's 802.11 status**

(ethersphere-lms3) #show ap association client-mac 00:26:bb:1c:0c:db

Flags: W: WMM client, A: Active, K: 802.11K client, B: Band Steerable

PHY Details: HT: High throughput; 20: 20MHz; 40: 40MHz <n>as: <n> spatial streams

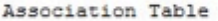

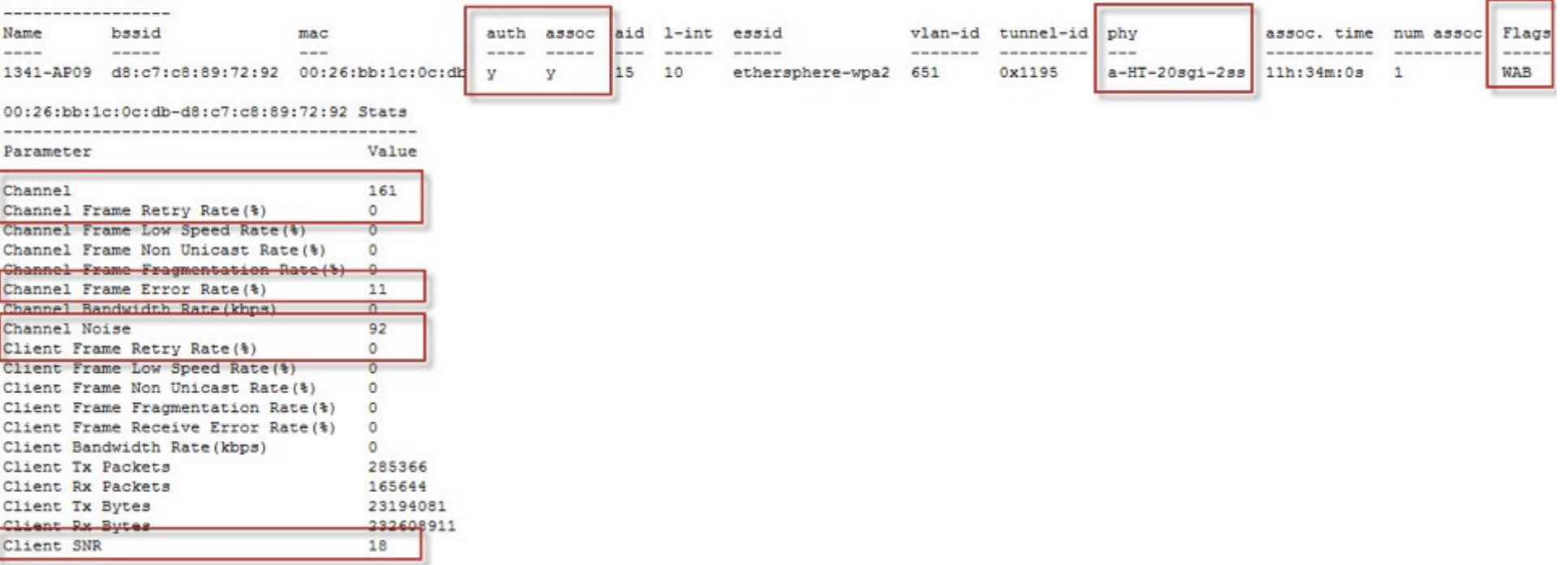

(ethersphere-lms3) #

 $\blacktriangleright$ #airheadsconf

### **View Device's 802.11 Performance**

#### • **show ap debug client-table ap-name <ap name>**

(ethersphere-lms3) #show ap debug client-table ap-name 1341-AP09

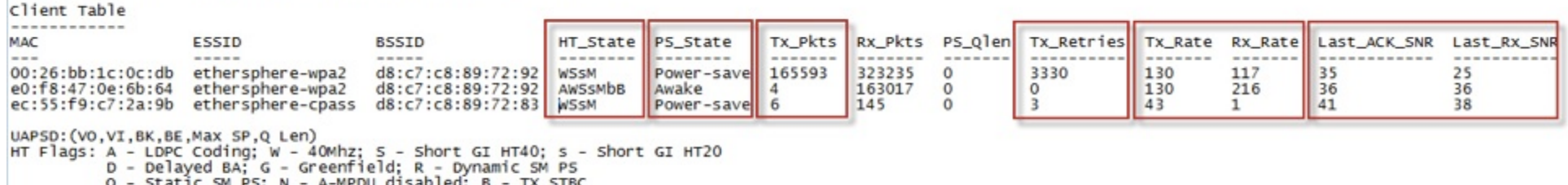

b - RX STBC; M - Max A-MSDU; I - HT40 Intolerant

(ethersphere-1ms3) #

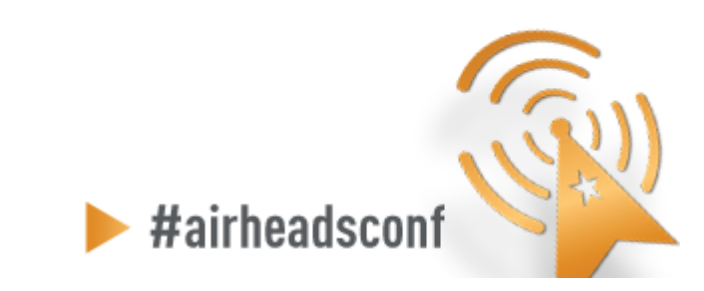

### **View Device's 802.11 Performance**

#### (ethersphere-lms3) #show ap ht-rates bssid d8:c7:c8:89:72:92

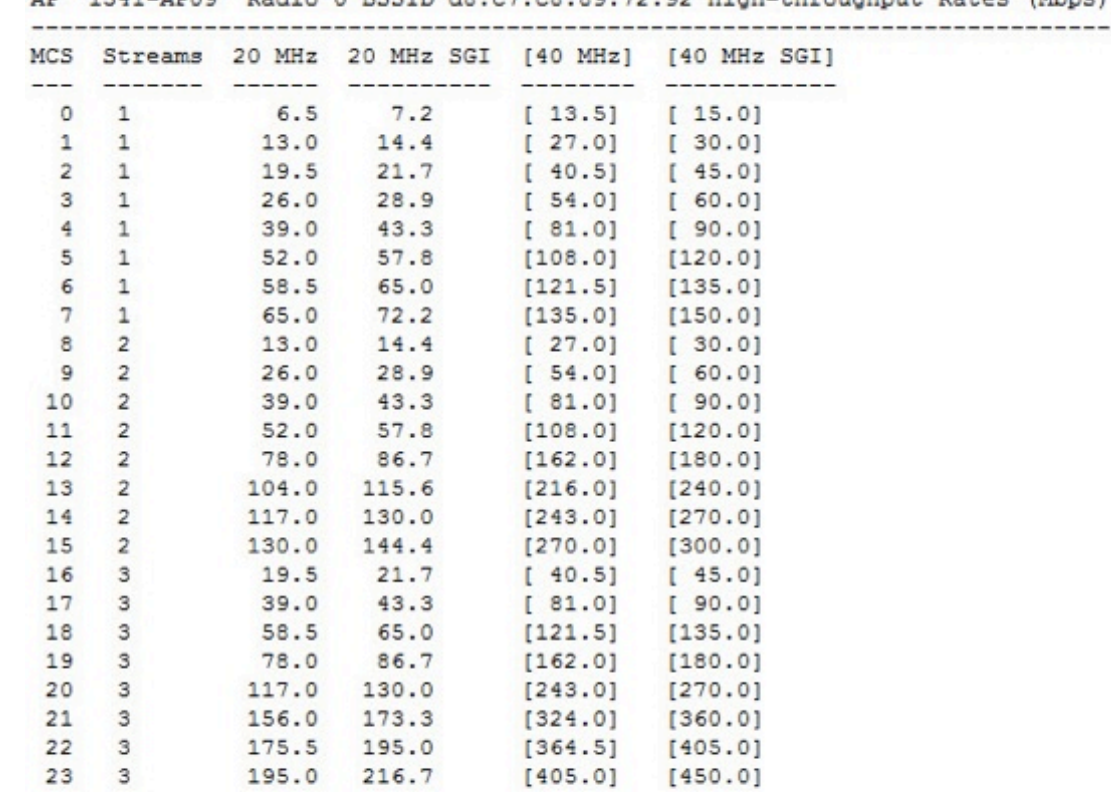

AP "1341-AP09" Radio 0 BSSID d8:c7:c8:89:72:92 High-throughput Rates (Mbps)

Range for 20 MHz: 6.5 - 216.7 Mbps

Items enclosed in [ ] are disabled.

(ethersphere-lms3) #

<sup>80</sup>80 © Copyright 2012. Aruba Networks, Inc. All rights reserved CONFIDENTIAL

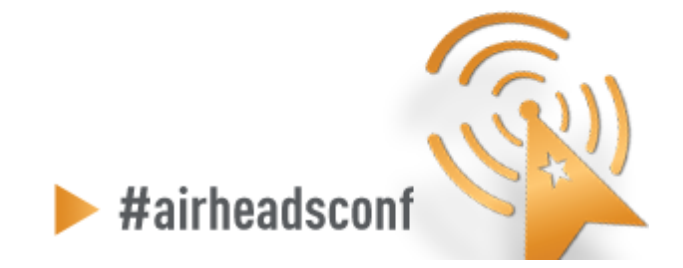

### **Check 802.11 and non-802.11 Interference**

(ethersphere-lms3) #show ap arm rf-summary ap-name 1341-AP09

#### Channel Summary

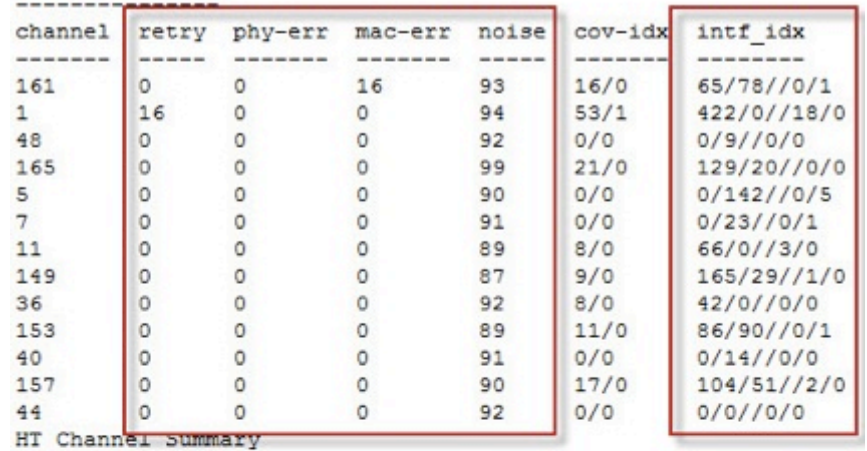

------------------

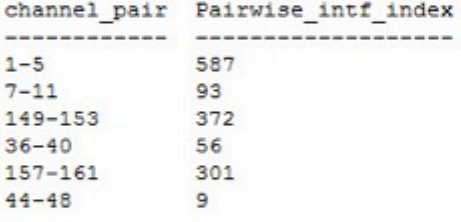

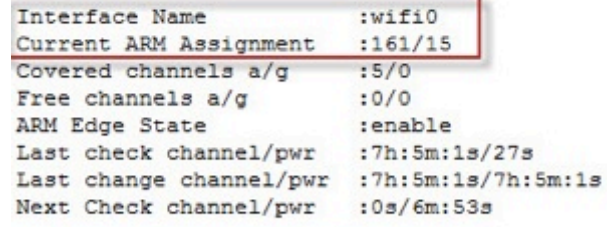

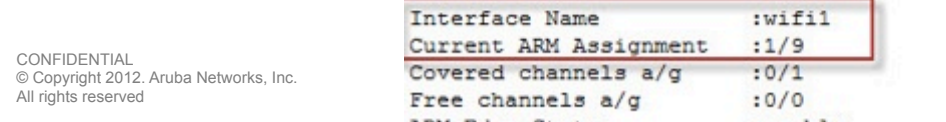

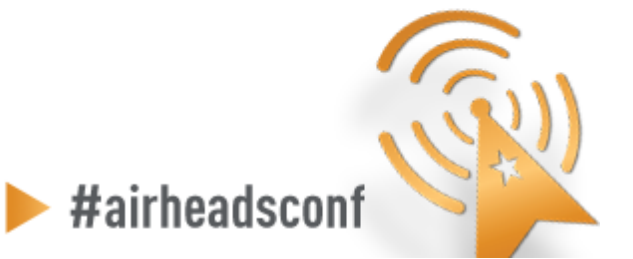

CONFIDENTIAL All rights reserved

# **Advanced RF Troubleshooting**

#### • **General AP/Client**

- show ap active [ap-name] <AP name>
- show ap bss-table [ap-name] <AP name>
- show ap association [ap-name] <AP name>
- show ap association client-mac <client MAC>
- show ap debug client-table ap-name <AP name>
- show ap debug client-table ap-name <AP name> | include <client MAC>
- show ap debug client-stats <client MAC> advanced
- show ap remote debug mgmt-frames client-mac <client MAC>
- show ap remote debug mgmt-frames ap-name <AP name>

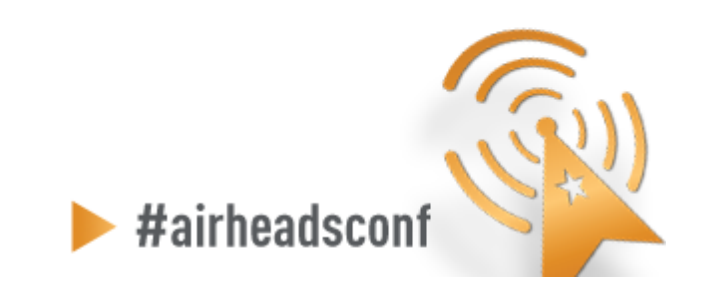

# **Advanced RF Troubleshooting Cont.**

#### • **ARM**

- show ap monitor ap-list ap-name <AP name>
- show ap arm rf-summary ap-name <AP name>
- show ap arm history ap-name <AP name>
- show ap arm scan-times ap-name <AP name>
- show ap arm state ap-name <AP name>

#### • **RF**

– show ap debug radio-stats ap-name <AP name> radio [0 or 1] advanced

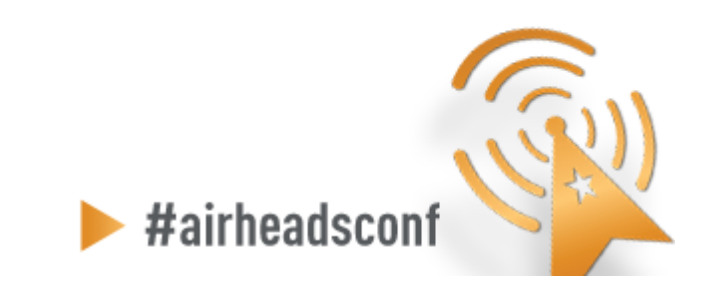

# **Advanced RF Troubleshooting Cont.**

#### • **User**

- show user [IP address or client MAC]
- show user-table verbose
- show auth-tracebuf [client MAC or count]
- show datapath session table <user IP address>

#### • **System**

- show ap debug system-status ap-name <AP name>
- show ap tech-support ap-name <AP name>
- show ap spectrum tech-support ap-name <AP name>
- show tech-support
- tar logs tech-support

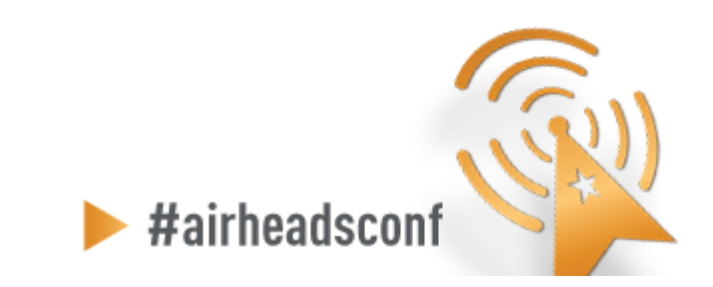

#### What To Do Before You Call TAC? (to help resolve problems faster)

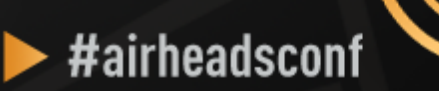

# **What to do before you call TAC?**

#### • **Provide the Aruba WLAN Controller logs and output of show tech-support**

- CLI Example:
	- tar logs tech-support
	- copy flash: logs.tar tftp:<tftp server IP address> <file name>
- **If this information is not available, then at a minimum, please provide:**
	- ArubaOS Version (including build number)
	- Controller Model
	- Client Type

All rights reserved

- Radio band and Channel width
- ESSID Opmode

#### • **Provide the Syslog Server file of the Aruba WLAN Controller at the time of the problem.**

CONFIDENTIAL<br>
© Copyright 2012. Aruba Network**DFactice.**<br>All rights reserved – If no Syslog Server is available to capture log output from the Aruba WLAN Controller then please set one up as soon as possible since it is a highly suggested troubles and monitoring best water of the monitoring and monitoring best and monitoring best and monitoring best and monitoring best and monitoring best and monitoring best and monitoring best and

#### • **State if this is a new or existing installation.**

- This will help the support team to take different troubleshooting approaches depending on whether the customer has:
	- An outage in the network that worked in the past
	- A network configuration that has never worked
	- A brand new install
- **State if anything has recently changed in the network (external to Aruba) or if anything has recently changed in the Aruba WLAN Controller or AP configuration.**
- **If there was a configuration change then please list the exact configuration steps and commands used.**
- **State the date and time (if possible) when the problem first occurred**
- **Is the problem reproducible?**

**E CONFIDENTIAL Aruba Networks, Inc. Concess of the product of the product of the product of the product of the product of the product of the product of the product of the product of the product of the product of the produ** – If the problem is reproduct **(a)** please list the exact steps

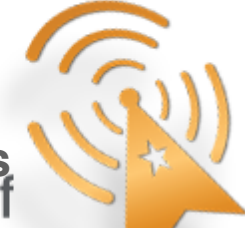

- **Provide the wireless device's make, model number, and its OS version including any service packs or patches,**
- **Provide the Wireless LAN Card's make, model number, driver date, driver version, and configuration on the wireless device.**

#### • **Highly Useful Information:**

- **(Information below should be provided as an addition to the previous slides that contain critical Information needed)**
- – **Provide a detailed network topology (including all the devices in the network between the user and the Aruba WLAN Controller with IP addresses and Interface numbers if possible)**
	- **The diagram can be in format of Visio, PowerPoint, JPEG, TIF, etc. or it can even be hand written and then faxed to support "1-408-227-4550"**
- **Provide any wired or wireless sniffer traces taken during the time of the problem.**

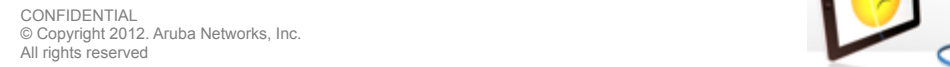

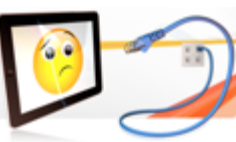

#airheadscon

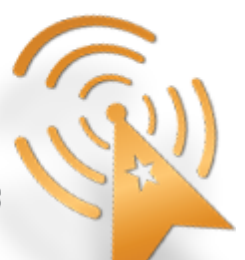

#### • **Get the following log output during the problem IF Syslog server output can't be provided**

- show log errorlog all
- show log network all | include '<wireless device's mac address>'
- show log security all | include '<wireless device's mac address>'
- show log system all
- show log user-debug all | include '<wireless device's mac address>'
- show log user all | include '<wireless device's mac address>'
- show log wireless all

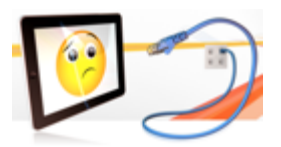

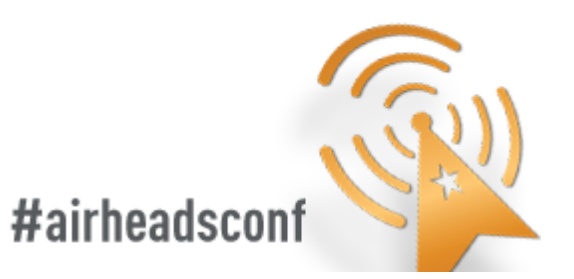

- **Provide customer site access information to the Aruba WLAN Controller if possible.**
	- **This is another highly suggested troubleshooting best practice that should be implemented.**
	- **The customer site access should only be enabled when a problem occurs (or if Aruba support is monitoring the device).**
	- **The most common access given by customers is through Adobe Acrobat Connect or WebEx.**
	- **Otherwise customers will provide a VPN (PPTP, L2TP, SSL) connection that limits the support person to only have IP access to the Aruba WLAN Controller, AP, and AWMS.**
	- **Analog dialup or SSH access to the Aruba Controller are other access methods that the support person can use to reach the Aruba WLAN Controller too.**

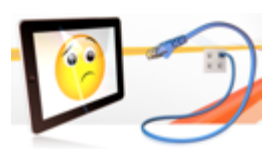

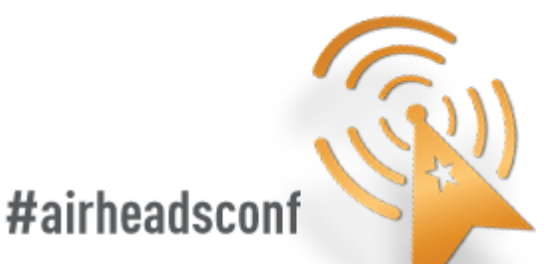

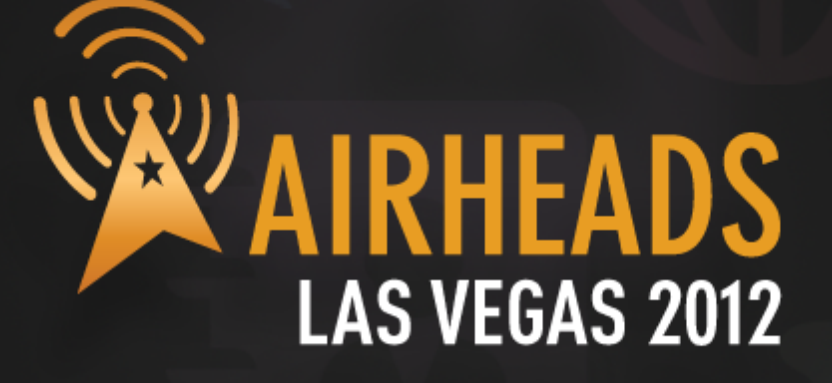

**Coming Up:**  *Break*  **Deploying BYOD Designing Outdoor Mesh Networks** 

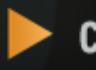

 $\blacktriangleright$  community. And updire two KS. Community

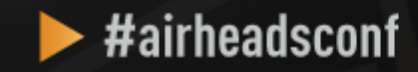

### Backup Slides

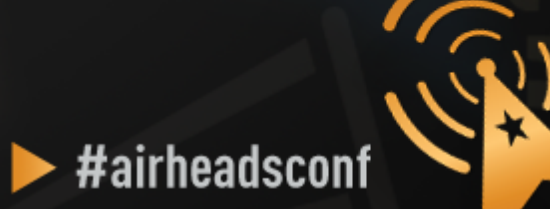

### Remote Packet Capture with Aruba AP

© Copyright 2012. Aruba Networks, Inc. All rights reserved 93

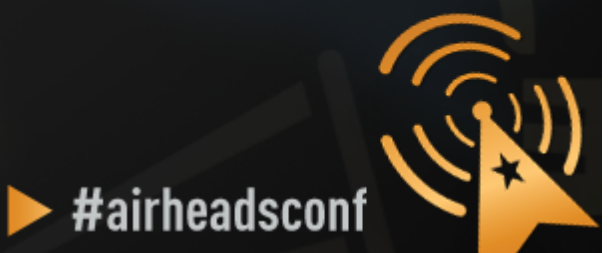

## **Remote Packet Capture with Aruba AP**

- Using any Aruba AP (AP or AM, CAP or RAP) to perform remote packet capture
- Wireshark 1.6 (or above) running on any computer
- **IP connectivity** between AP/AM and capturing computer

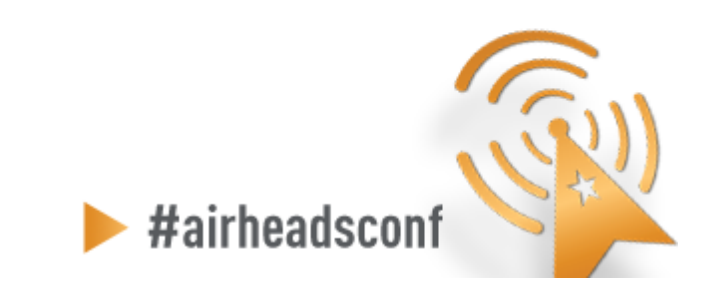

# **Setting Up Remote Packet Capture**

#### **Controller > Air Monitors**

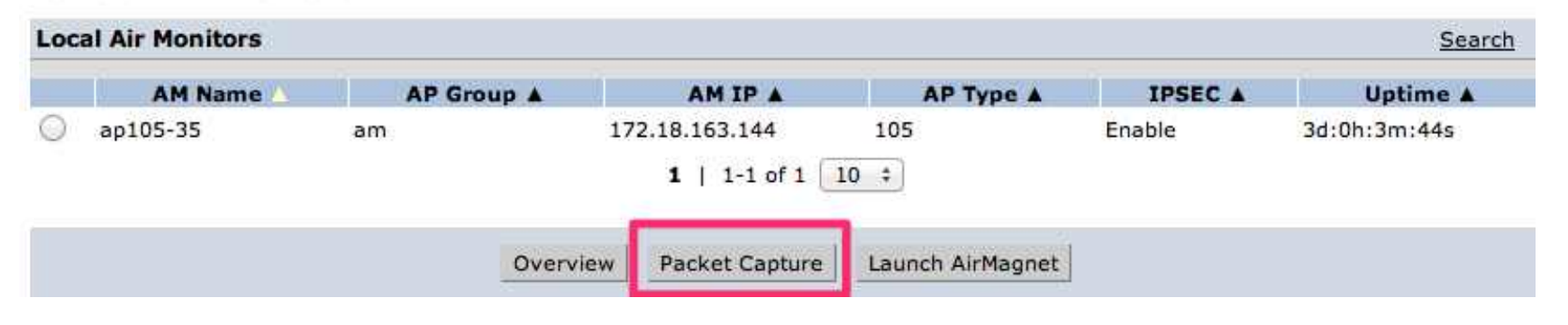

#### Monitoring > Air Monitor: 172.18.163.144 > Packet Capture

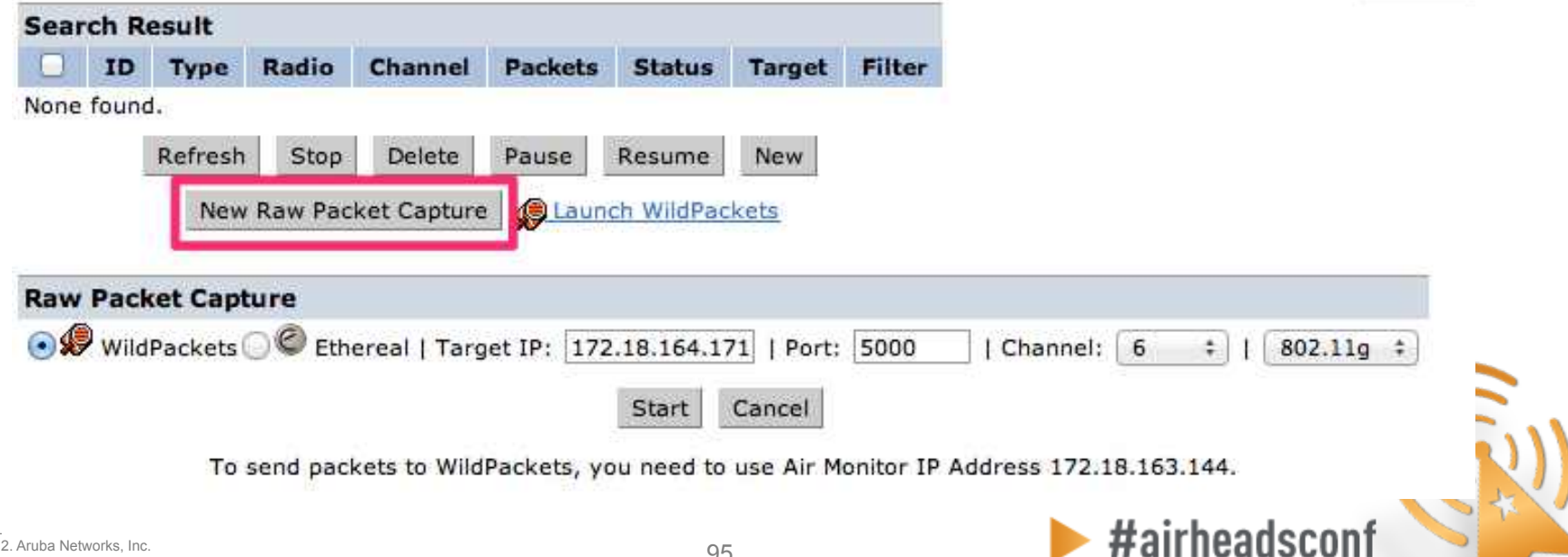

« Back

## **Setting Up Remote Packet Capture**

#### Monitoring > Air Monitor: 172.18.163.144 > Packet Capture

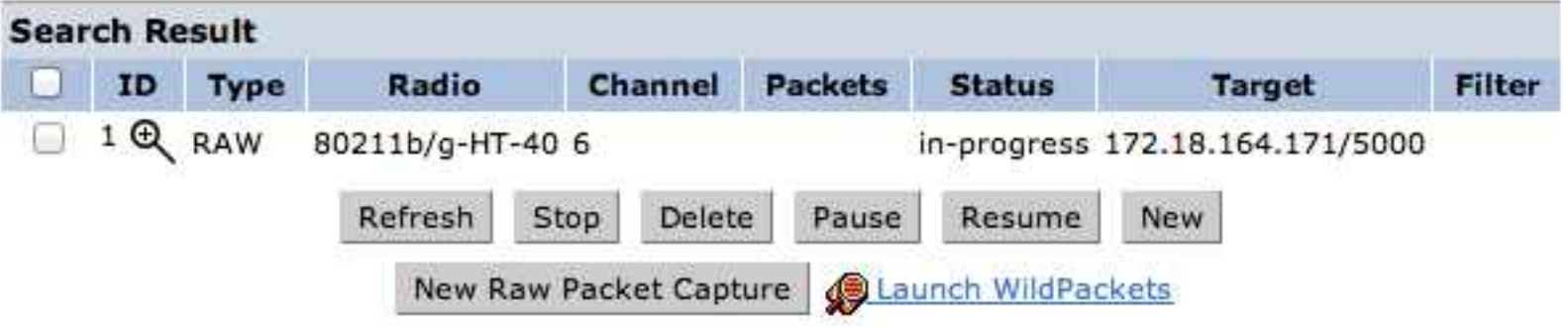

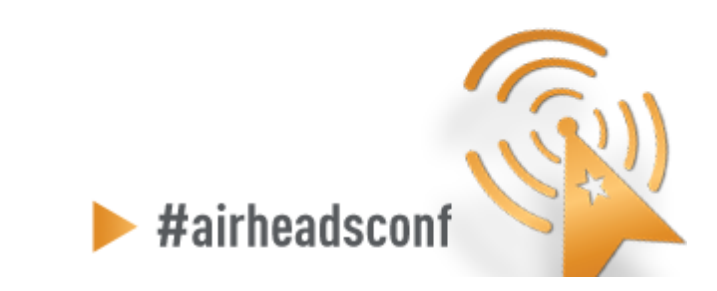

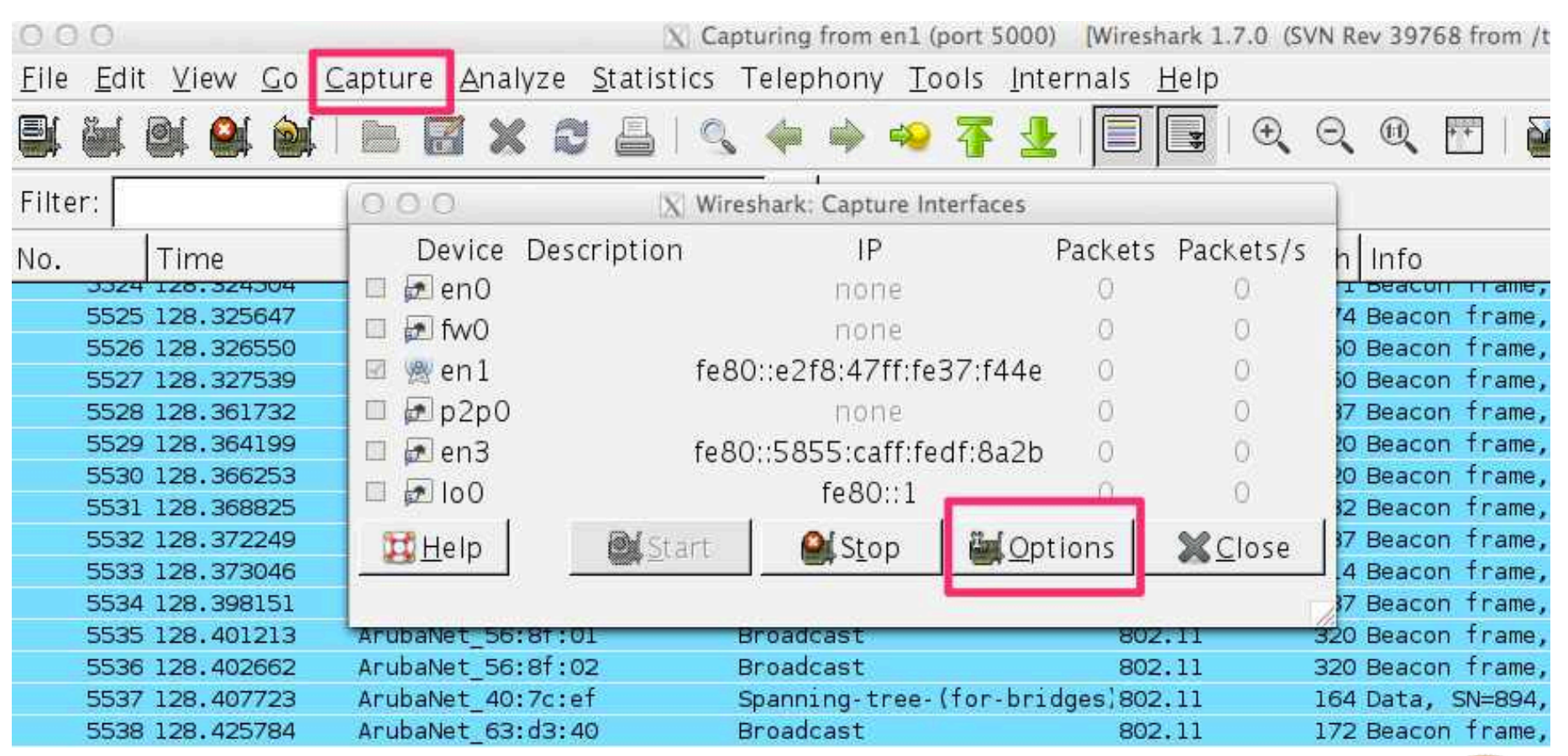

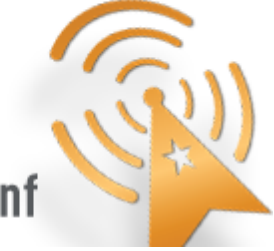

#airheadsconf

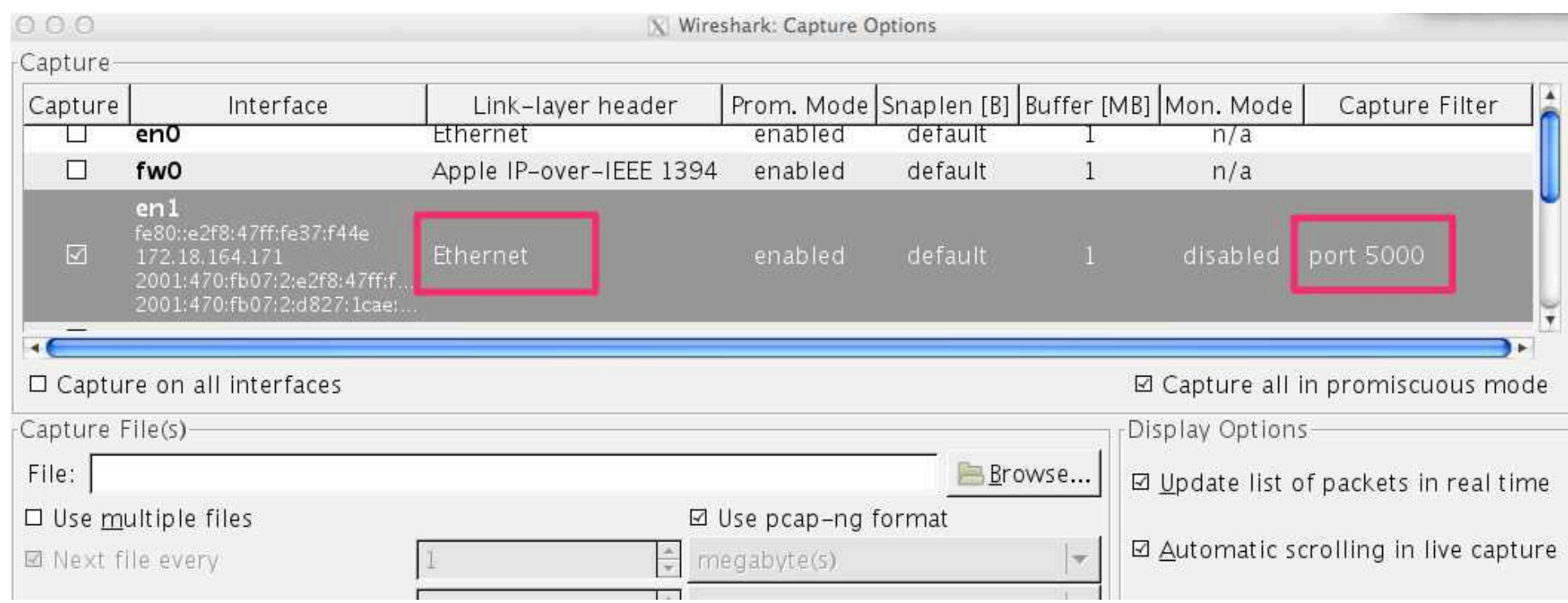

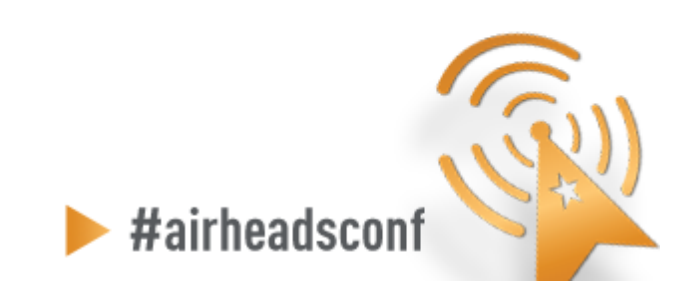

### • **Filter on traffic on port 5000**

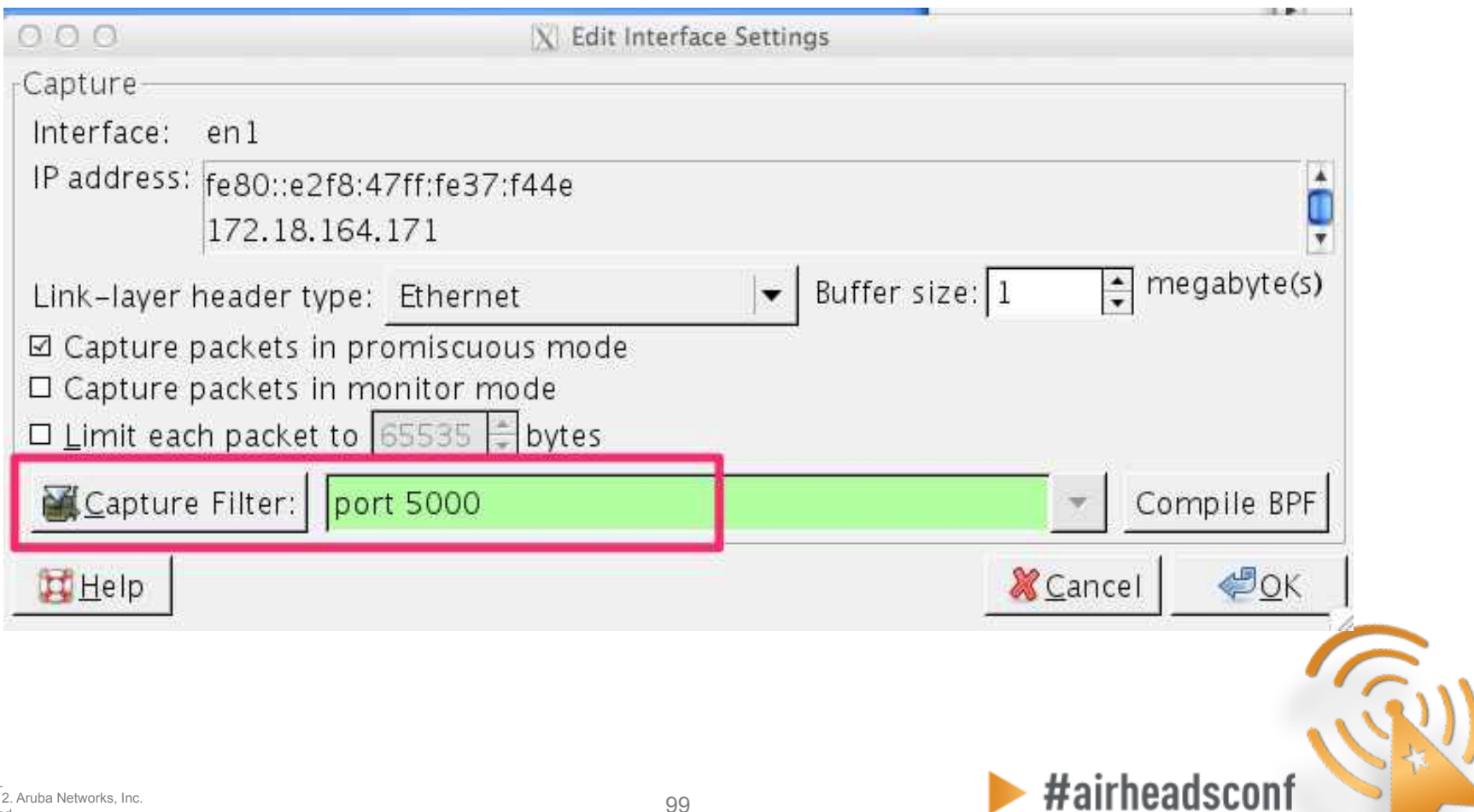

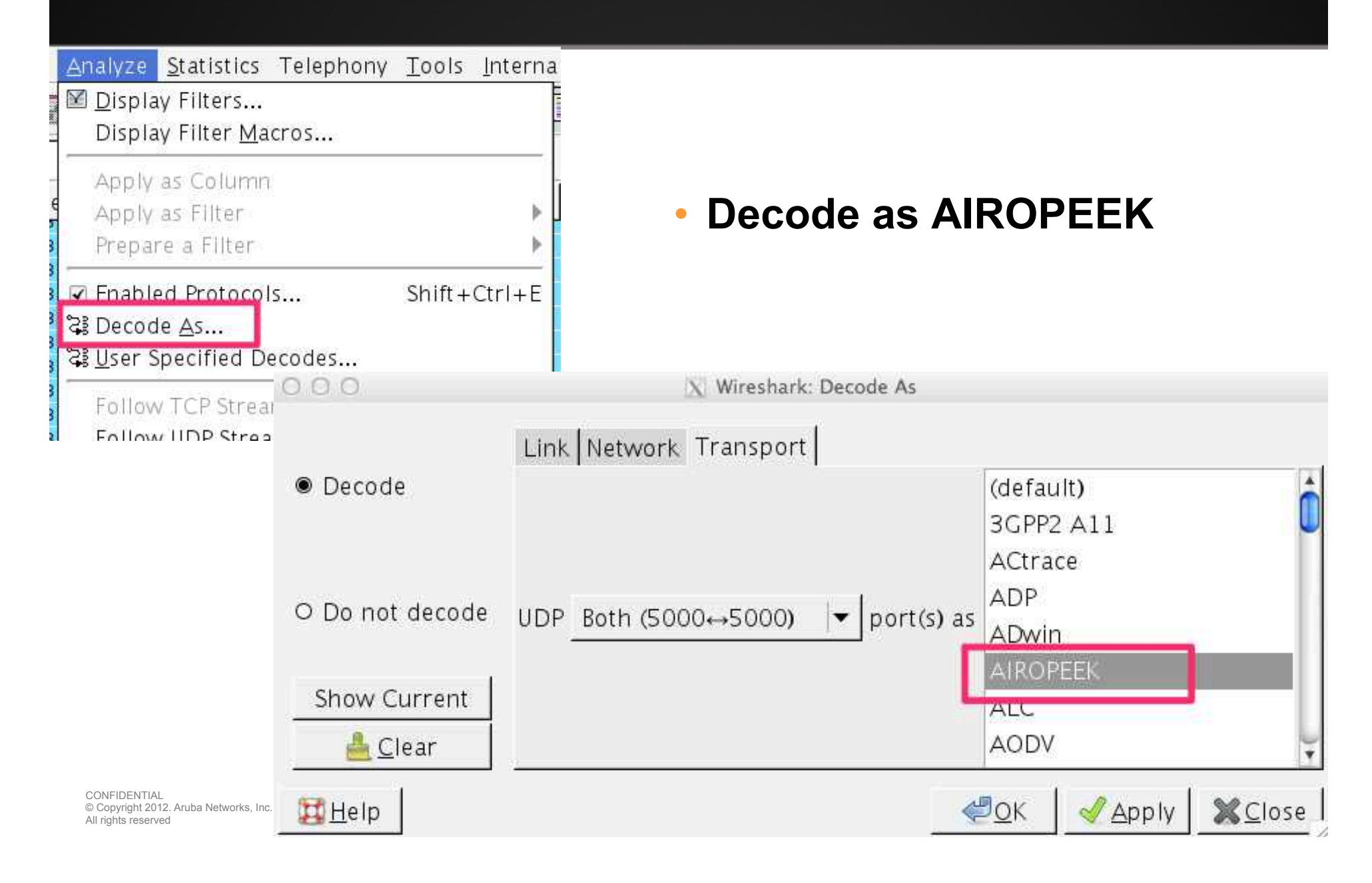

### **Packet Capture**

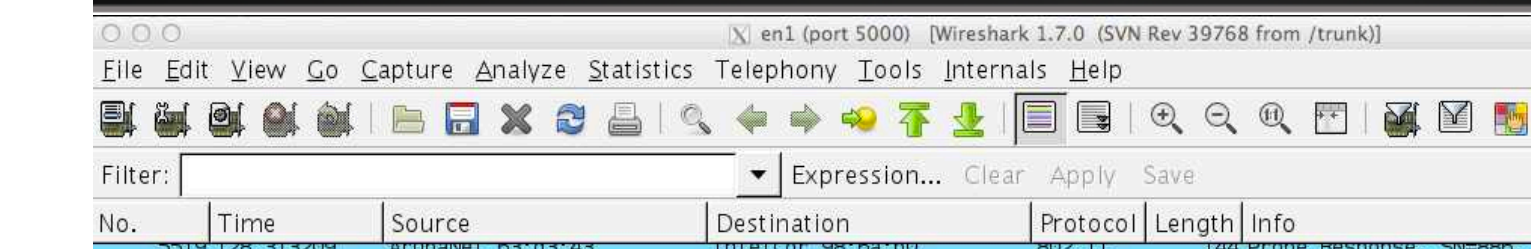

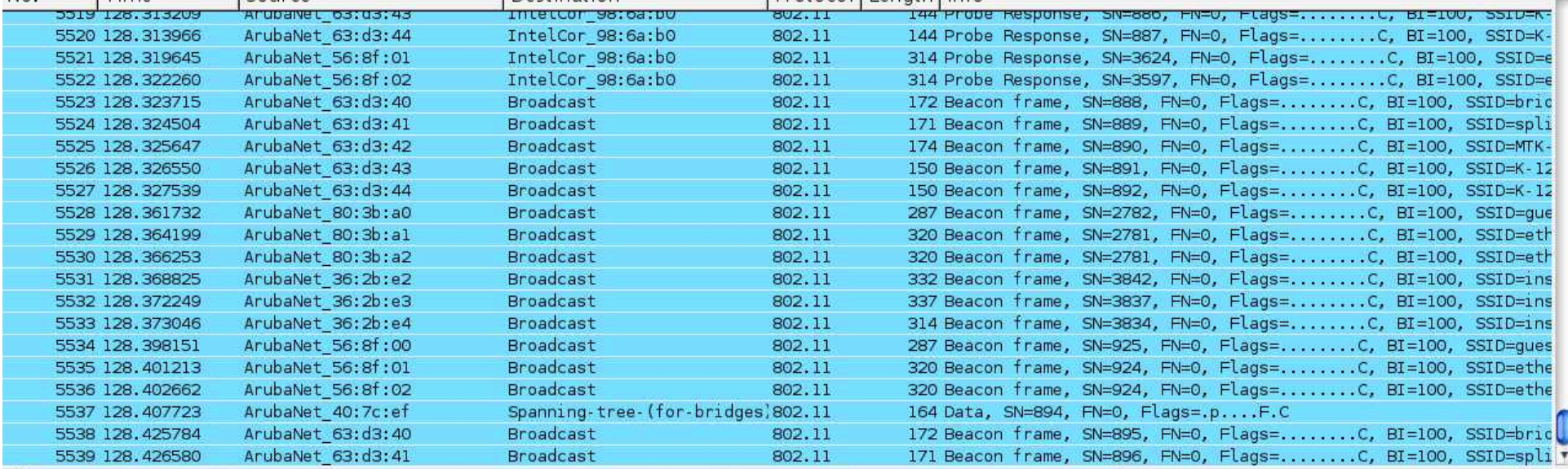

**% B** 

 $\blacktriangleright$ #airheadsconf

 $\triangleleft$ 

Frame 1: 76 bytes on wire (608 bits), 76 bytes captured (608 bits)

b Ethernet II, Src: ArubaNet\_c0:6d:b6 (d8:c7:c8:c0:6d:b6), Dst: Apple\_37:f4:4e (e0:f8:47:37:f4:4e)

P Internet Protocol Version 4, Src: 172.18.164.103 (172.18.164.103), Dst: 172.18.164.171 (172.18.164.171)

D User Datagram Protocol, Src Port: commplex-main (5000), Dst Port: commplex-main (5000)

D Airopeek encapsulated IEEE 802.11

V IEEE 802.11 Clear-to-send, Flags: ........C  $\lambda = 1 + 1$  $-1$  $1.1<sub>n-1</sub>$  $\sim$ 

© Copyright 2012. Aruba Networks, Inc.<br>All rights reserved 101 CONFIDENTIAL All rights reserved

.......

## **Packet (beacon)**

Eile Edit View Go Capture Analyze Statistics Telephony Tools Internals Help

#### E  $\Box$  $\begin{matrix}\n\mathbb{Q} & \mathbb{Q} & \mathbb{Q} & \mathbb{F}^T\n\end{matrix}$ 西区 图 米 团 B & **e** E S  $\mathbb{Q}$  $\Box$  $\boldsymbol{\mathsf{x}}$  $\overline{4}$

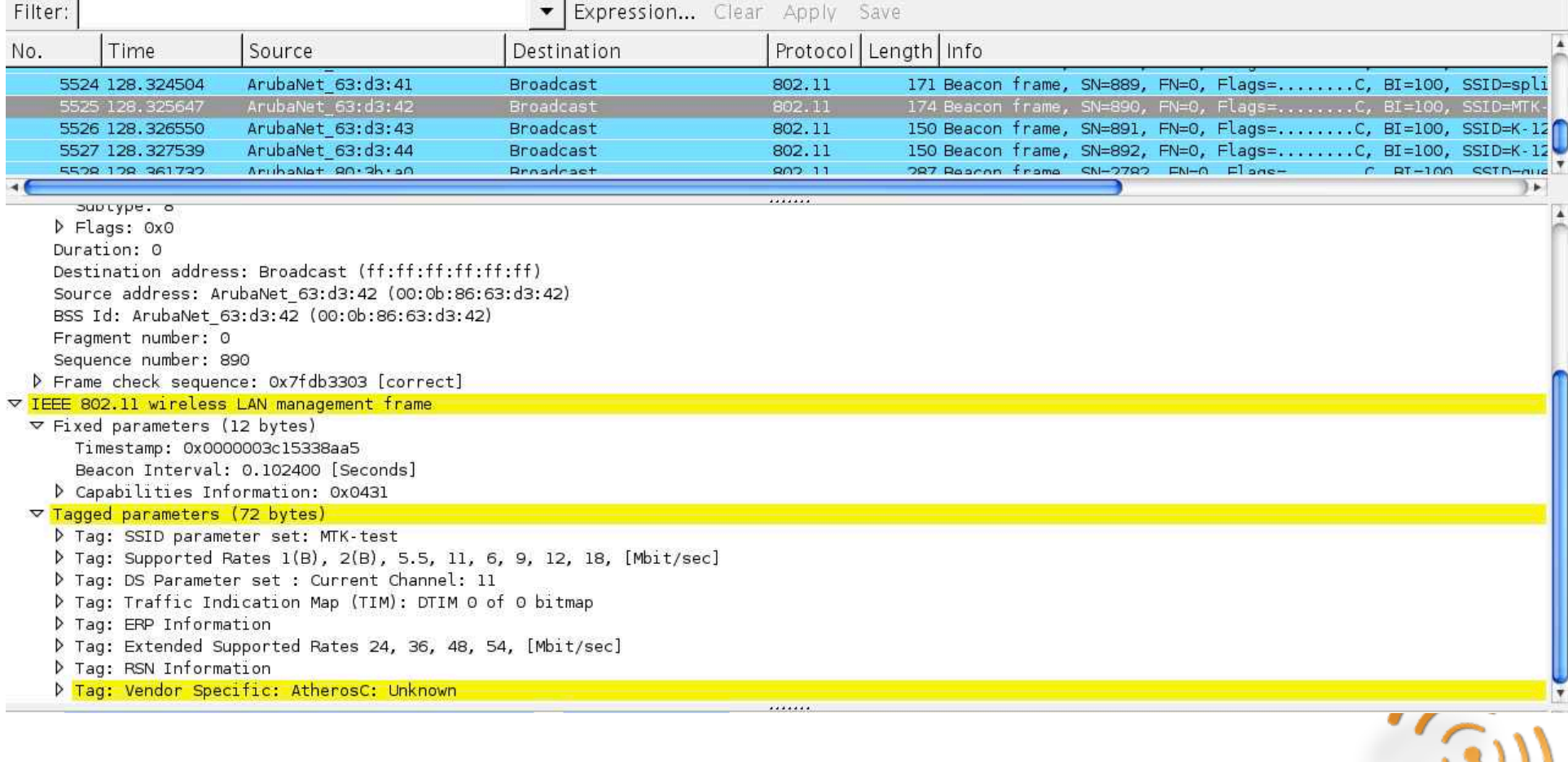

 $\blacktriangleright$  #airheadsconf

# **Starting PCAP from CLI**

### • **Example**

- 1. The AP-105 has an IP address of 172.18.163.144
- 2. There is a laptop with IP address 172.18.164.171 and has Wireshark 1.7.0 and listening on port 5000
- 3. The syntax specifies 1 for the last value because it is telling the AP to send the frames in AIROPEEK pcap format.

(Aruba3600) #pcap raw-start 172.18.164.144 172.18.164.171 5000 1 pcap-id:1

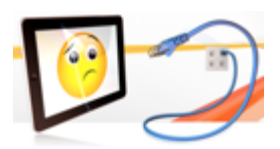

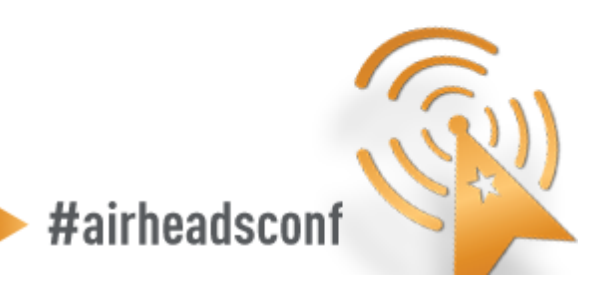

# **Useful Wireshark Display Filters**

#### • **Show only 802.11 traffic**

– wlan

#### • **Show 802.11 traffic to/from a client**

– wlan.addr==<mac address>

#### • **Hide (or show) beacon frames**

- wlan.fc.type\_subtype != 0x08 / wlan.fc.type\_subtype == 0x08
- **Show management frames for a specific SSID** 
	- wlan\_mgt.ssid == "SSID\_NAME"

### • **Show everything except beacon and ACK frames**

– (!wlan.fc.type subtype  $== 0x08$ ) && (!wlan.fc.type subtype  $== 0x1d$ )

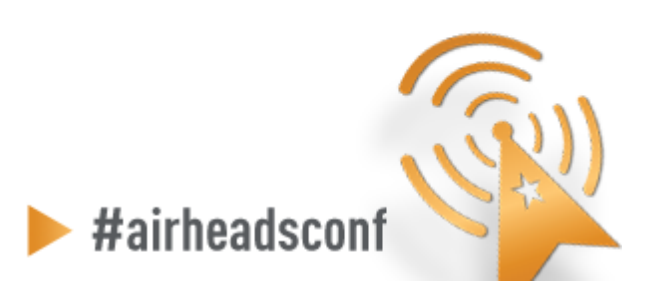